# HP LaserJet M5035x/M5035xs MFP

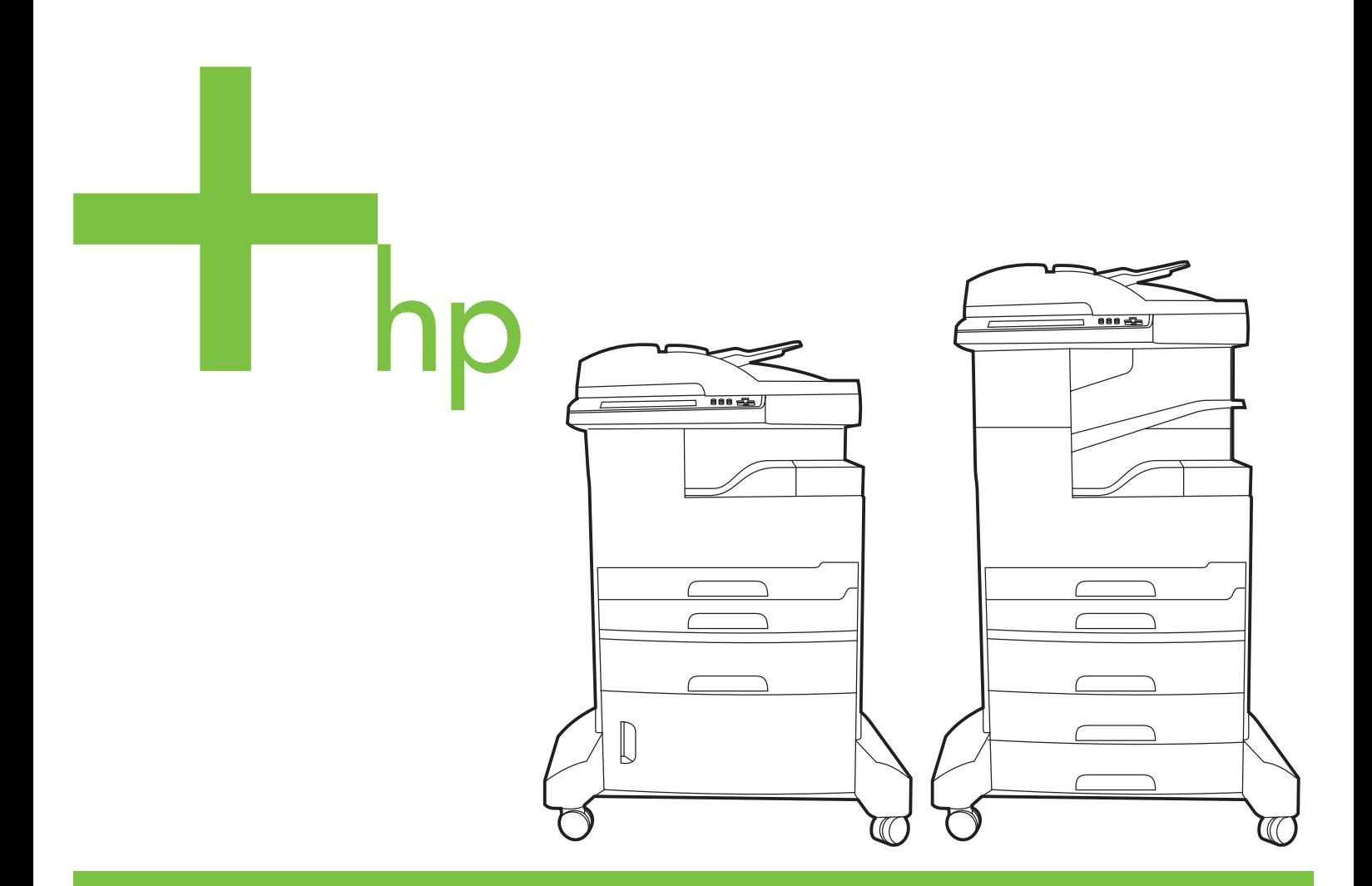

Getting Started Guide Opsætningsvejledning Alustusjuhend **Aloitusopas** Алғашқы іске қосу жөніндегі нұсқаулық Darba uzsākšanas rokasgrāmata Darbo pradžios vadovas Hurtigstartveiledning **Introduktionshandbok** 

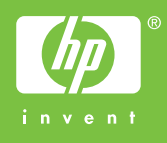

#### **Copyright and License**

© 2006 Copyright Hewlett-Packard Development Company, L.P.

Reproduction, adaptation or translation without prior written permission is prohibited, except as allowed under the copyright laws.

The information contained herein is subject to change without notice.

The only warranties for HP products and services are set forth in the express warranty statements accompanying such products and services. Nothing herein should be construed as constituting an additional warranty. HP shall not be liable for technical or editorial errors or omissions contained herein.

Part number: Q7830-90902 Edition 1, 10/2006

#### **FCC Regulations**

This equipment has been tested and found to comply with the limits for a Class A digital device, pursuant to Part 15 of the FCC rules. These limits are designed to provide reasonable protection against harmful interference in a residential installation. This equipment generates, uses, and can radiate radio-frequency energy. If this equipment is not installed and used in accordance with the instructions, it may cause harmful interference to radio communications. However, there is no guarantee that interference will not occur in a particular installation. If this equipment does cause harmful interference to radio or television reception, which can be determined by turning the equipment off and on, correct the interference by one or more of the following measures:

- Reorient or relocate the receiving antenna. Increase separation between equipment and receiver.
- Connect equipment to an outlet on a circuit different from that to which the receiver is located.
- Consult your dealer or an experienced radio/TV technician.

Any changes or modifications to the device that are not expressly approved by HP could void the user's authority to operate this equipment. Use of a shielded interface cable is required to comply with the Class A limits of Part 15 of FCC rules. For more regulatory information, see the HP LaserJet 5035MFP electronic user guide. Hewlett-Packard shall not be liable for any direct, indirect, incidental, consequential, or other damage alleged in connection with the furnishing or use of this information.

#### **Trademark Credits**

Windows® is a U.S. registered trademark of Microsoft Corporation.

- Prepare the site Gør plads til enheden Seadke koht valmis Sijoituspaikan valmistelu Орнатылатын жерді дайындаыз
- Uzstādīšanas vietas sagatavošana Paruoškite vietą

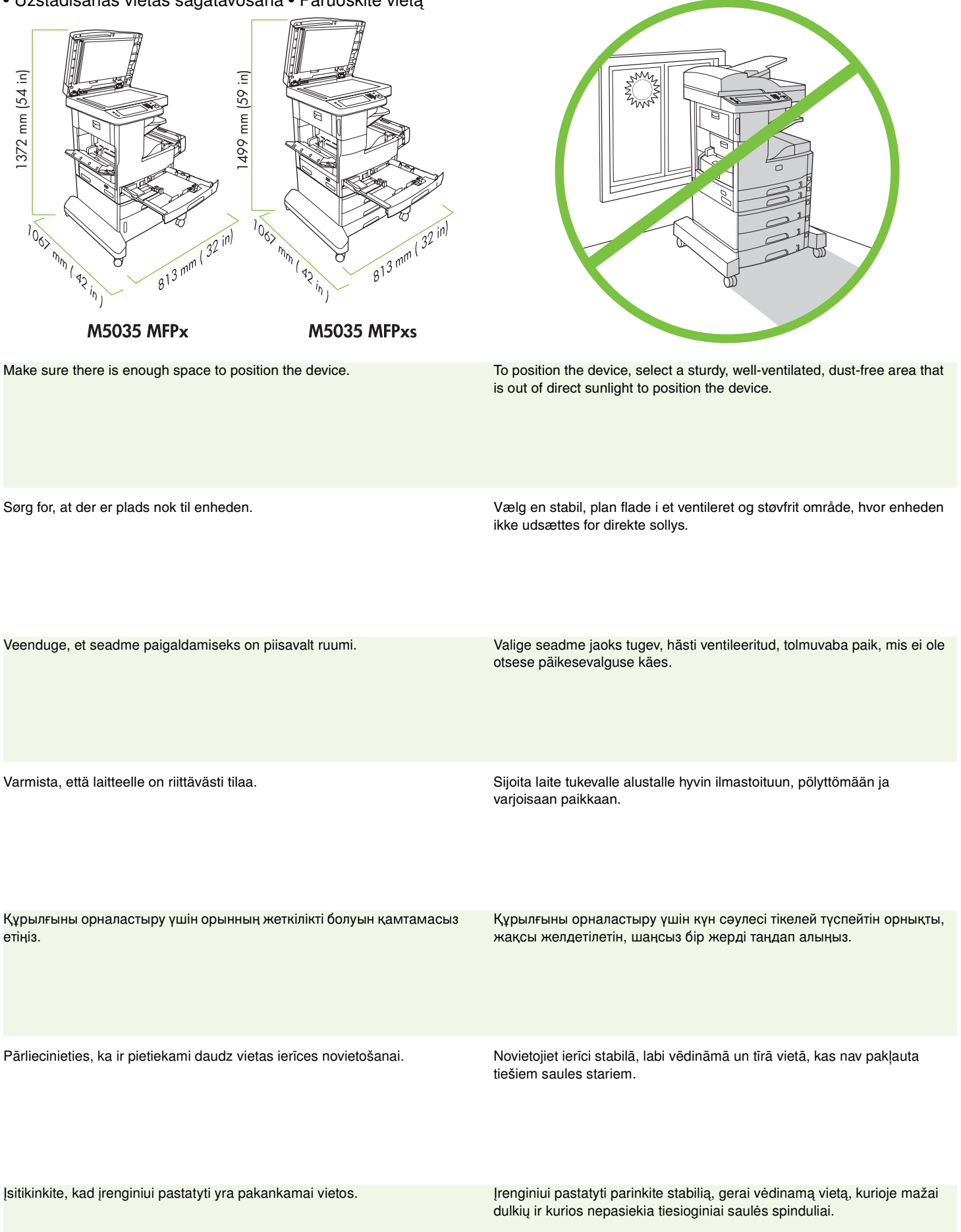

**Lietuviškai** Lietuviškai

Latviešu

**English**

**Dansk**

Eesti

**Suomi**

**Казакша**

Казакша

- Unpack the device Pak enheden ud Pakkige seade lahti Laitteen ottaminen pakkauksesta
- Құрылғыны қорабынан шығарыңыз lerīces izpakošana lšpakuokite įrenginį

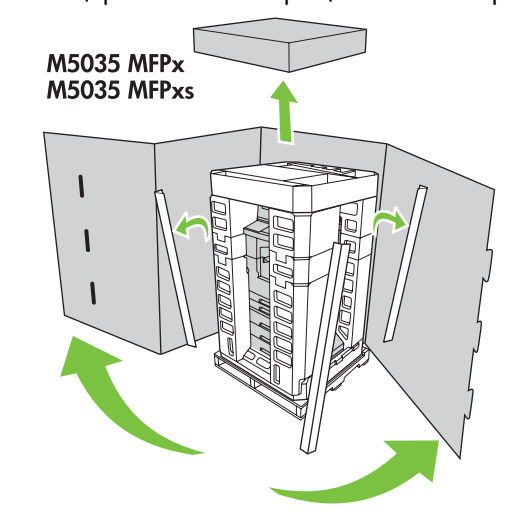

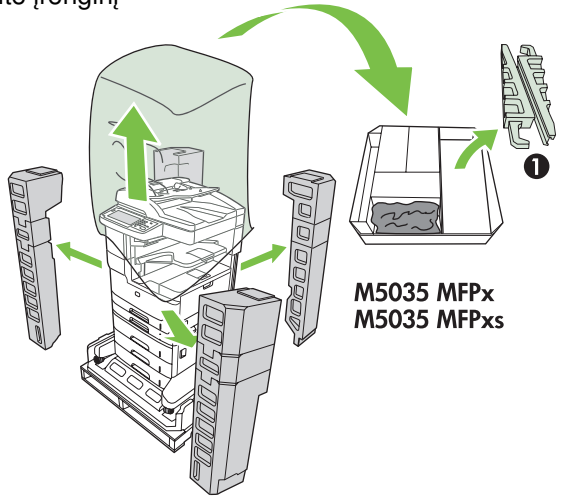

- 
- **1)** Open the box and remove it. Set the duplexer box aside. **2)** Remove the packaging, plastic cover, and locate the ramps (callout 1).

**English**

**1)** Poista laite pakkauksesta. Aseta kääntöyksikön pakkaus syrjään. **2)** Poista pakkausmateriaali ja muovikansi ja etsi kiskot (kohta 1). **Suomi** 1) Қорапты ашып, шығарып алыңыз. Дуплексер қорабын екі жаққа **2)** Орауыш материалдарды, пластик апты алып тастап ашыыз. баыттауыштарды орналастырыыз (1-сілтеме). Казакша **Казакша** 1) Atveriet kasti un aizvāciet to. Nolieciet dupleksera (pavairotāja) kasti 2) Noņemiet iepakojumu, plastmasas pārsegu un atrodiet uzbrauktuves (norāde 1). malā. Latviešu

**1)** Åbn kassen og fjern den. Sæt kassen til duplekserenheden til side. **2)** Fjern indpakningen og plastikovertrækket, og find ramperne

1) Avage ja eemaldage kast. Pange dupleksseadme kast kõrvale. 2) Eemaldage pakend, plastkate ja leidke rambid (viiktekst 1).

(billedforklaring 1).

1) Atidarykite dėžę ir išimkite jį. Pastatykite dvipusio spausdinimo priemonės dėžę šalia.

2) Nuimkite įpakavimą, plastikinį apdangalą ir uždėkite nuožulniąsias plokštumas (1 paaiškinimas)

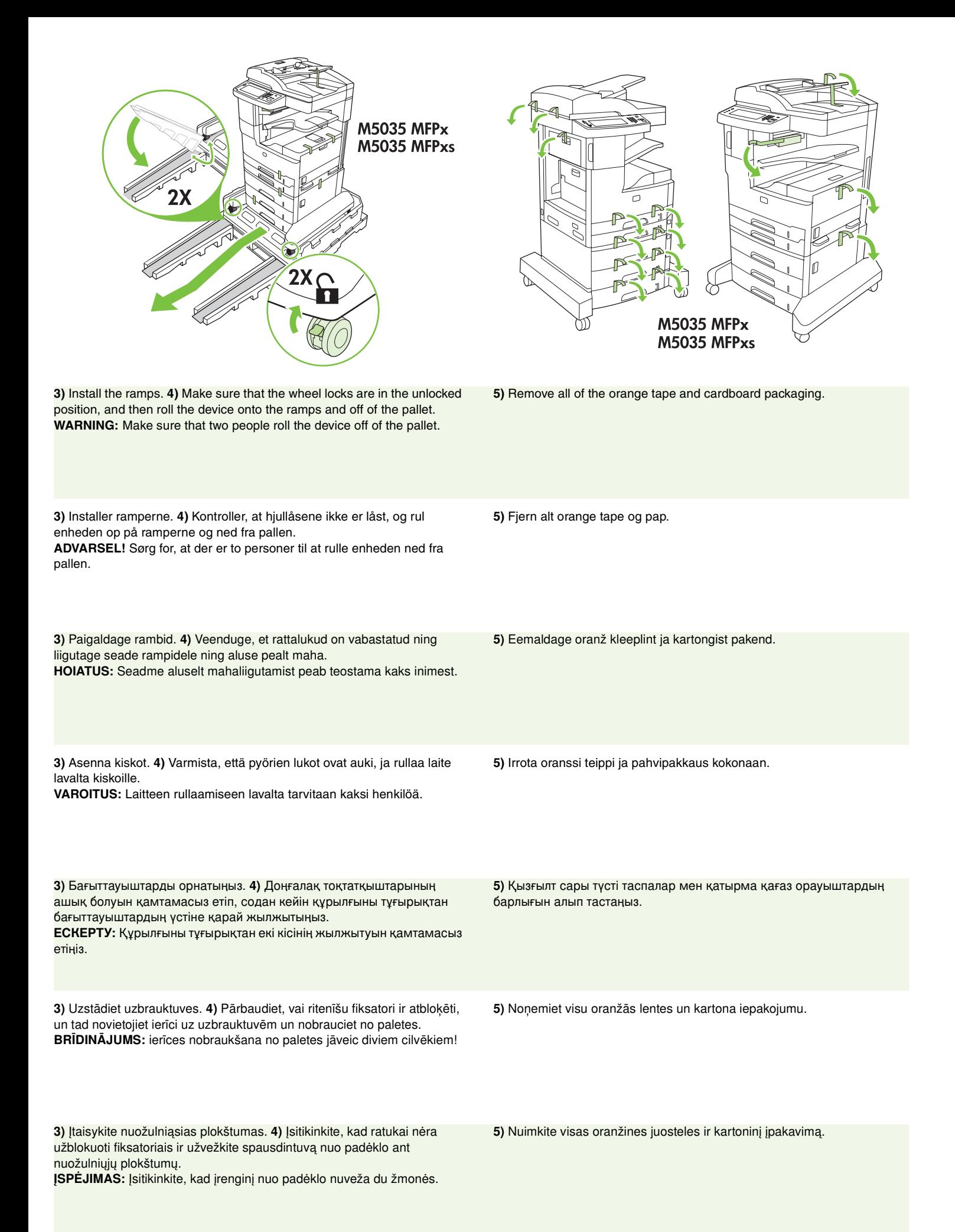

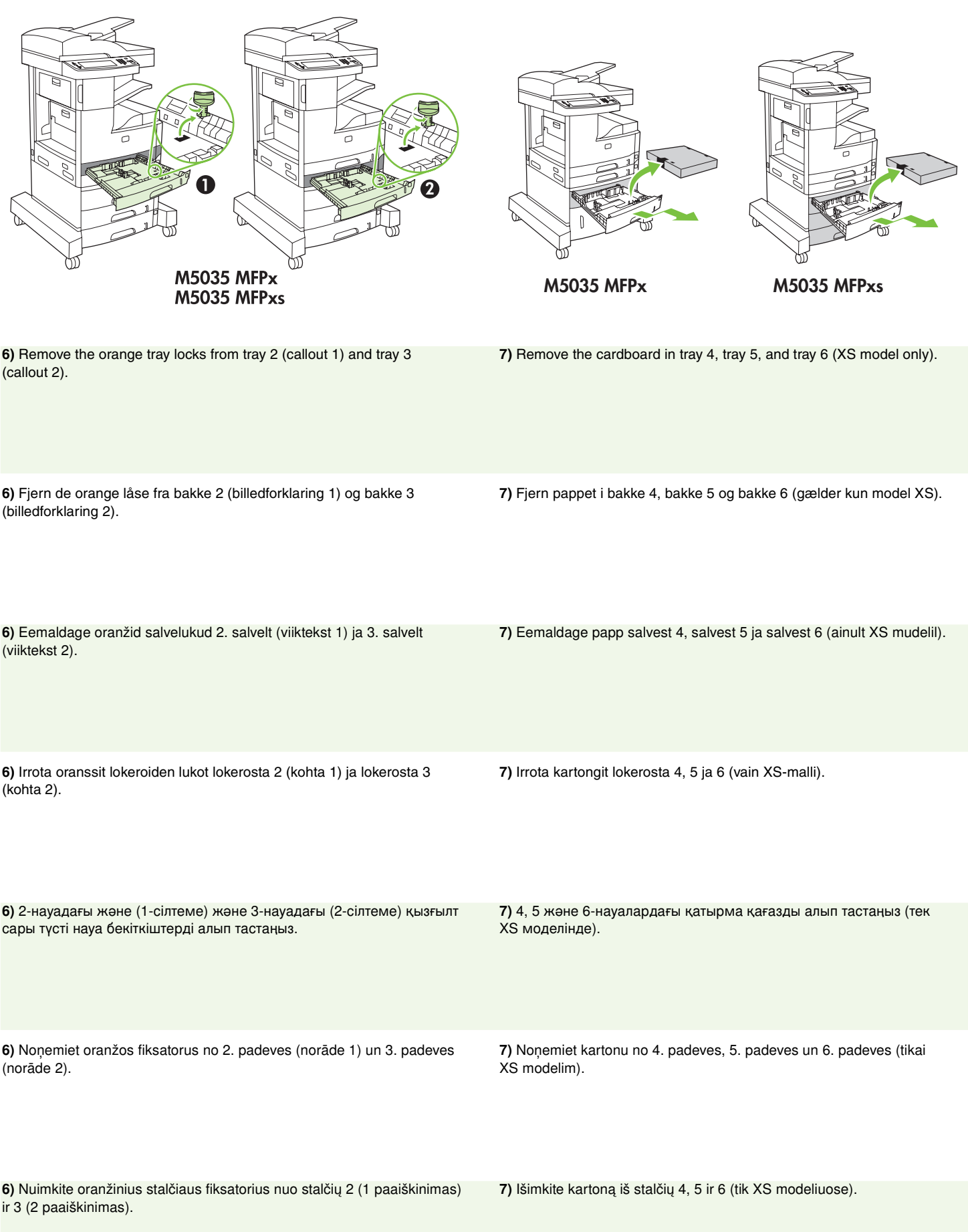

Latviešu

**English**

**Dansk**

Eesti

**Suomi**

**Казакша**

Казакша

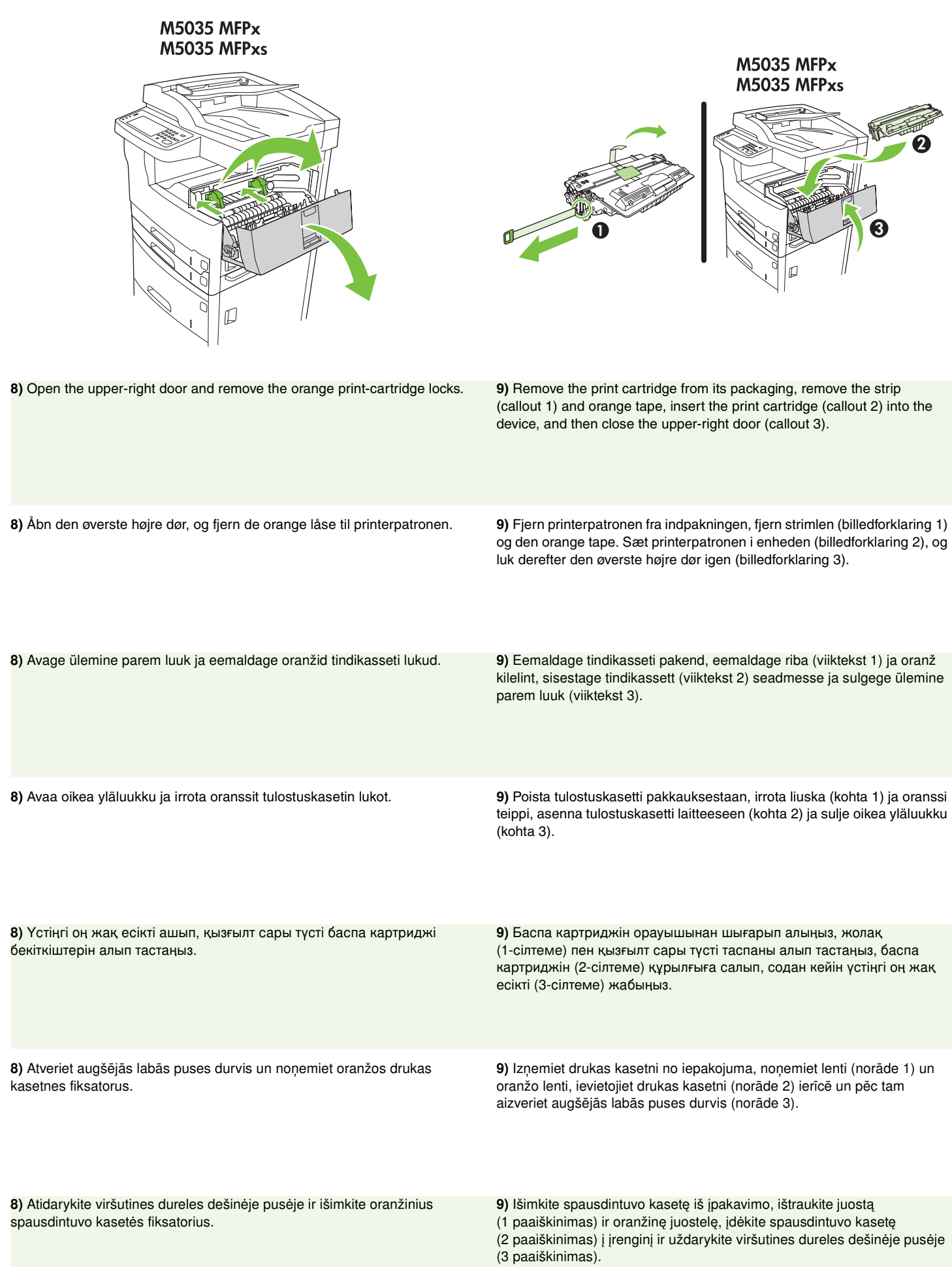

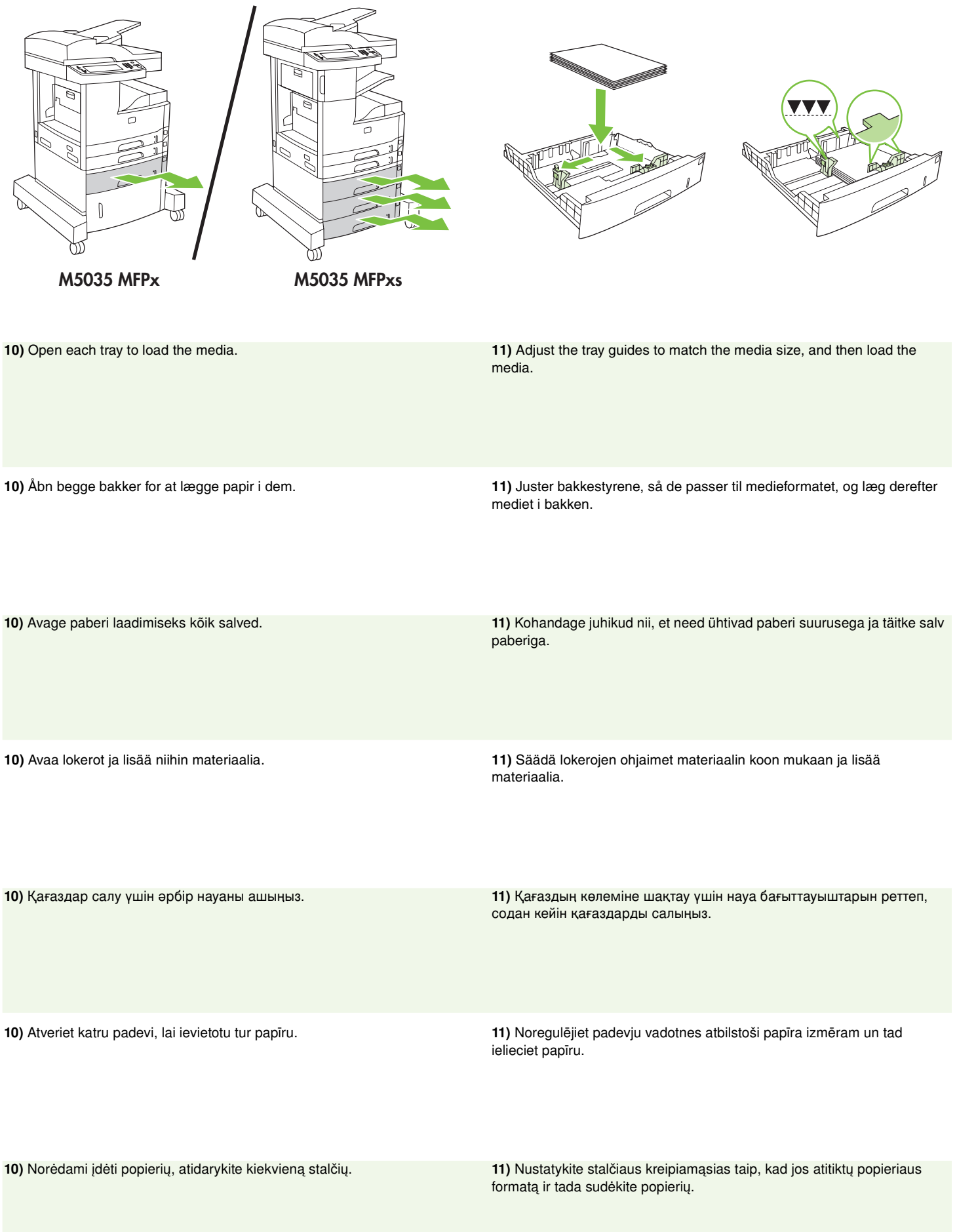

**7**

**English**

**Dansk**

Eesti

**Suomi**

**Казакша**

Казакша

Latviešu

Lietuviškai

Lietuviškai

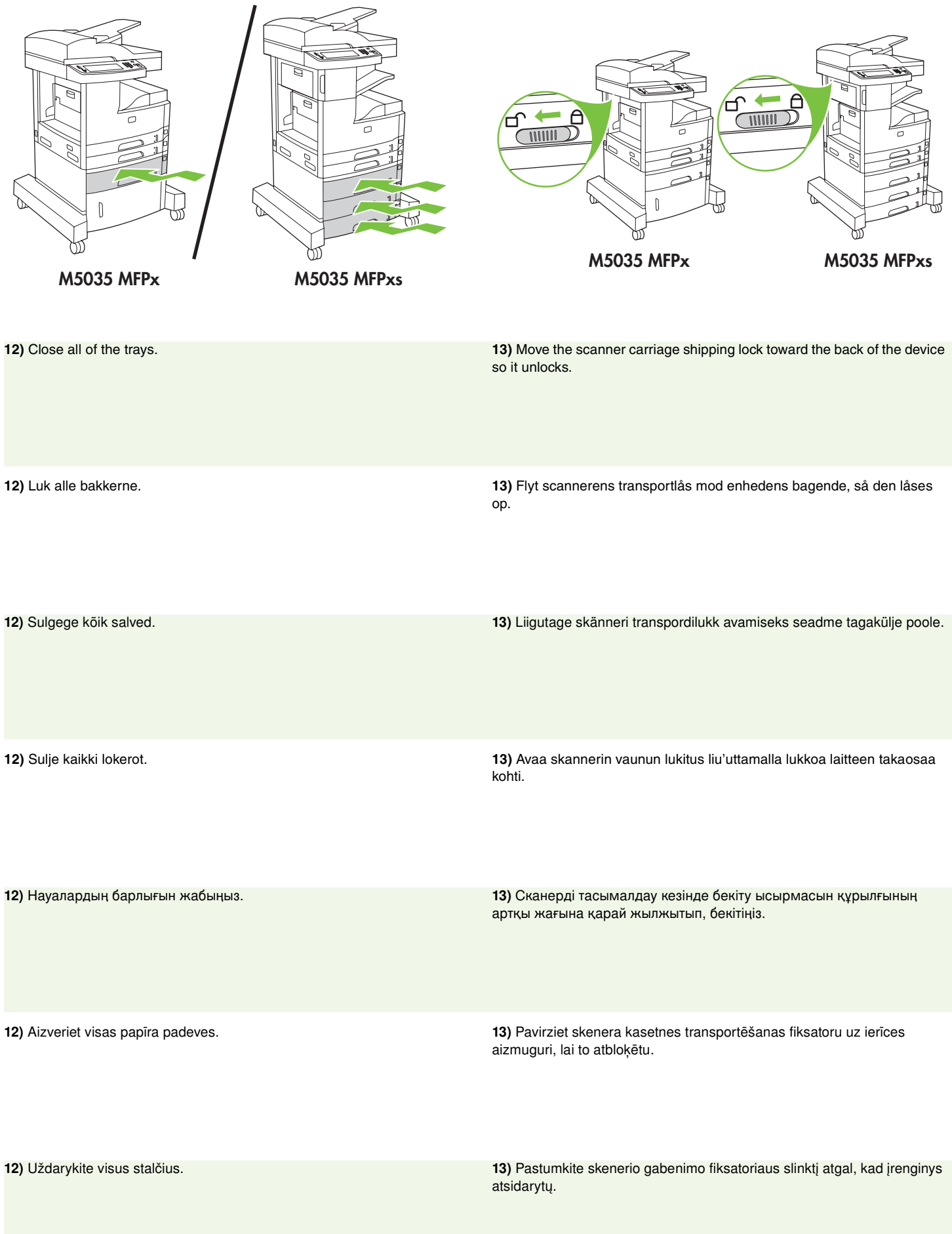

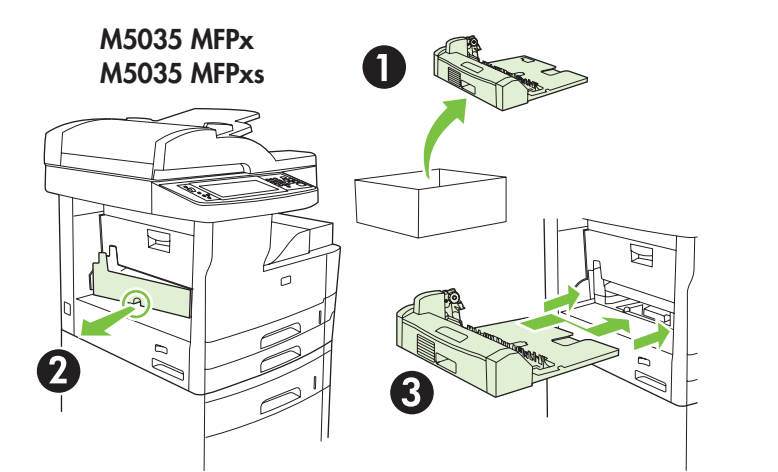

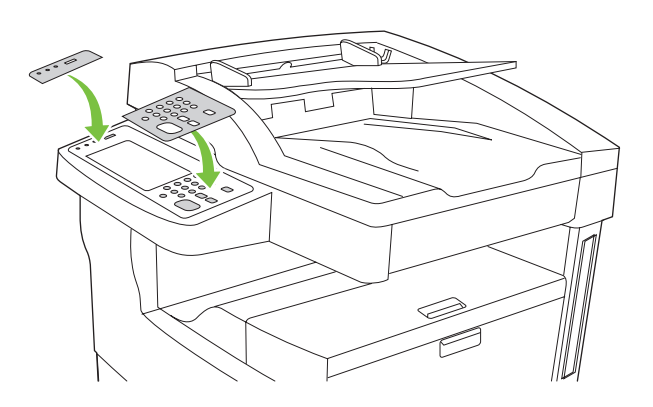

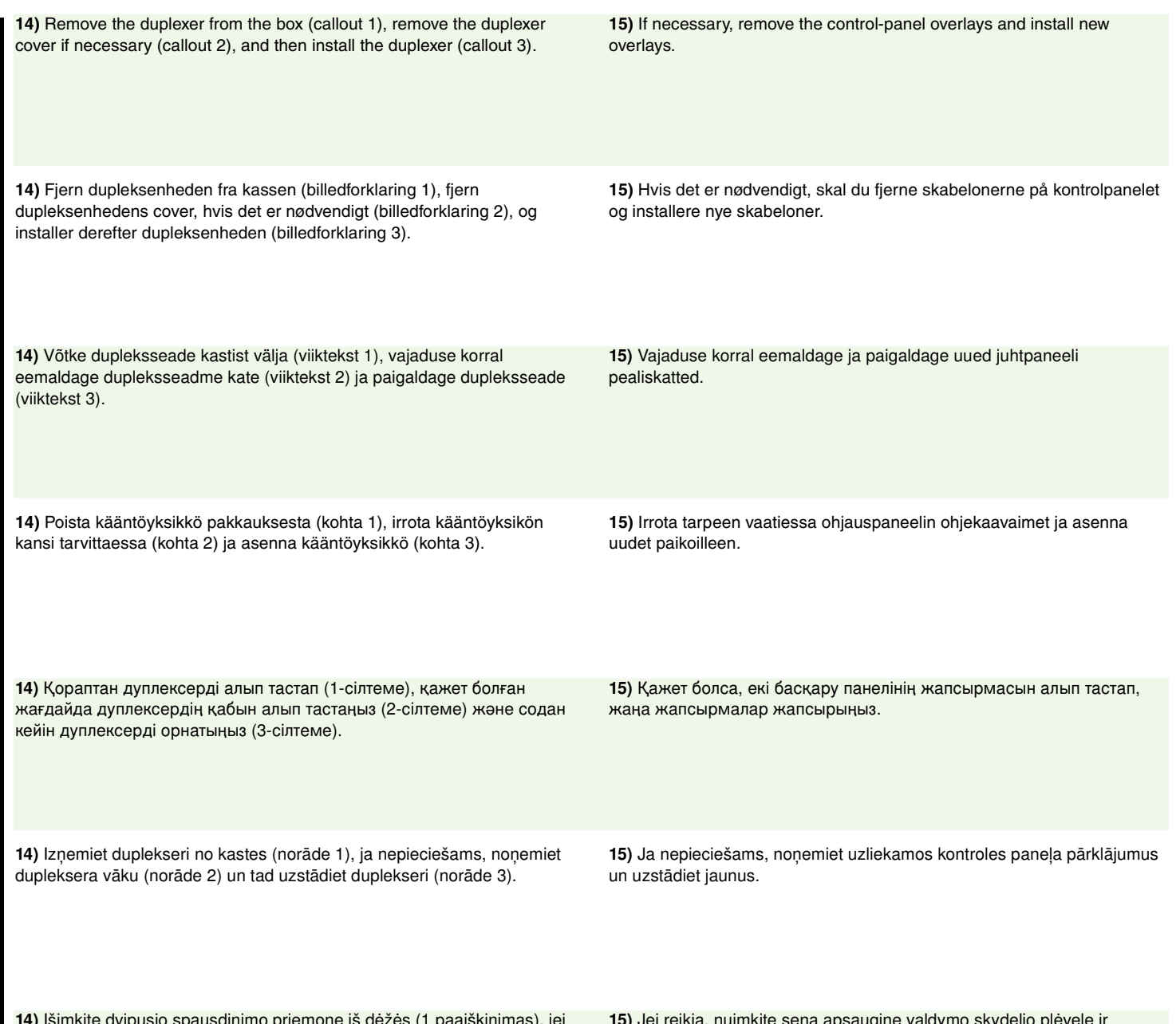

**9**

14) Išimkite dvipusio spausdinimo priemonę iš dėžės (1 paaiškinimas), jei reikia, nuimkite dangtelį nuo jai skirto stalčiuko įrenginyje (2 paaiškinimas) ir tada įtaisykite dvipusio spausdinimo priemonę (3 paaiškinimas).

15) Jei reikia, nuimkite seną apsauginę valdymo skydelio plėvelę ir uždėkite naują.

**Suomi**

**Казакша**

Казакша

Latviešu

Lietuviškai

Lietuviškai

**English**

**Dansk**

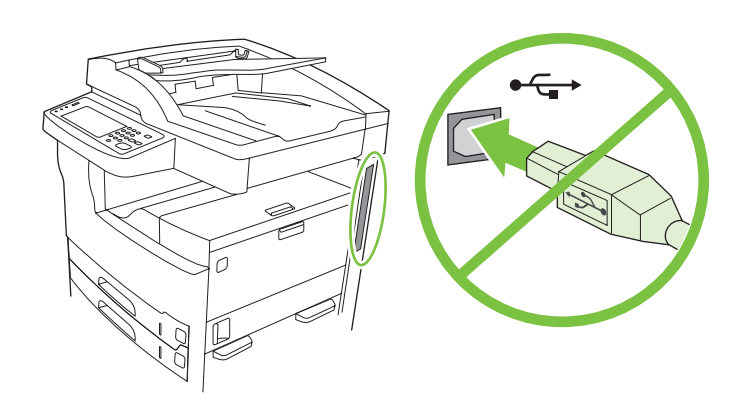

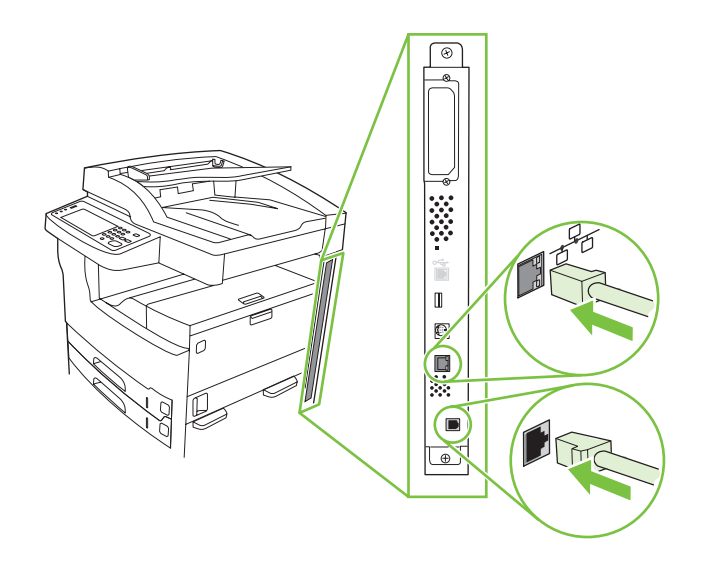

**16)** If you are connecting using a USB cable, wait until you are prompted at the computer in step 26 on page 17.

**17)** Connect the network cable and the telephone cord (for fax).

**16)** Hvis du vil tilslutte enheden ved hjælp af et USB-kabel, skal du vente med at sætte det i, indtil du bliver bedt om det i trin 26 på side 17.

**17)** Tilslut netværkskablet og telefonledningen (til faxen).

17) Ühendage võrgukaabel ja telefonijuhe (faksi jaoks).

16) Kui te ühendate printeri kasutades USB-kaablit, siis oodake kuni saate 26-nda toimingu juures 17-ndal leheküljel arvutilt vastava juhise.

**16)** Jos käytät USB-kaapelia, odota, kunnes tietokoneen näyttöön tulee kehote vaiheessa 26, sivulla 17.

**17)** Liitä verkkokaapeli ja puhelinjohto (faksausta varten).

17) Желілік кабель мен телефон сымын (факс үшін) жалғаңыз.

16) Егер сіз USB кабелінің көмегімен жалғасаңыз, 17-беттегі 22-қадамда компьютер кеңес бергенге дейін күтіңіз.

16) Ja savienojumam izmantojat USB kabeli, uzgaidiet līdz datora aicinājumam – skat. 26. soli 17. lappusē.

17) Pieslēdziet tīkla kabeli un tālruņa vadu (faksam).

16) Jei prijungimui naudojate USB kabelį, palaukite, kol būsite paraginti jį prijungti prie kompiuterio 26 žingsnyje, 17 puslapyje.

17) Prijunkite tinklo kabelį ir telefono (arba fakso) laidą.

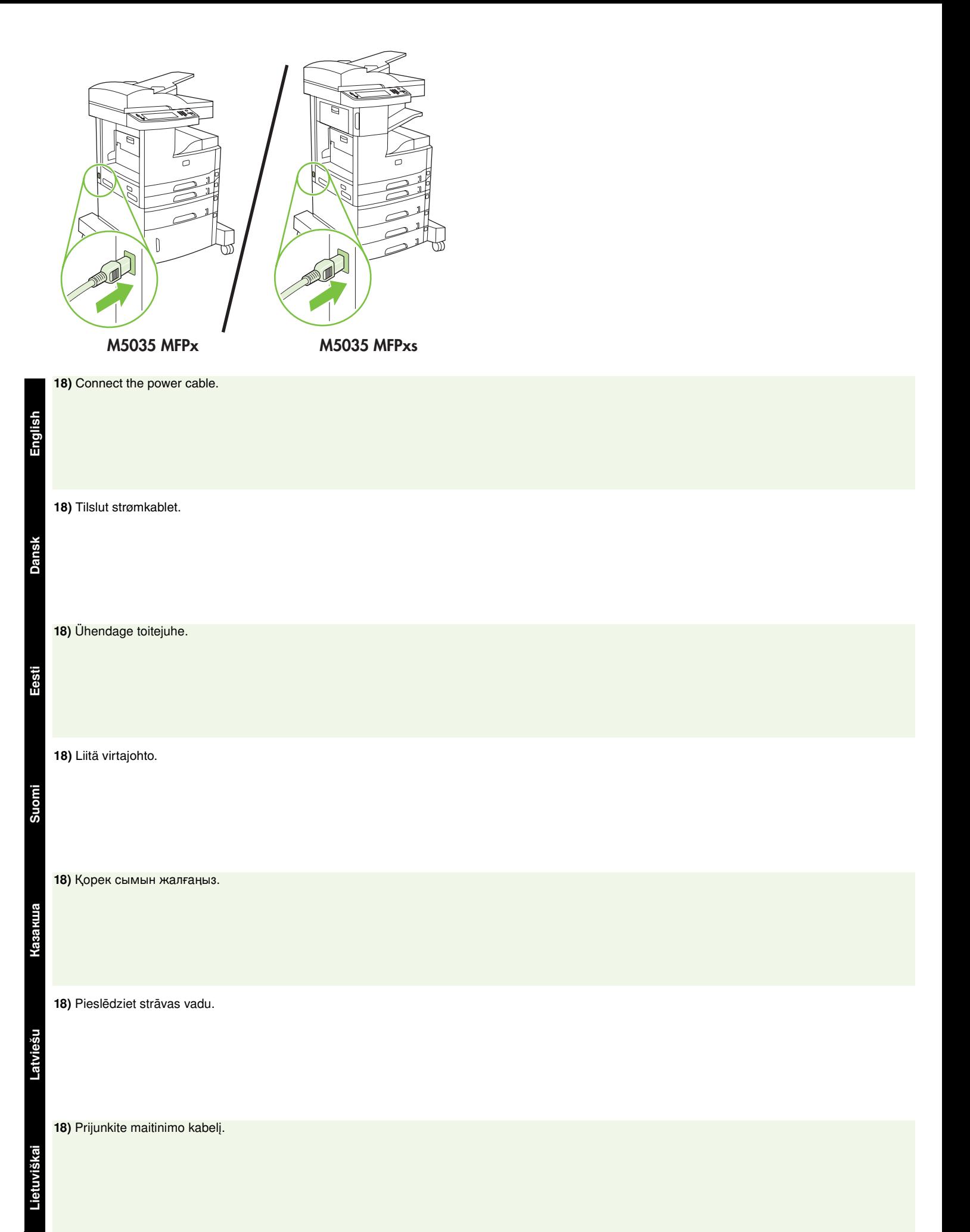

- Set up the control panel Konfigurer kontrolpanelet Seadistage juhtpaneel Ohjauspaneelin määrittäminen
- Басқару панелін баптаңыз Kontroles panela iestatīšana Nustatykite valdymo skydelj

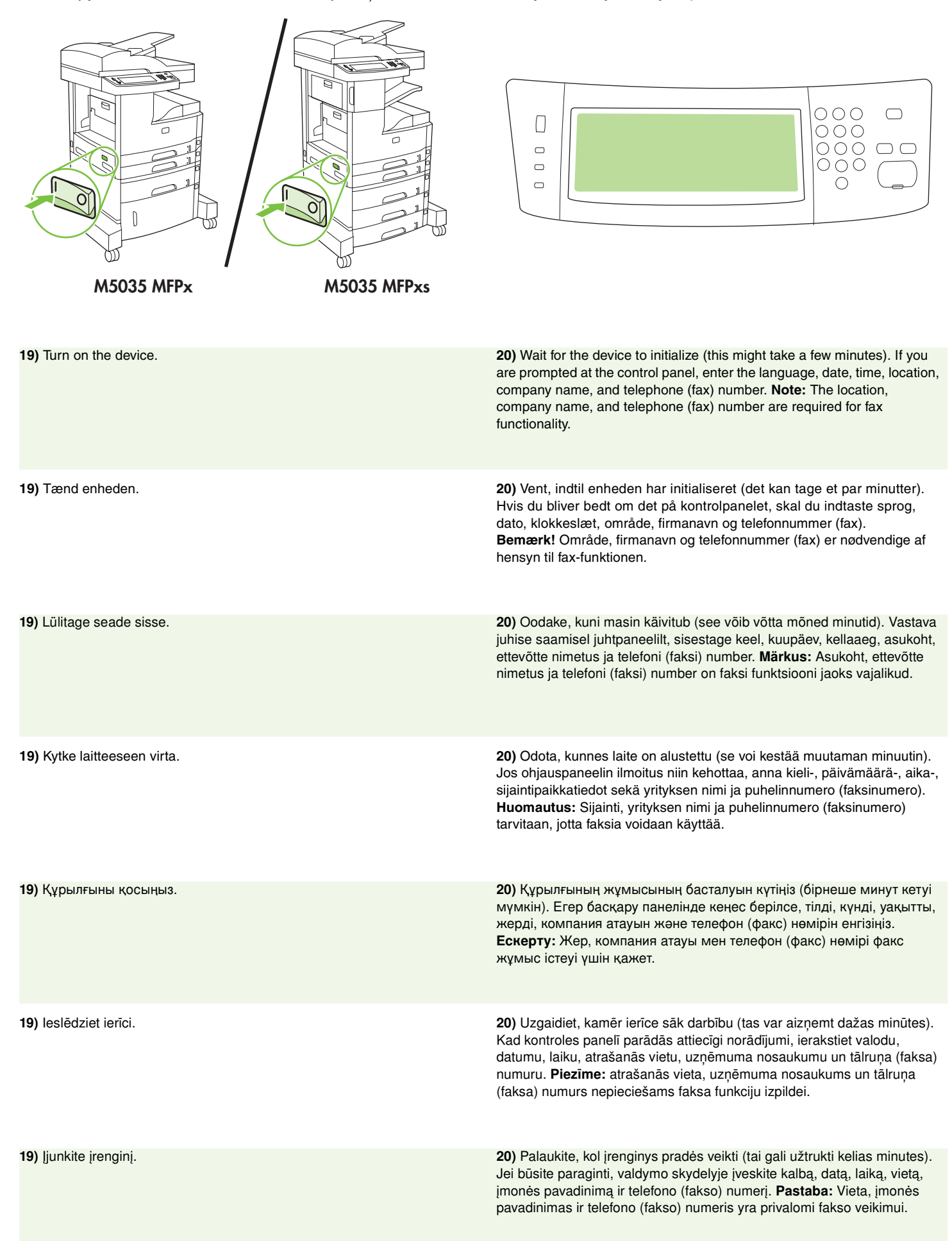

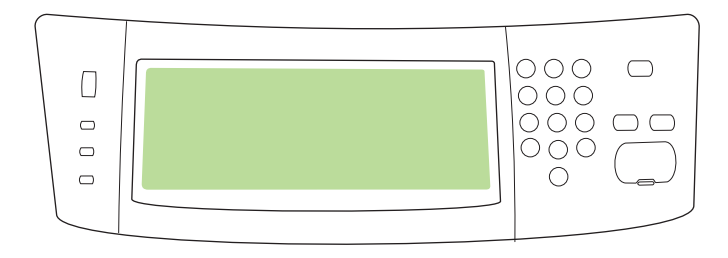

**21)** If you are connected to a network, print a test page from the control panel and check for a valid IP Address. On the control panel, touch the **Network Address** button, and then touch **Print**. The IP address

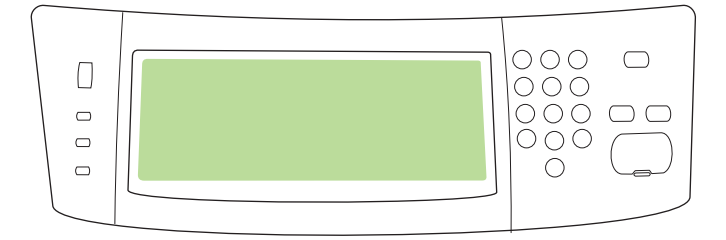

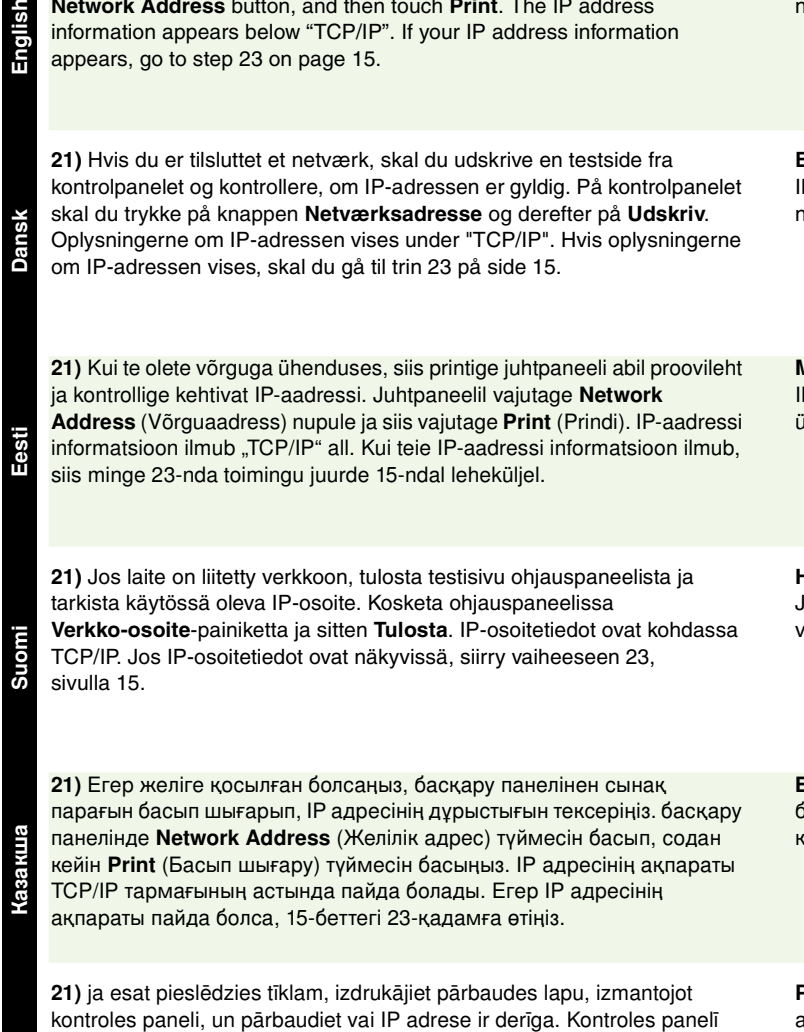

izmantojiet skārienpogu Network Address (tīkla adrese) un pēc tam -Print (drukāt). IP adreses informācija ir redzama zem "TCP/IP". Ja IP adreses informācija ir redzama, pārejiet pie 23. soļa 15. lappusē.

**Note:** Many networks provide IP addresses automatically. If the IP address shows a series of zeros, make sure that you are connected to the network and go to step 22.

**Bemærk!** Mange netværk stiller automatisk IP-adresser til rådighed. Hvis IP-adressen viser en række nuller, skal du kontrollere, at du er tilsluttet netværket og fortsætte til trin 22.

Märkus: Paljud võrgud määravad IP-aadressi automaatselt. Kui P-aadressi asemel avaldub sari nulle, siis veenduge, et te olete võrguga ühenduses, ja suunduge 22-se toimingu juurde.

**Huomautus:** Useissa verkoissa IP-osoitteet määräytyvät automaattisesti. Jos IP-osoitteessa näkyy pelkkiä nollia, varmista, että laite on liitetty verkkoon ja siirry vaiheeseen 22.

Ескерту: Желілердің көпшілігінде IP адрестері автоматты түрде іеріледі. Егер IP адресінде бірнеше нөл көрінсе, желіге қосылғаныңызға көз жеткізіп, 22-қадамға өтіңіз<mark>.</mark>

Piezīme: daudzos tīklos IP adrese tiek nodrošināta automātiski. Ja IP adresē redzama nuļļu virkne, pārbaudiet, vai ierīce ir pieslēgta tīklam, un tad pārejiet pie 22. soļa.

Pastaba: Dauguma tinklų pateikia IP adresus automatiškai. Jei IP adresas rodo seriją nulių, įsitikinkite, kad esate prisijungę prie tinklo ir žr. 22 žingsnį.

Latviešu

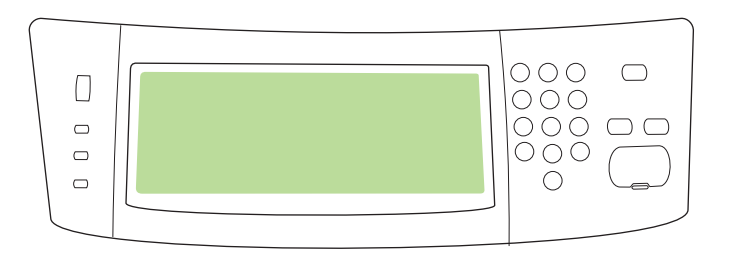

**22) Configure the IP address (if necessary).** On the control panel, scroll to and touch **Administration**. Scroll to and touch **Initial Setup**, and then **Networking and I/O**. Touch **Embedded Jetdirect**, **TCP/IP**, and **IPV4 Settings**. Touch **Manual Settings**, and then enter the **IP Address**, **Subnet Mask**, and **Default Gateway**.

**22) Konfigurer IP-adressen (hvis det er nødvendigt).** På kontrolpanelet skal du rulle til og trykke på **Administration**. Rul til og tryk på **Indledende opsætning** og dernæst på **Netværk og I/O**. Tryk på **Integreret Jetdirect**, **TCP/IP** og **IPV4- indstillinger**. Tryk på **Manuelle indstillinger**, og indtast derefter **IP-adresse**, **undernetmaske** og **standardgateway**.

22) Seadistage IP-aadress (vajadusel). Kerige juhtpaneelil, kuni leiate Administration (Haldus) ja vajutage sellele. Leidke ja vajutage Initial Setup (Algseadistus) ning seejärel Networking and I/O (Võrgustus ja I/O). Vajutage Embedded Jetdirect (Sisseehitatud Jetdirect), TCP/IP, ja IPV4 Settings (IPV4 sätetele). Vajutage Manual Settings (Käsitsisätted), sisestage IP-aadress, Subnet Mask (Alamvõrgumask), ja Default Gateway (Vaikimisi lüüs).

**22) Määritä IP-osoite (tarvittaessa).** Selaa ohjauspaneelissa kohtaan **Hallinta** ja kosketa sitä. Selaa kohtaan **Alkuasetukset** ja kosketa sitä ja kosketa sitten kohtaa **Verkko ja liitännät**. Kosketa **Sisäinen Jetdirect**, **TCP/IP** ja **IPV4-asetukset**. Kosketa **Manuaaliset asetukset** ja kirjoita **IP-osoite**, **Aliverkon peite** ja **Oletusyhdyskäytävä**.

**22) IP адресін конфигурациялаңыз (қажет болса).** Басқару панелінде Administration тармағына жылжып барып, басыңыз. Initial **Setup** тармағына, содан кейін Networking and I/O тармағына жылжып барып, басыңыз. Embedded Jetdirect, TCP/IP және IPV4 **Settings** түймесін басыңыз. Manual Settings басып, содан кейін **IP Address, Subnet Mask және Default Gateway енгізіңіз.** 

22) Konfigurējiet IP adresi (ja nepieciešams). Kontroles panelī atrodiet un izmantojiet skārientaustiņu Administration. Atrodiet un izmantojiet skārientaustiņu Initial Setup un pēc tam Networking and I/O. Izmantojiet skārientaustiņu Embedded Jetdirect, TCP/IP un IPV4 Settings. Izmantojiet skārienpogu Manual Settings un tad norādiet IP Address, Subnet Mask un Default Gateway.

22) Sukonfigūruokite IP adresą (jei reikia). Valdymo skydelyje paslinkite vaizdą ir paspauskite Administration. Paslinkite vaizdą ir paspauskite Initial Setup, tada Networking and I/O. Paspauskite Embedded Jetdirect, TCP/IP ir IPV4 Settings. Paspauskite Manual Settings, tada įveskite IP Address, Subnet Mask ir Default Gateway.

- Install the software Installer softwaren Installige tarkvara Ohjelmiston asentaminen
- Бағдарламалық құралды орнатыңыз Programmatūras uzstādīšana Įdiekite programinę įrangą

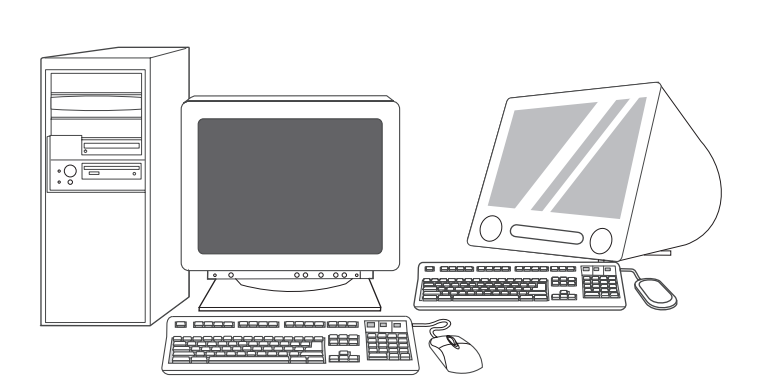

**Казакша**

Lietuviškai

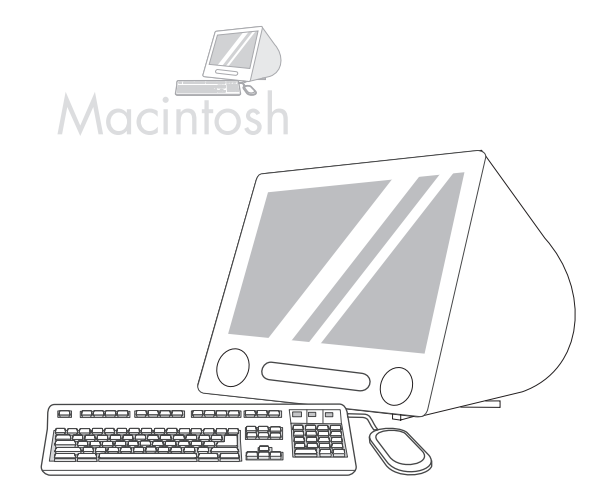

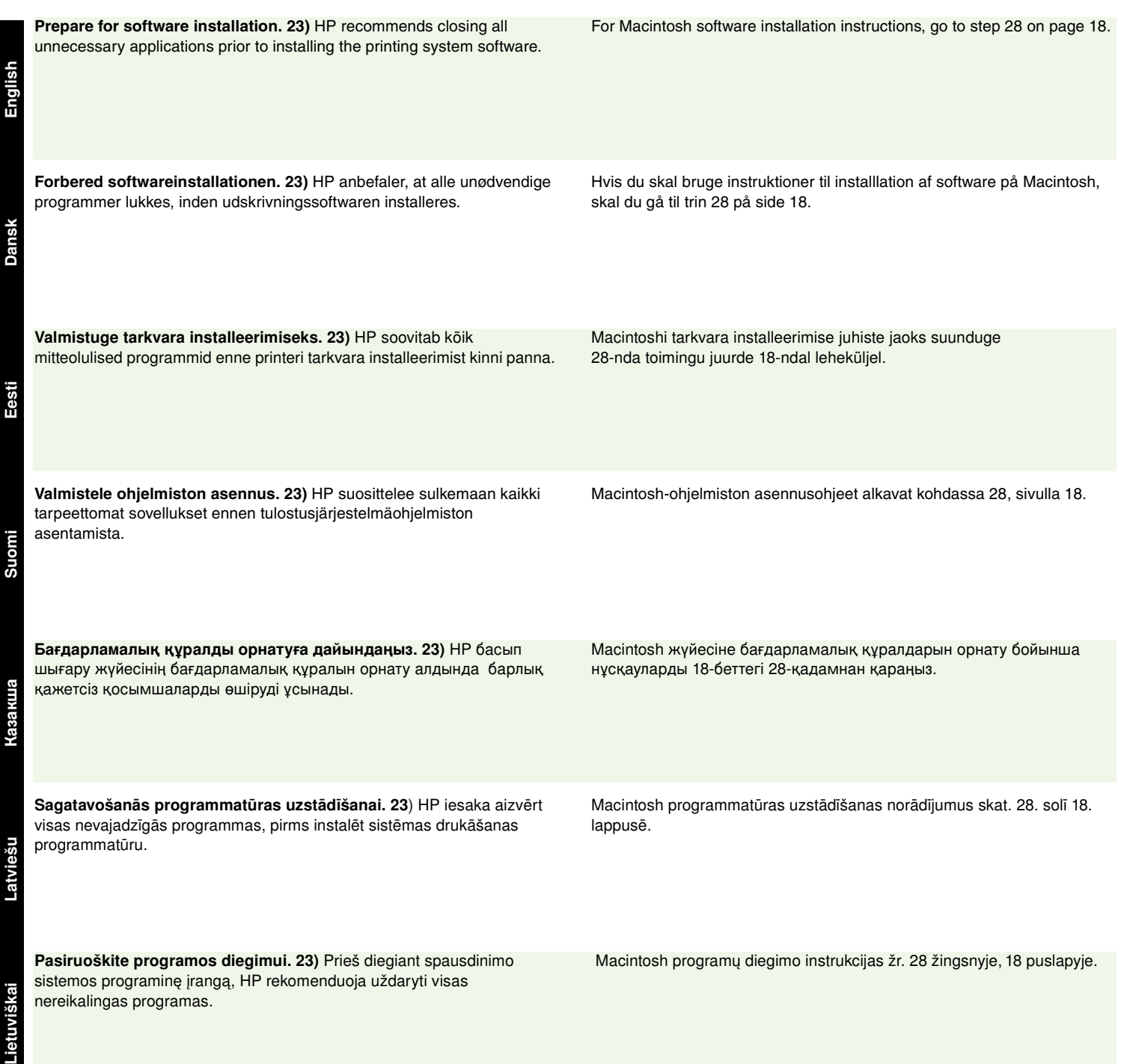

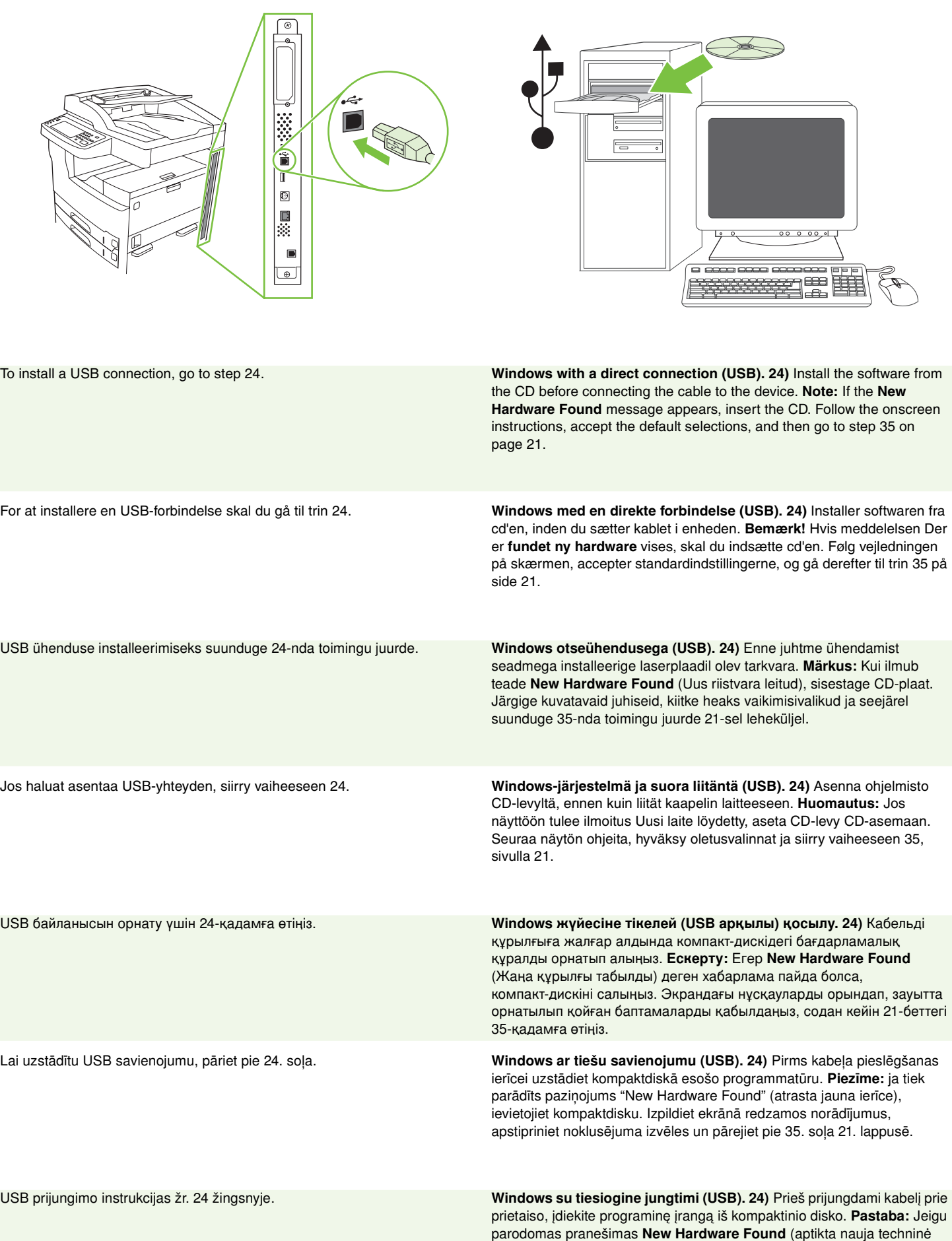

žingsnio 21 puslapyje.

įranga), įdėkite kompaktinį diską. Vykdykite ekrane pateikiamus nurodymus, sutikite su numatytaisiais nustatymais ir pereikite prie 35

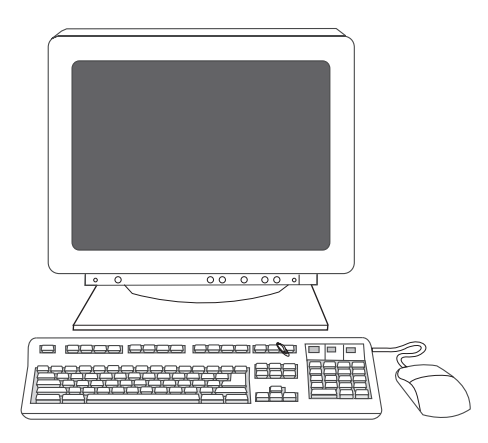

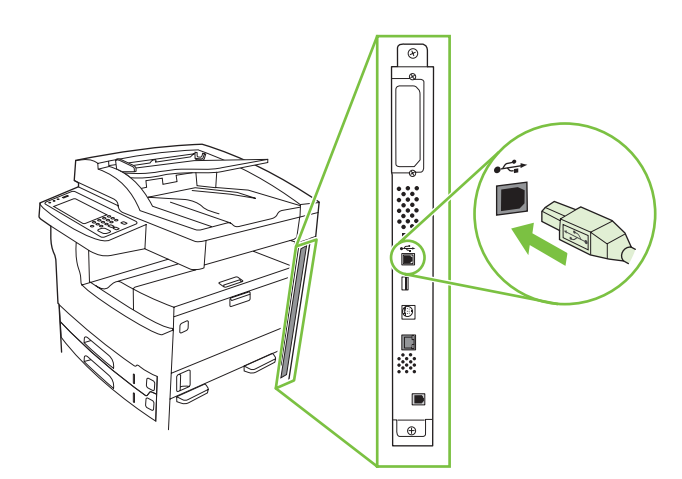

**25)** On the welcome screen, click **Install Printer**. The Setup Wizard appears. **Note:** If the welcome screen does not appear, click **Start**, and then click **Run**. Type X:SETUP (replace X with CD-ROM drive letter), and click **OK**.

recommend using USB hubs. Use a USB cable that is no longer than 2 meters (6.5 feet).

**26)** Follow the onscreen instructions. When prompted, connect a USB cable between the device and the computer. **Note:** HP does not

**25)** Klik på **Installer printer** på velkomstskærmbilledet. Guiden Installation vises. **Bemærk!** Hvis velkomstskærmbilledet ikke vises, skal du klikke på **Start** og derefter klikke på **Kør**. Skriv X:SETUP, (erstat X med bogstavet for cd-rom-drevet), og klik derefter på **OK**.

25) Tervituskuval klõpsake Install Printer (Installeeri printer). Ilmub Setup Wizard (Seadistusviisard). Märkus Kui tervituskuva ei ilmu, klõpsake Start ja seejärel Run (Käivita). Trükkige X:SETUP (asendage X laserplaadidraivi tähistava tähega) ja seejärel klõpsake OK.

**25)** Napsauta tervetuloruudussa **Asenna tulostin**. Ohjattu asennus käynnistyy. **Huomautus:** Ellei tervetuloruutu ilmesty näkyviin, valitse **Käynnistä** ja **Suorita**. Kirjoita X:SETUP (korvaa X CD-aseman tunnuskirjaimella) ja napsauta **OK**.

25) Сәлемдесу экранындағы **Install Printer** (Принтерді орнату) басыңыз. Баптау шебері пайда болады. Ескерту: Егер сәлемдесу экраны пайда болмаса, Start (Бастауды) басып, содан соң Run (Іске қосуды) басыңыз. X:SETUP (X әрпін компакт-диск жетегінің әрпімен алмастырыыз) теріп, **OK** басыыз.

25) Sākuma ekrānā noklikšķiniet uz Install Printer (uzstādīt printeri). Atveras iestatīšanas vednis. Piezīme: Ja sākuma ekrāns netiek atvērts, noklikšķiniet uz Start (sākt) un pēc tam noklikšķiniet uz Run (palaist). Ierakstiet X:SETUP (aizstājot X ar kompaktdisku dziņa burtu) un pēc tam noklikšķiniet uz OK (labi).

25) Pasveikinimo lange spustelėkite Install Printer (jdiegti spausdintuvą). Pasileidžia Setup Wizard (sąrankos vedlys). Pastaba: Jei pasveikinimo ekranas neatsidaro, spustelėkite Start (pradėti) ir tada spustelėkite Run (paleisti). Įveskite X:SETUP (vietoj X įrašykite kompaktinių diskų įrenginiui priskirtą disko raidę) ir spustelėkite OK (gerai).

**26)** Følg vejledningen på skærmen. Når du bliver bedt om det, skal enheden tilsluttes computeren via et USB-kabel. **Bemærk!** HP anbefaler ikke brug af USB-hubber. Brug et USB-kabel, der højst er 2 meter langt.

26) Järgige kuvatavaid juhiseid. Vastava juhise saamisel ühendage USB-kaabli abil seade arvutiga. Märkus: HP ei soovita kasutada USB-jaotureid. Kasutage USB-kaablit, mille pikkus ei ületa 2 meetrit.

**26)** Seuraa näyttöön tulevia ohjeita. Liitä laitteen ja tietokoneen välille kehotettaessa USB-kaapeli. **Huomautus:** HP ei suosittele USB-keskittimien käyttämistä. Käytä enintään 2 metrin pituista USB-kaapelia.

**26)** Экрандағы нұсқауларды орындаңыз. Кеңес берілген кезде құрылғы мен компьютердің арасындағы USB кабелін жалғаңыз. **Ескерту:** HP компаниясы USB концентраторларын пайдалануа кенес бермейді. Ұзындығы 2 метрден (6,5 футтан) аспайтын USB кабелін пайдаланыыз.

26) Izpildiet ekrānā redzamos norādījumus. Kad atveras attiecīgā uzvedne, pieslēdziet USB kabeli printerim un datoram. Piezīme: HP neiesaka izmantot USB centrmezglus. Izmantojiet USB kabeli, kura garums nepārsniedz 2 metrus (6,5 pēdas).

26) Vykdykite ekrane pateikiamus nurodymus. Paraginti, USB kabeliu sujunkite įrenginį su kompiuteriu. Pastaba: HP nerekomenduoja naudoti USB šakotuvų. Naudojamas USB kabelis turi būti ne ilgesnis kaip 2 metrai (6,5 pėdos).

**Suomi**

**English**

Latviešu

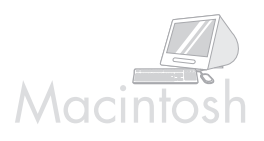

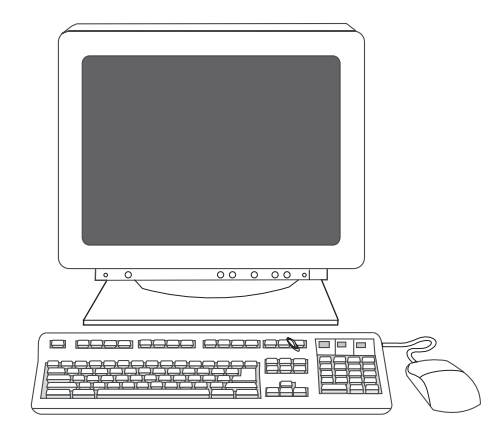

888

**27)** Click **Finish**. If prompted, restart the computer. Go to step 35 on page 21.

**Connect to a Macintosh computer. 28)** Place the CD in the CD-ROM drive and run the installer. Complete an easy install. **Note:** Install the software *before* connecting the USB cable.

**27)** Klik på **Udfør**. Hvis du bliver bedt om det, skal du genstarte computeren. Gå til trin 35 på side 21.

**Tilslut enheden til en Macintosh-computer. 28)** Læg cd'en i cd-rom-drevet, og kør installationsprogrammet. Fuldfør en almindelig installation. **Bemærk!** Installer softwaren, *inden* du tilslutter USB-kablet.

27) Klõpsake Finish (Valmis). Vastava juhise kuvamisel taaskäivitage arvuti. Suunduge 35-nda toimingu juurde 21-sel leheküljel.

**27)** Valitse **Valmis**. Käynnistä tietokone uudelleen kehotettaessa. Siirry vaiheeseen 35, sivulla 21.

27) Finish (Аяқтау) басыңыз. Егер кеңес берілсе, компьютерді қайтадан қосыңыз. 21-беттегі 35-қадамға өтіңіз.

**Liitä tulostin Macintosh-tietokoneeseen. 28)** Aseta CD-levy

Ühendamine Macintosh-arvutiga. 28) Asetage laserplaat laserplaadidraivi ja käivitage installeerimisprogramm. Teostage lihtne installeerimine. Märkus: Installeerige tarkvara enne USB-kaabli

ühendamist.

CD-asemaan ja käynnistä asennusohjelma. Suorita ohjattu asennus. **Huomautus:** Asenna ohjelmisto *ennen* kuin liität USB-kaapelin.

Macintosh компьютеріне қосу. 28) Компакт-дискіні CD-ROM жетегіне салып, орнату бағдарламасын қосыңыз. Оңай орнатуды аяқтаңыз. **Ескерту:** Бағдарламалық құралды USB кабелін жалғардан  $6$ *ұрын* орнатыңыз.

27) Noklikšķiniet uz Finish (pabeigt). Ja atveras attiecīga uzvedne, restartējiet datoru. Pārejiet pie 35. soļa, kas aprakstīts 21. lappusē.

Pieslēgšana Macintosh datoram. 28) levietojiet kompaktdisku diskdzinī un palaidiet uzstādīšanas programmu. Veiciet vieglo uzstādīšanu. Piezīme: programmatūru uzstādiet pirms USB kabeļa pieslēgšanas.

27) Spustelėkite Finish (baigti). Jei būsite paraginti, paleiskite kompiuterį iš naujo. Žr. 35 žingsnį 21 puslapyje.

Spausdintuvo prijungimas prie Macintosh kompiuterio. 28) Įdėkite kompaktinį diską į kompaktinių diskų įrenginį ir paleiskite diegimo programą. Atlikite paprastąjį diegimą. Pastaba: Įdiekite programą prieš prijungdami USB kabelį.

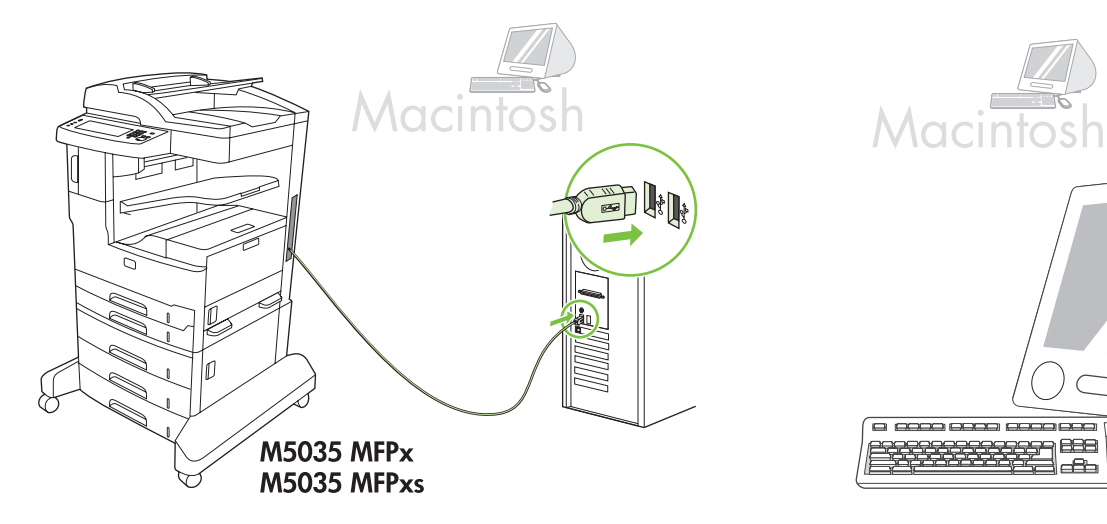

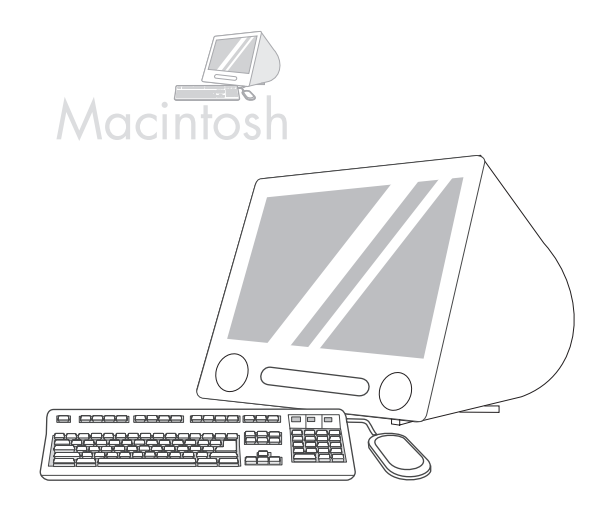

**29)** Connect a USB cable between the device and the computer. **Note:** HP does not recommend using USB hubs. Use a USB cable that is no longer than 2 meters (6.5 feet).

**Important:** Perform steps 30-34 *only* if the USB cable was connected before the software was installed. Otherwise, go to step 35 on page 21.

**30)** From Apple System Preferences (available in the Apple drop-down menu) click **Print & Fax**, and then click the **Printing** tab at the top of the window. **31)** To add your device, click the "**+**" icon to launch the Printer Browser. By default, the Printer Browser displays devices that are connected through USB, Bonjour, and AppleTalk networking.

**29)** Tilslut enheden til computeren via et USB-kabel. **Bemærk!** HP anbefaler ikke brug af USB-hubber. Brug et USB-kabel, der højst er 2 meter langt.

**Vigtigt!** Du skal *kun* udføre trin 30-34, hvis USB-kablet var tilsluttet, inden softwaren blev installeret. Ellers skal du gå til trin 35 på side 21.

29) Ühendage USB-kaabli abil seade arvutiga. Märkus: HP ei soovita kasutada USB-jaotureid. Kasutage USB-kaablit, mille pikkus ei ületa 2 meetrit.

Tähtis: Sooritage toiminguid 30-34 ainult siis, kui USB-kaabel ühendati enne tarkvara installeerimist. Vastasel korral suunduge 35-nda toimingu juurde 21-sel leheküljel.

**29)** Liitä laite tietokoneeseen USB-kaapelilla. **Huomautus:** HP ei suosittele USB-keskittimien käyttämistä. Käytä enintään 2 metrin pituista USB-kaapelia.

**Tärkeää:** Suorita vaiheet 30-34 *vain*, jos USB-kaapeli liitettiin ennen ohjelmiston asentamista. Siirry muutoin vaiheeseen 35, sivulla 21.

**29)** Құрылғы мен компьютердің арасындағы USB кабелін жалғаңыз. **Ескерту:** HP компаниясы USB концентраторларын пайдалануа кеңес бермейді. Ұзындығы 2 метрден (6,5 футтан) аспайтын USB кабелін пайдаланыыз.

**Маңызды:** Егер USB кабелі бакдарламалық құрал орнатылардан бұрын жалғанған болса, *тек* 30-34-қадамдарды орындаңыз. 21-беттегі 35-кадамға өтіңіз.

29) Savienojiet datoru un printeri ar USB kabeli. Piezīme: HP neiesaka izmantot USB centrmezglus. Izmantojiet USB kabeli, kura garums nepārsniedz 2 metrus (6,5 pēdas).

Svarīgi: veiciet 30.-34. soli tikai tad, ja USB kabelis tika pieslēgts pirms programmatūras uzstādīšanas. Pretējā gadījumā pārejiet pie 35. soļa 21. lappusē.

29) USB kabeliu sujunkite įrenginį su kompiuteriu. Pastaba: HP nerekomenduoja naudoti USB šakotuvų. Naudojamas USB kabelis turi būti ne ilgesnis kaip 2 metrai (6,5 pėdos).

Svarbu: Vykdykite 30-34 žingsnius tik jei USB kabelis buvo prijungtas prieš programos įdiegimą. Kitu atveju, žr. 35 žingsnį 21 puslapyje.

**30)** Klik på **Udskriv & fax** i Apple Systemindstillinger (som findes i Apple-rullemenuen), og klik derefter på fanen **Udskrivning** øverst i vinduet. **31)** For at tilføje din enhed skal du klikke på "**+**"-ikonet for at starte Printerbrowser. Som standard viser Printerbrowser de enheder, der er tilsluttet via USB-, Bonjour- og AppleTalk-netværk.

30) Apple'i süsteemihäälestuses (kättesaadav Apple'i rippmenüüs) klõpsake Print & Fax (Printer ja faks) ja siis klõpsake Printing (Printimine) sakki akna ülaosas. 31) Oma seadme lisamiseks avage Printer Browser (Printeri brauser) "+" ikoonile klõpsates. Vaikimisi näitab Printer Browser (Printeri brauser) seadmeid, mis on USB, Bonjouri või AppleTalki võrgustuse kaudu ühendatud.

**30)** Valitse Omenavalikon Järjestelmäasetuksista Tulosta ja faksaa ja valitse sitten ikkunan ylälaidassa Tulostus-liuska. **31)** Lisää laite valitsemalla +-symboli, joka käynnistää Kirjoitinhaun. Oletuksena Kirjoitinhaku näyttää laitteet, jotka on liitetty USB-, Bonjour- tai AppleTalk-yhteydellä.

**30)** Apple System Preferences (жазылып түсетін Apple мәзірінде бар) Print & Fax (Принтер және факс) тармағын басып, содан кейін терезенің үстіңгі жағындағы Printing (Басып шығару) сілтемесін басыңыз. **31)** Құрылғыны қосу үшін «+» белгішесін басып принтер браузерінің жұмысын бастаңыз. Зауытта белгіленгені бойынша принтер браузерінде USB, Bonjour және AppleTalk желілері арқылы жалғанған құрылғылар көрсетіледі.

30) Izvēlē "Apple System Preferences" (Apple sistēmas izvēles) (pieejamas Apple nolaižamajā izvēlnē) noklikšķiniet uz "Print & Fax" (drukāt un sūtīt faksus) un pēc tam – uz "Printing" (drukāšana) šķirkļa loga augšpusē. 31) Lai pievienotu ierīci, noklikšķiniet uz "+" ikonas, lai palaistu printera pārlūku. Pēc noklusējuma printera pārlūks parāda ierīces, kas ir pieslēgtas caur USB, "Bonjour" un "Apple Talk" tīkla iespējām.

30) Apple System Preferences (Apple sistemos parinktyse) (esančiose išplečiamajame Apple meniu) spustelėkite Print & Fax (spausdinti ir siųsti faksą) ir tada Printing (spausdinimo) lentelę lango viršuje. 31) Norėdami pridėti įrenginį, spustelėkite ženkliuką "+" ir paleiskite Printer Browser (spausdintuvų naršyklę). Įprastai, Printer Browser (spausdintuvų naršyklė) parodo įrenginius prijungtus per USB, Bonjour ir AppleTalk tinklus.

**English**

**Dansk**

Eesti

**Suomi**

**Казакша**

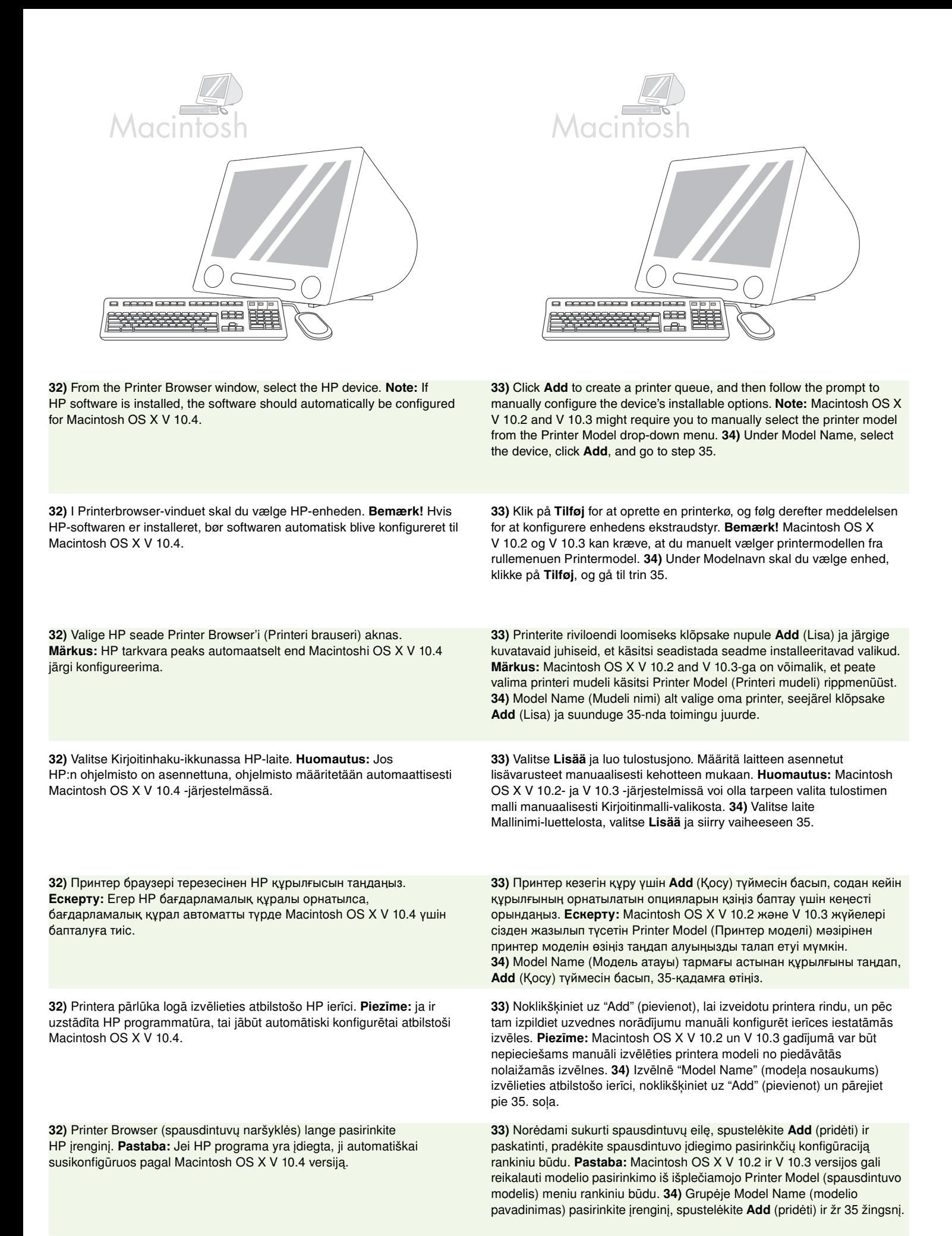

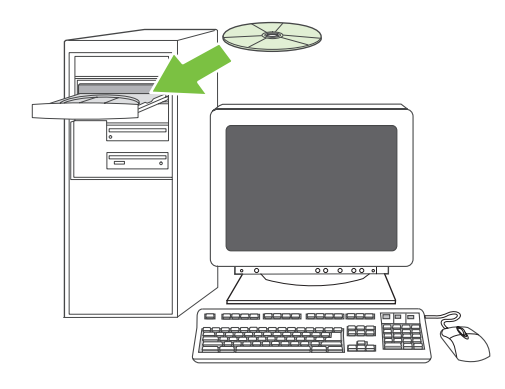

**Test the software installation**. **35)** Print a page from any program to make sure that the software is correctly installed. **Note:** If the page failed to print, reinstall the software. If the page fails to print after reinstalling, go to www.hp.com/support/M5035mfp.

**Test softwareinstallationen. 35)** Udskriv en side fra et hvilket som helst program for at kontrollere, om softwaren er installeret korrekt. **Bemærk!** Hvis siden ikke blev udskrevet, skal du installere softwaren igen. Hvis siden stadigvæk ikke bliver udskrevet, efter du har geninstalleret softwaren, skal du gå til webstedet www.hp.com/support/M5035mfp.

Katsetage installeeritud tarkvara. 35) Trükkige üks lehekülg mis tahes programmist, veendumaks, et tarkvara on õigesti installeeritud. Märkus: Kui printimine nurjus, installeerige tarkvara uuesti. Kui printimine nurjub ka peale tarkvara uuesti installeerimist, siis külastage aadressi www.hp.com/support/M5035mfp.

**Testaa ohjelmiston asennus. 35)** Tulosta jokin sivu mistä tahansa ohjelmasta ja varmista, että ohjelmisto on asennettu oikein. **Huomautus:** Jos sivu ei tulostu, asenna ohjelmisto uudelleen. Jos sivu ei tulostus uudelleenasennuksen jälkeen, käy osoitteessa www.hp.com/support/M5035mfp.

#### Бағдарламалық құралдың орнатылуын тексеріңіз.

**35)** Бағдарламалық құралдың дұрыс орнатылғанына көз жеткізу үшін кез келген бадарламадан бір бет басып шыарыыз. **Ескерту:** Егер бетті басып шығару сәтсіз болса, бағдарламалық құралды қайтадан орнатыңыз. Егер бет қайта орнатылғаннан кейін де басып шығарылмаса, www.hp.com/support/M5035mfp сайт бетіне өтіңіз.

Pārbaudiet programmatūras uzstādīšanu. 35) No jebkuras programmas izdrukājiet vienu lapu, lai pārbaudītu, vai programmatūra ir pareizi uzstādīta. Piezīme: ja lapa netiek izdrukāta, vēlreiz jāveic programmatūras uzstādīšana. Ja lapa netiek izdrukāta arī pēc atkārtotas programmatūras uzstādīšanas, ejiet uz adresi: www.hp.com/support/M5035mfp.

Patikrinkite programinės įrangos įdiegtį. 35) Atspausdinkite lapą naudodami bet kurią programą, kad įsitikintumėte, jog programinė įranga įdiegta tinkamai. Pastaba: Jei lapo atspausdinti nepavyko, diekite programą iš naujo. Jei lapo atspausdinti nepavyksta net ir po pakartotino įdiegimo, įeikite į www.hp.com/support/M5035mfp.

**Dansk**

**Suomi**

Latviešu

• Set up digital send • Konfigurer digital afsendelse • Seadistage digitaalne saatmine • Digitaalisen lähetyksen määrittäminen • Цифрлы жіберуді баптаңыз • Digitālās sūtīšanas iestatīšana • Nustatykite skaitmeninį siuntimą

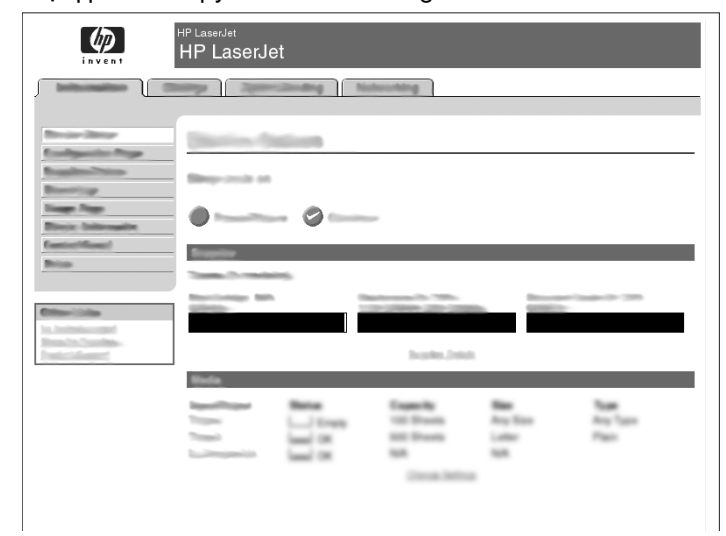

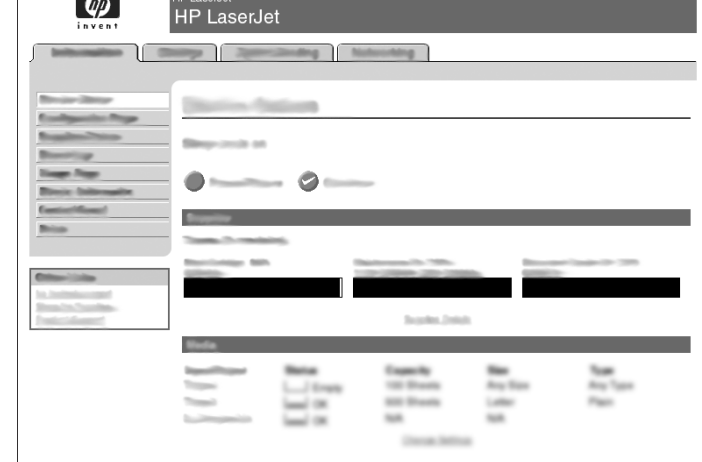

**36)** Open a web browser. **37)** Type the device IP address (found on the Jetdirect configuration page). **38)** Select the **Digital Sending** tab. **39)** Complete **General Settings** information, such as **name** and **e-mail address**.

**40)** Select **E-mail Settings** from the left navigation menu. **41)** Type the SMTP server address. **Note:** If you are using an Internet Service Provider (ISP) for Internet access and e-mail you might need to contact your ISP to obtain the SMTP server name, and to determine if you need to enter an account name and password for SMTP authentication.

**36)** Åbn en webbrowser. **37)** Skriv enhedens IP-adresse (findes på konfigurationssiden til Jetdirect). **38)** Vælg fanen **Digital afsendelse**. **39)** Angiv oplysninger om **generelle indstillinger** som f.eks. **navn** og **e-mail-adresse**.

36) Avage veebibrauser. 37) Trükkige seadme IP-aadress (selle leiate Jetdirecti konfiguratsioonilehelt). 38) Valige Digital Sending (Digitaalne saatmine) sakk. 39) Täitke General Settings (Üldsätted) informatsioon, nagu nimi ja elektronposti aadress.

**36)** Avaa Web-selain. **37)** Kirjoita laitteen IP-osoite (joka on Jetdirect-asetussivulla). **38)** Valitse **Digitaalinen lähetys** -välilehti. **39)** Täytä **Yleisasetukset**-tiedot, esimerkiksi **nimi** ja **sähköpostiosoite**.

**36)** Веб браузерін ашыңыз. **37)** Құрылғының IP адресін (Jetdirect кофигурация бетінен табылады) теріп енгізіңіз. 38) Digital Sending (Цифрлы жіберу) сілтемесін таңдаңыз. 39) Name (Аты) және e-mail **address** (Электрондық пошта адресі) сияқты General Settings ақпаратын толтырыңыз.

36) Atveriet tīmekļa pārlūku. 37) Ierakstiet ierīces IP adresi (tā norādīta Jetdirect ierīces konfigurācijas lapā). 38) Izvēlieties šķirkli Digital Sending (digitālie iestatījumi). 39) Norādiet visu General Settings (vispārīgi iestatījumi) informāciju, piemēram, name (nosaukums) un e-mail address (e-pasta adrese).

36) Atsidarykite interneto naršyklę. 37) Įveskite įrenginio IP adresą (nurodytą "Jetdirect" konfigūracijos puslapyje). 38) Pasirinkite Digital Sending (skaitmeninis siuntimas) lentelę. 39) | General Settings (pagrindiniai nustatymai) įrašykite reikiamą informaciją, pvz vardą ir el. pašto adresą.

**40)** Vælg **E-mail-indstillinger** i den venstre navigationsmenu. **41)** Skriv SMTP-server-adressen. **Bemærk!** Hvis du benytter en internetudbyder (ISP) til at få adgang til internettet og e-mail, kan det være nødvendigt, at du kontakter din ISP for at få SMTP-server-navnet og for at finde ud af, om du skal indtaste kontonavn og adgangskode for at få SMTP-godkendelse.

40) Valige vasakust navigatsioonimenüüst E-mail Settings (Elektronpostisätted). 41) Trükkige SMTP serveri aadress. Märkus: Kui te saate Interneti teenusepakkuja käest nii Interneti ligipääsu kui ka elektronposti, peate võtma ühendust oma Interneti teenusepakkujaga, et saada SMTP serveri nimi ja teha kindlaks, kas teil on vaja sisestada konto nimi ning salasõna SMTP autentimiseks.

**40)** Valitse vasemmalla olevasta siirtymisvalikosta **Sähköpostiasetukset**. **41)** Kirjoita SMTP-palvelimen osoite. **Huomautus:** SMTP-palvelimen nimi sekä SMTP-todennuksen käyttäjätunnuksen ja salasanan käyttötarve on ehkä kysyttävä Internet-palveluntarjoajalta.

**40)** Сол жақтағы навигация мәзірінен E-mail Settings (Электрондық пошта параметрлері) тармағын таңдаңыз. 41) SMTP сервер адресін теріп енгізіңіз. Ескерту: Егер сіз Интернетке және электрондық поштаға кіру үшін Интернет қызметі провайдерінің (ISP) қызметін пайдалансаңыз, сізге SMTP сервер атын алу және SMTP куәландыру үшін есептік жазба аты мен кілтсөз енгізуіңіз қажет не қажет емес екенін анықтап алу үшін провайдеріңізге хабарласуыңыз қажет болуы мүмкін.

40) Kreisās puses navigācijas izvēlnē izvēlieties E-mail Settings (e-pasta iestatījumi). 41) Ierakstiet SMTP servera adresi. Piezīme: ja piekļuvi internetam un e-pastu nodrošina kāds interneta pakalpojumu sniedzējs (ISP), iespējams, būs jāsazinās ar šo pakalpjumu sniedzēju, lai uzzinātu SMTP servera nosaukumu un noskaidrotu, vai SMTP autentificēšanai ir nepieciešams norādīt konta nosaukumu un paroli.

40) Pasirinkite E-mail Settings (el. pašto nustatymus) kairiajame pagrindiniame meniu. 41) Įrašykite SMTP serverio adresą. Pastaba: Jei naudojatės Internet Service Provider (internetinių paslaugų tiekėju) (ISP), gali tekti su juo susisiekti dėl prieigos ir el. žinučių siuntimo, kad gautumėte SMTP serverio pavadinimą ir nustatytumėte, ar jum reikia įvesti vartotojo vardą ir slaptažodį SMTP autentifikavimui.

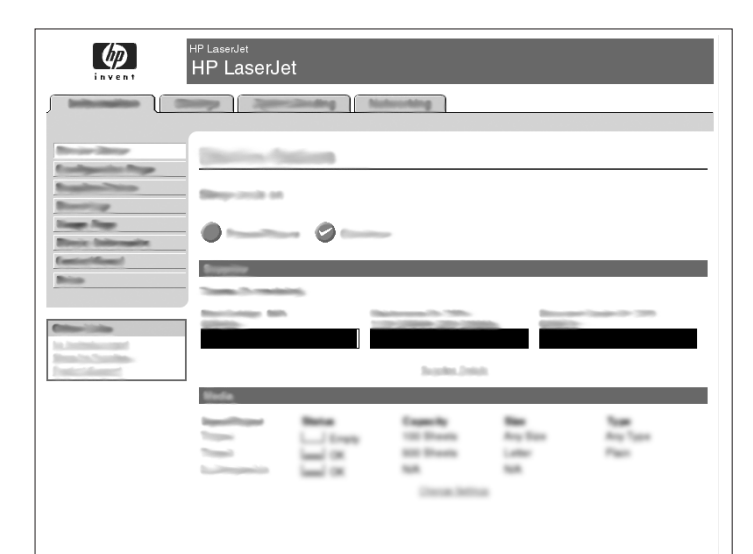

**42)** Select **The E-mail Address Book** from the left navigation area to enter frequently-used e-mail addresses and e-mail distribution lists. **Note:** The **Fax Address Book** and **Fax Speed Dials** are located in the left navigation area. These two features allow you to manage frequently-used fax numbers and speed dial lists.

**42)** Vælg **e-mail-adressekartoteket** i navigationsområdet til venstre for at indtaste e-mail-adresser og e-mail-distributionslister, som du ofte bruger. **Bemærk! Faxadressekartoteket** og **faxkortnumre** er placeret i navigationsområdet til venstre. Med disse to funktioner kan du håndtere faxnumre, du ofte bruger og hurtigopkaldslister.

42) Valige vasakust navigatsioonimenüüst E-mail Address Book (Elektronpostiaadresside raamat), et sisestada sagedasti kasutatud elektronpostiaadresse ja elektronpostiaadresside loendeid. Märkus: Fax Address Book (Faksi aadressiraamat) ja Fax Speed Dial (Faksi kiirvalikud) asuvad navigatsiooniala vasakul pool. Need kaks funktsiooni võimaldavad teil majandada sageli kasutatud faksi numbreid ja kiirvaliku loend.

**42)** Valitse vasemmalla olevasta siirtymisvalikosta **Sähköpostiosoitekirja** ja kirjoita siihen usein käytetyt sähköpostiosoitteet ja -jakeluluettelot. **Huomautus: Faksiosoitekirja** ja **Faksin pikavalinnat** ovat vasemmalla olevassa siirtymisvalikossa. Näillä voit hallita usein käytettyjä faksinumeroita ja pikavalintaluetteloita.

**39)** Жиі пайдаланылатын E-mail адрестері мен электронды хат тарату тізімдерін енгізу шін сол жатаы навигация аймаынан **E-mail Address Book** (E-mail кітапшасы) тармаын тадаыз. **Ескерту: Fax Address Book** (Факс кітапшасы) мен **Fax Speed Dials** (Факс жылдам теру) тарматары сол жа навигация аймаында орналасан. Бл екі рал сізге жиі пайдаланылатын факс нмірлері мен жылдам терілетін нмірлер тізімін басару ммкіндігін береді.

42) Kreisās puses navigācijas izvēlnē izvēlieties The E-mail Address Book (e-pasta adrešu katalogs), lai ierakstītu kādu no bieži lietotām e-pasta adresēm vai e-pasta sūtījumu sarakstiem. Piezīme: Fax Address Book (faksa adrešu katalogs) un Fax Speed Dials (ātrie faksa zvani) atrodami kreisās puses navigācijas izvēlnē. Šīs divas funkcijas nodrošina ērtas iespējas organizēt bieži lietotos faksa numurus un ātro zvanu sarakstus.

42) Pasirinkite The E-mail Address Book (el. pašto adresų knygelę) kairiajame meniu dažnai naudojamų el. pašto adresų ir paskirstymo sarašų įvedimui. Pastaba: Fax Address Book (faksų adresų knygelė) ir Fax Speed Dials (fakso sparčiojo rinkimo sąrašas) yra kairiajame meniu. Šios dvi ypatybės leidžia tvarkyti dažnai naudojamus faksų adresus ir sparčiojo rinkimo sąrašus.

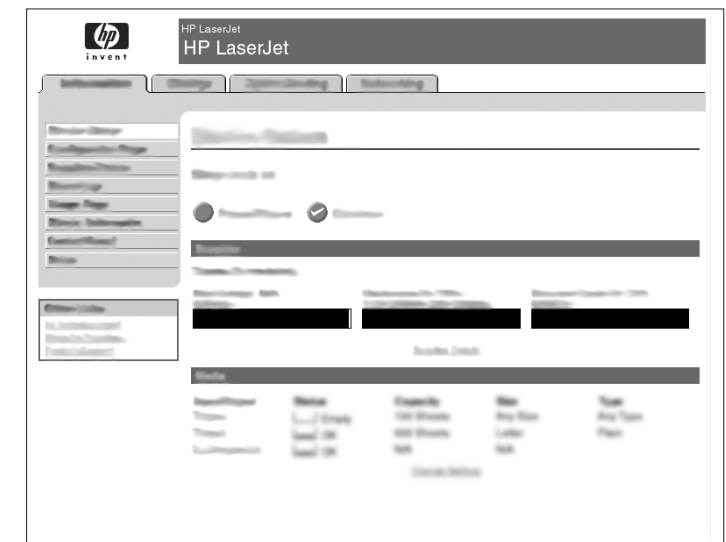

**43)** To scan a document to your computer or shared network folder, use the **Send To Folder** feature (on the left navigation bar) to set up one or more folder destinations. **Note:** See the embedded Web server (EWS) guide for more information on configuring the **Send To Folder** feature.

**43)** For at scanne et dokument til din computer eller en delt netværksmappe skal du bruge funktionen **Send til mappe** (i det venstre navigationspanel) for at angive en eller flere mappedestinationer. **Bemærk!** Se vejledningen til den integrerede web-server (EWS) for at få yderligere oplysninger om, hvordan du konfigurerer funktionen **Send til mappe**.

43) Dokument skaneerimiseks oma arvutisse või jagatud võrgu kausta, kasutage Send To Folder (Saada kausta) funktsiooni (vasakul navigatsiooniribal), et seadistada üks või enam sihtkausta. Märkus: Täiendava informatsiooni saamiseks Send To Folder (Saada kausta) funktsiooni konfigureerimise kohta vaadake sisseehitatud veebi serveri juhendit.

**43)** Jos haluat skannata asiakirjan tietokoneeseen tai jaettuun verkkokansioon, määritä yksi tai useampi kohdekansio käyttämällä **Lähetys kansioon** -toimintoa. **Huomautus:** Sulautetun Web-palvelimen (EWS) oppaassa on lisätietoja **Lähetys kansioon** -toiminnon määrittämisestä.

**43)** Бір құжатты компьютеріңізге немесе желідегі ортақ папкаңызға сканерлеу үшін бір немесе бірнеше мақсатты папканы баптау үшін Send To Folder (Папкаға жіберу) (сол жақ навигация жолағында) мумкіндігін таңдаңыз. **Ескерту: Send To Folder** (Папкаға жіберу) мүмкіндігін конфигурациялау туралы қосымша ақпарат алу үшін Ішке орнатылған веб сервері (EWS) нұсқаулығын қараңыз.

43) Lai ieskenētu dokumentu datorā vai koplietojamā tīkla mapē, izmantojiet Send To Folder (sūtīt uz mapi) funkciju (kreisajā navigācijas rindā), norādot vienu vai vairākas mapes. Piezīme: skat. lebūvētā tīkla servera (EWS) rokasgrāmatu, lai saņemtu plašāku informāciju par Send To Folder (sūtīt uz mapi) funkciju.

43) Norėdami nuskenuoti dokumentą į savo kompiuterį arba bendrojo tinklo aplanką, pasinaudokite Send To Folder (siųsti į aplanką) ypatybe (kairiojoje meniu juostoje) ir nustatykite vieną arba daugiau aplankų, į kuriuos norite skenuoti. Pastaba: daugiau informacijos apie tai, kaip sukonfigūruoti Send To Folder (siųsti į aplanką) ypatybę, rasite integruotame tinklo serveryje (EWS).

**Dansk**

**Suomi**

Latviešu

- Install send fax driver Installer send-fax-driver Installeerige faksi draiver Faksin lähetysohjaimen asentaminen
- Факс жіберу жетегін орнатыыз Faksa sūtīšanas draivera uzstādīšana Įdiekite fakso siuntimo tvarkyklę

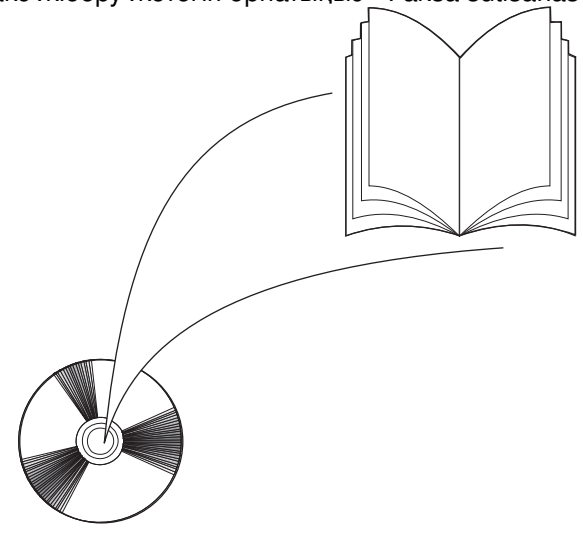

**44)** If your device has faxing capabilities and you did not install the send fax driver in step 25, insert the CD to install the driver. Select **Custom**, **Send Fax driver**, and follow the instructions. **Note:** See the HP LaserJet Analog Fax Accessory 300 User Guide on the installation CD for more information.

**44)** Hvis din enhed har fax-funktioner, og du ikke installerede send-fax-driveren under trin 25, skal du indsætte cd'en for at installere driveren. Vælg **Special**, **Send-fax-driver**, og følg instruktionerne. **Bemærk!** Se HP-brugervejledningen til LaserJet Analog Fax Accessory 300 på installations-cd'en for yderligere oplysninger.

44) Kui teie seadmel on faksimise võimalus, aga te ei installeerinud faksi saatmise draivereid 25-ndas toimingus, siis sisestage draiverite installeerimiseks laserplaat. Valige Custom (Kohandamine), Send Fax driver (Faksi saatmise draiverid) ja järgige kuvatavaid juhiseid. Märkus: Täiendava informatsiooni saamiseks kasutage laserplaadil olevat elektroonset HP LaserJet analoogfaksi tarvik 300 kasutusjuhendit.

**44)** Jos laitteessa on faksitoiminto, etkä ole asentanut faksiohjainta vaiheessa 25, asenna ohjain CD-levyltä. Valitse **Mukautettu** ja **Faksin lähetysohjain** ja seuraa ohjeita. **Huomautus:** Lisätietoja on asennus-CD-levyllä olevassa HP LaserJet Analog Fax Accessory 300 User Guide -oppaassa.

**44)** Егер құрылғыңызда факс мүмкіндіктері бар болса, және 25-беттегі факс жіберу жетегін орнатпаған болсаңыз, жетекті орнату үшін компакт-дискіні салыыз. **Custom** (Пайдаланушы белгілейтін), **Send Fax driver** (Факс жіберу жетегі) тармақтарын таңдап, нұсқауларды орындаңыз. Ескерту: Қосымша ақпарат алу үшін орнату компакт-дискісіндегі HP LaserJet Analog Fax Accessory 300 (Аналогты факс керек-жарағы) пайдалану жөніндегі нұсқаулығын қараңыз.

44) Ja ierīce var veikt faksa funkcijas, bet 25. solī netika uzstādīts faksu sūtīšanas draiveris, ievietojiet kompaktdisku, lai uzstādītu nepieciešamo draiveri. Izvēlieties Custom (pielāgot), Send Fax driver (faksa sūtīšanas draiveris) un izpildiet norādījumus. Piezīme: plašāku informāciju skat. HP LaserJet Analog Fax Accessory 300 lietotāja rokasgrāmatā, kas atrodama uzstādīšanas kompaktdiskā.

44) Jei jūsų įrenginys gali siųsti ir priimti faksą, bet jūs neįdiegėte fakso siuntimo tvarkyklės 25 žingsnyje, įdėkite kompaktinį diską ir įdiekite tvarkyklę. Pasirinkite Custom (pasirinktinis) Send Fax driver (siųsti fakso tvarkyklę) ir vadovaukitės instrukcijomis. Pastaba: Norėdami gauti daugiau informacijos peržiūrėkite HP LaserJet Analog Fax Accessory 300 User Guide (HP LaserJet analoginių fakso priedų 300 vartotojo vadovą) diegimo kompaktiniame diske.

### • Register the device • Registrer enheden • Registreerige seade • Laitteen rekisteröiminen • Құрылғыны тіркеңіз

• Ierīces reģistrēšana • Užregistruokite įrenginį

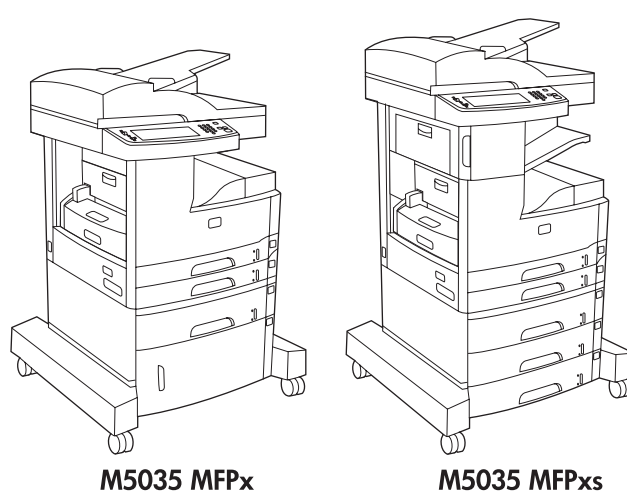

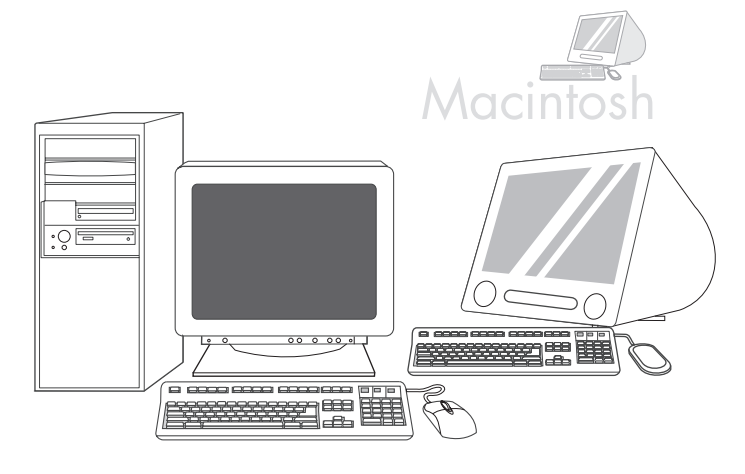

**English Dansk** Eesti **Suomi Казакша** Latviešu Lietuviškai **Congratulations!** The device is ready to use. The user guide is located on the CD. See www.hp.com/support/M5035mfp for more information or support. **Note:** Save the boxes and the packing materials in case you need to transport the device. **Register your device.** Register at www.register.hp.com. This is the quickest and easiest way for you to register to receive the following information: technical support updates, enhanced support options, ideas and ways to use your new HP device, and news about emerging technologies. **Tillykke!** Enheden er klar til brug. Brugervejledningen kan findes på cd'en. Besøg www.hp.com/support/M5035mfp for at få yderligere oplysninger eller support. **Bemærk!** Gem kasserne og emballagen i tilfælde af, at du skal transportere enheden. **Registrer din enhed.** Udfør registreringen på www.register.hp.com. Det er den hurtigste og nemmeste måde for dig at registrere printeren på, så du kan modtage følgende oplysninger: tekniske supportopdateringer, udvidet support, ideer til, hvordan du kan bruge den nye HP-enhed, og nyheder om teknologier under udvikling. **Onnittelumme!** Laite on käyttövalmis. Käyttöopas on CD-levyllä. Lisä- ja tukitietoja on osoitteessa www.hp.com/support/M5035mfp. **Huomautus:** Säilytä laitteen pakkausmateriaali mahdollista kuljetusta varten. **Rekisteröi laite.** Rekisteröi laite osoitteessa www.register.hp.com. Tämä on nopein ja helpoin tapa rekisteröidä laite ja saada seuraavia tietoja: teknisen tuen päivitykset, laajennetut tukivaihtoehdot, HP-laitteen käyttövihjeet sekä viimeisimmät tekniikkauutiset. **Құттықтаймыз!** Құрылғы пайдалануға дайын. Пайдалану жөніндегі нұсқаулық компакт-дискіде. Қосымша ағпарат немесе қолдау алу үшін www.hp.com/support/M5035mfp сайт бетін қараңыз. **Ескерту:** Құрылғыны тасымалдаған жағдайда пайдалану үшін кораптар мен орауыш материалдарды сақтап қойыңыз. Курылғыны тіркеңіз. Тіркеуді www.register.hp.com. сайтында жүзеге асырыңыз. Бұл - Сізге келесідей ақпарат алу үшін принтеріңізді тіркеудің ең жылдам әрі оңай жолы: техникалық қолдаудың жаңартылған нұсқалары, күшейтілген қолдау көрсету опциялары, сіздің жаңа HP принтеріңізді пайдалану туралы кеңестер мен тәсілдер және пайда болып жатңан технологиялар туралы жаңалықтар. Apsveicam! Ierīce ir gatava darbam. Lietotāja rokasgrāmata ir atrodama kompaktdiskā. Lai saņemtu plašāku informāciju vai palīdzību, skat. Adresē: www.hp.com/support/M5035mfp. Piebilde: saglabājiet kastes un iepakojuma materiālus, lai tos izmantotu ierīces pārvadāšanai. Reģistrējiet savu ierīci. Reģistrējieties www.register.hp.com. Tā ir ātrākā un ērtākā reģistrēšanās iespēja, lai saņemtu šādu informāciju: tehniskā atbalsta jauninājumus, plašākas atbalsta iespējas, informāciju un ieteikumus par jaunās HP ierīces izmantošanu un ziņas par jaunākajām tehnoloģijām. Sveikiname! Įrenginys parengtas naudoti. Vartotojo vadovas yra kompaktiniame diske. Daugiau informacijos arba pagalbą rasite adresu www.hp.com/support/M5035mfp. Pastaba: Neišmeskite dėžės ir pakuotės – jų gali prireikti įrenginiui transportuoti. Užregistruokite savo įrenginį. Užsiregistruokite svetainėje www.register.hp.com. Tai greičiausias ir paprasčiausias registracijos būdas norint gauti šią informaciją: techninio palaikymo atnaujinimus, patobulintas palaikymo pasirinktis, informaciją apie jūsų naujojo HP spausdintuvo naudojimo rekomendacijas ir būdus, taip pat naujienas apie Õnnitlused! Seade on kasutusvalmis. Kasutusjuhend asub laserplaadil. Lisateabe või toe saamiseks külastage aadressi www.hp.com/support/M5035mfp. Märkus Hoidke kastid ja pakkematerjalid alles juhuks, kui tekkib vajadus seadme veoks. Registreerige oma seade. Registreeruge aadressil www.register.hp.com. See on hõlpsaim viis registreeruda, et saada järgmist teavet: värske tehniline tugiteave, laiendatud toevõimalused, head mõtted ja lahendused oma uue HP seadme kasutamiseks ja uudised uue tehnoloogia kohta.

naujausias technologijas.

# **Troubleshooting**

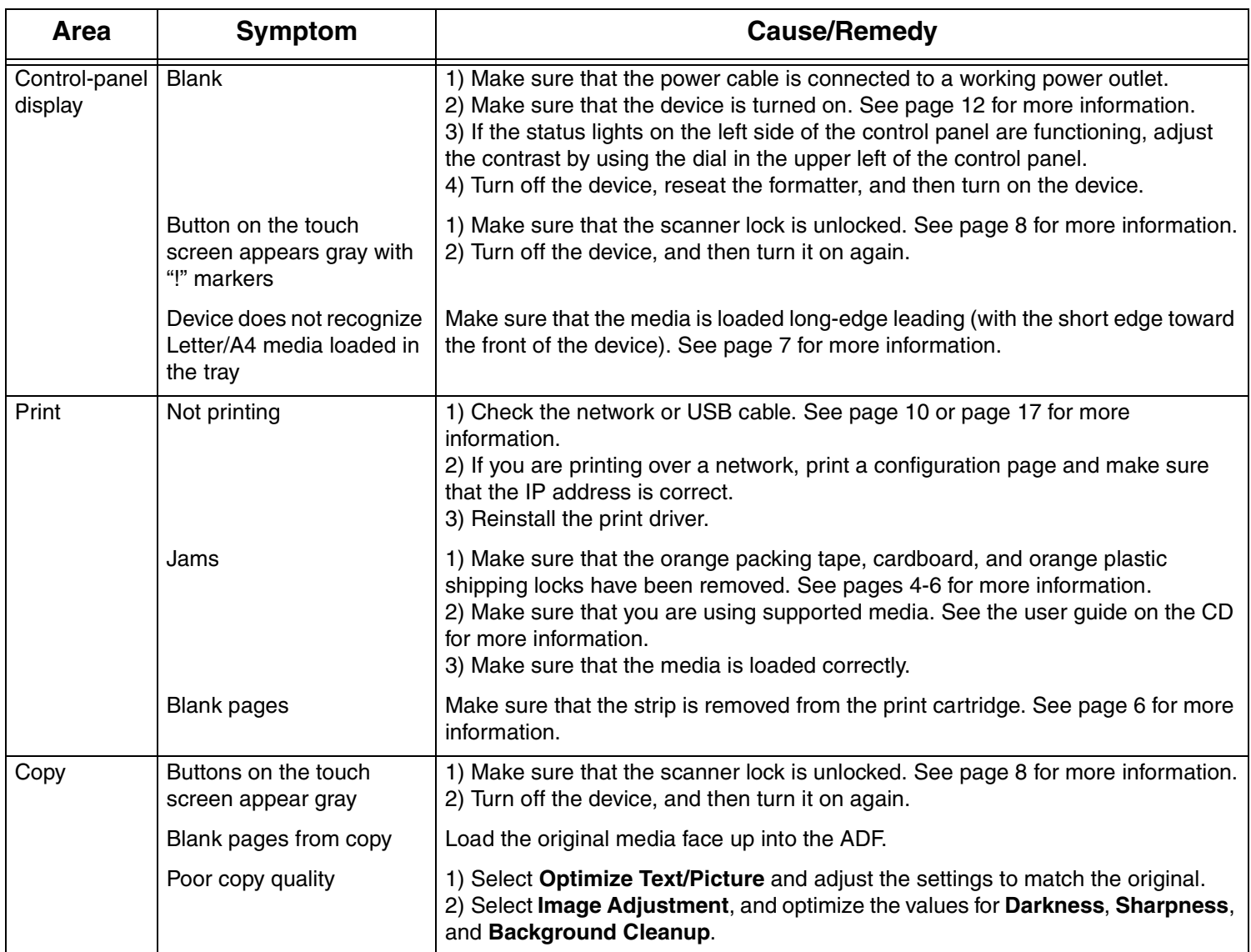

# **Troubleshooting**

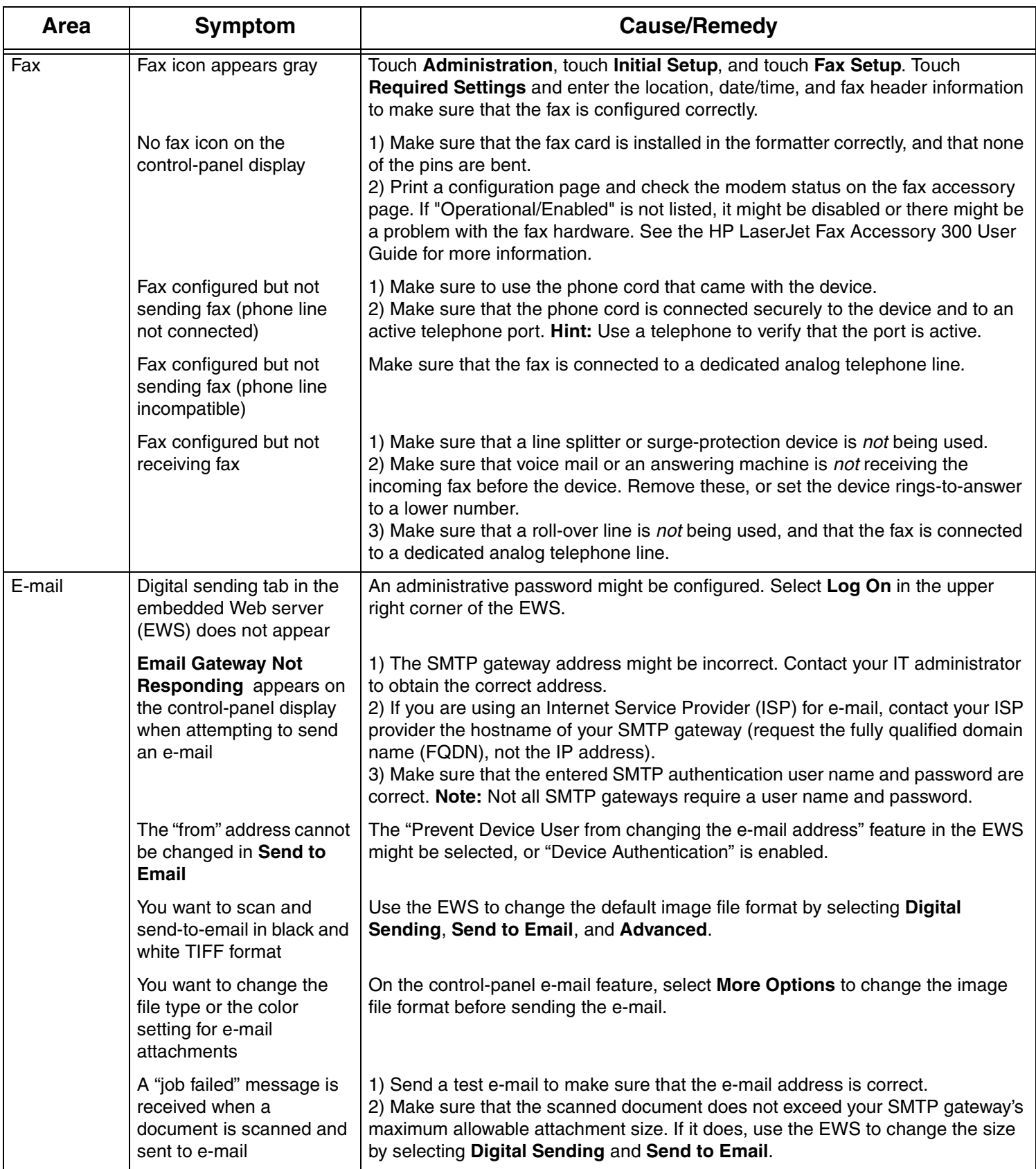

# **Troubleshooting**

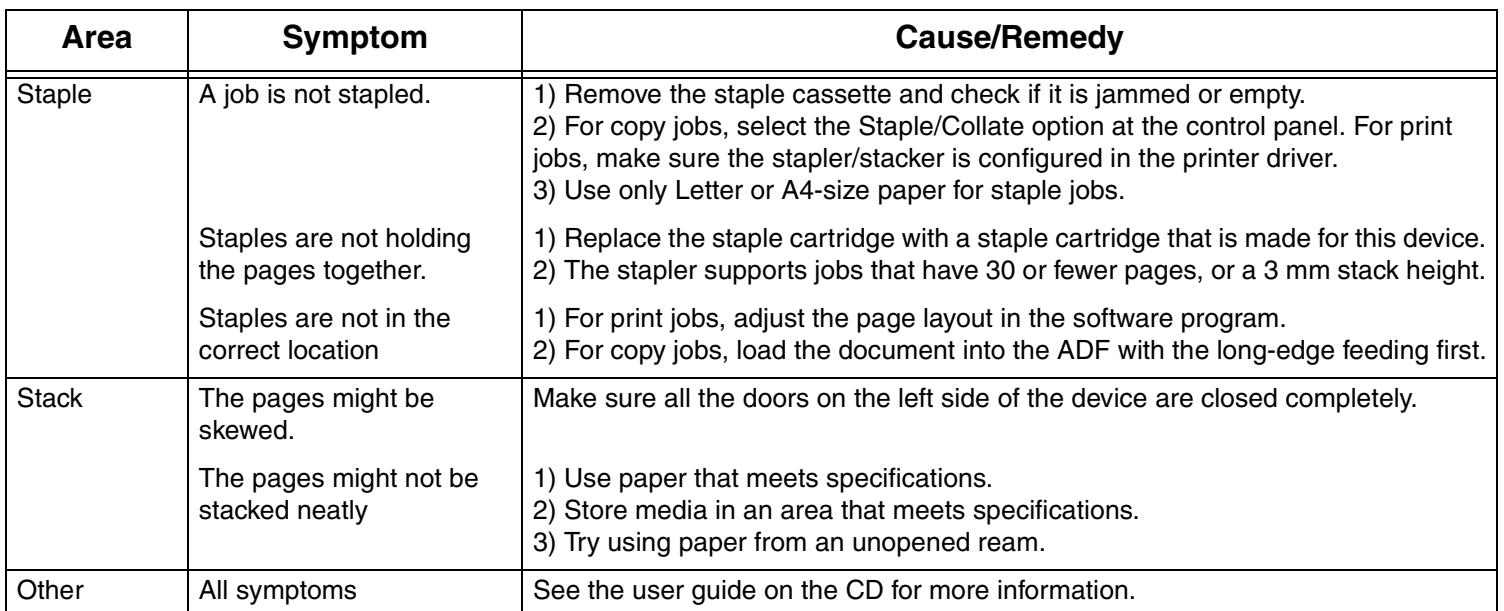

# **Problemløsning**

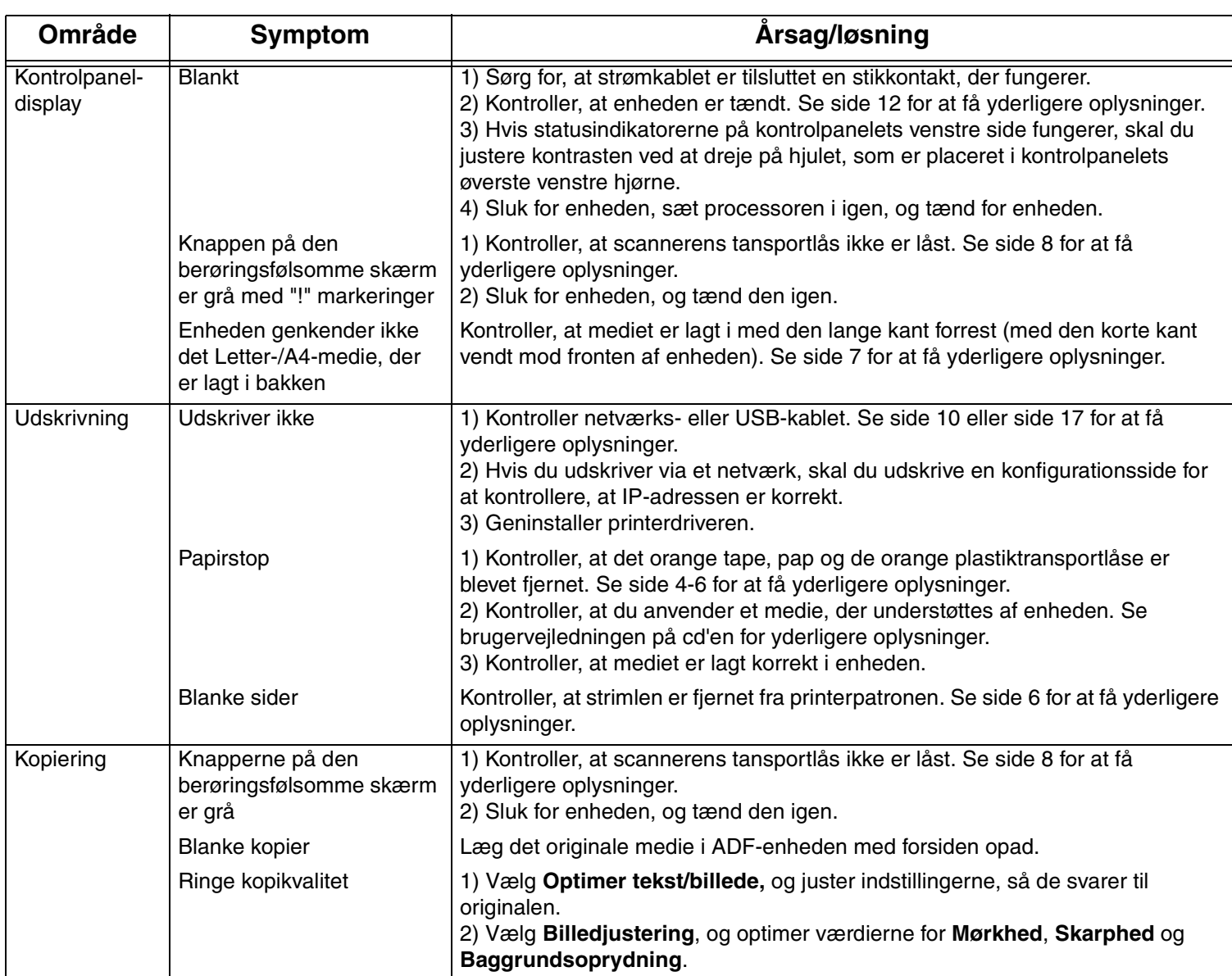

# **Problemløsning**

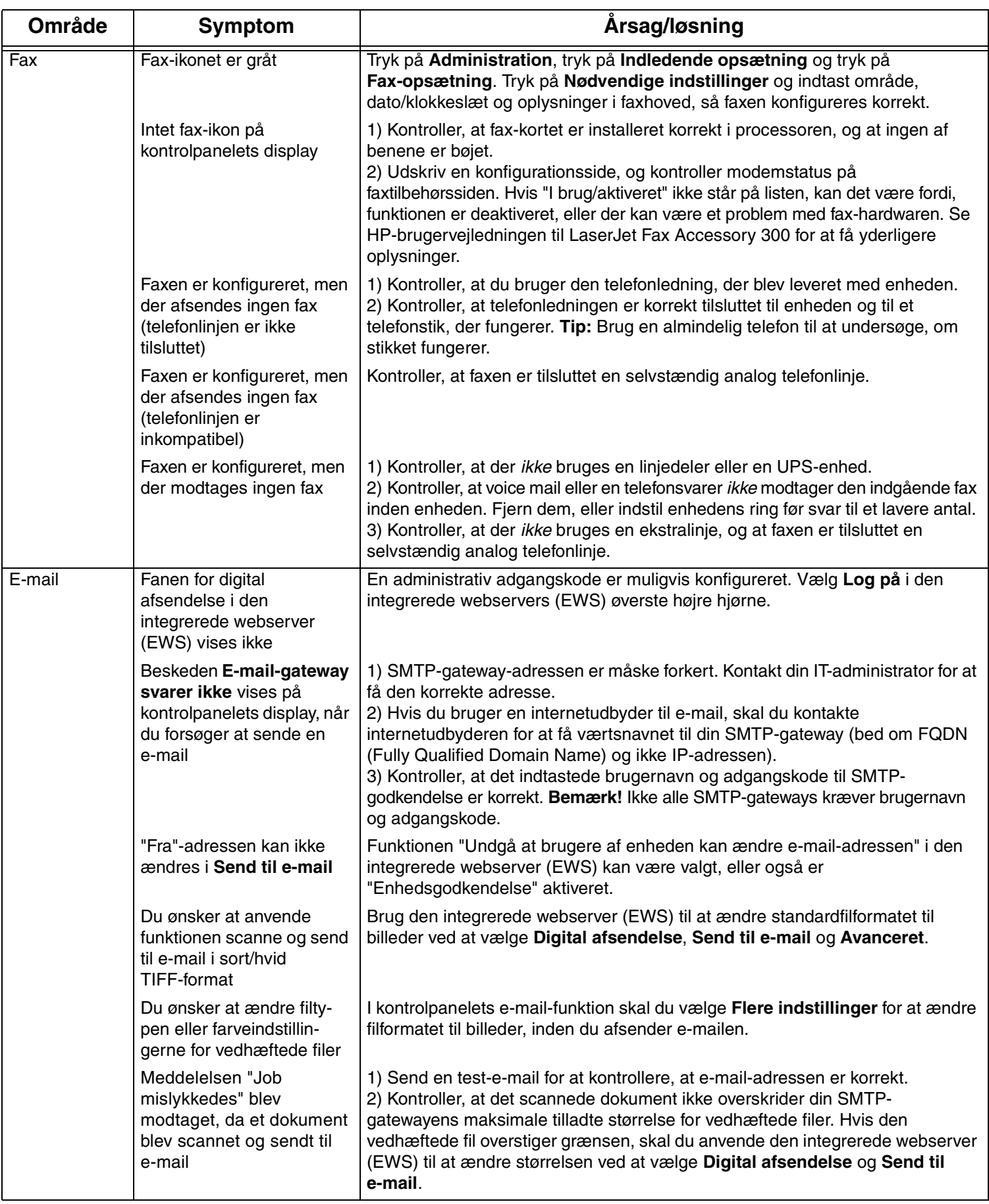

# **Problemløsning**

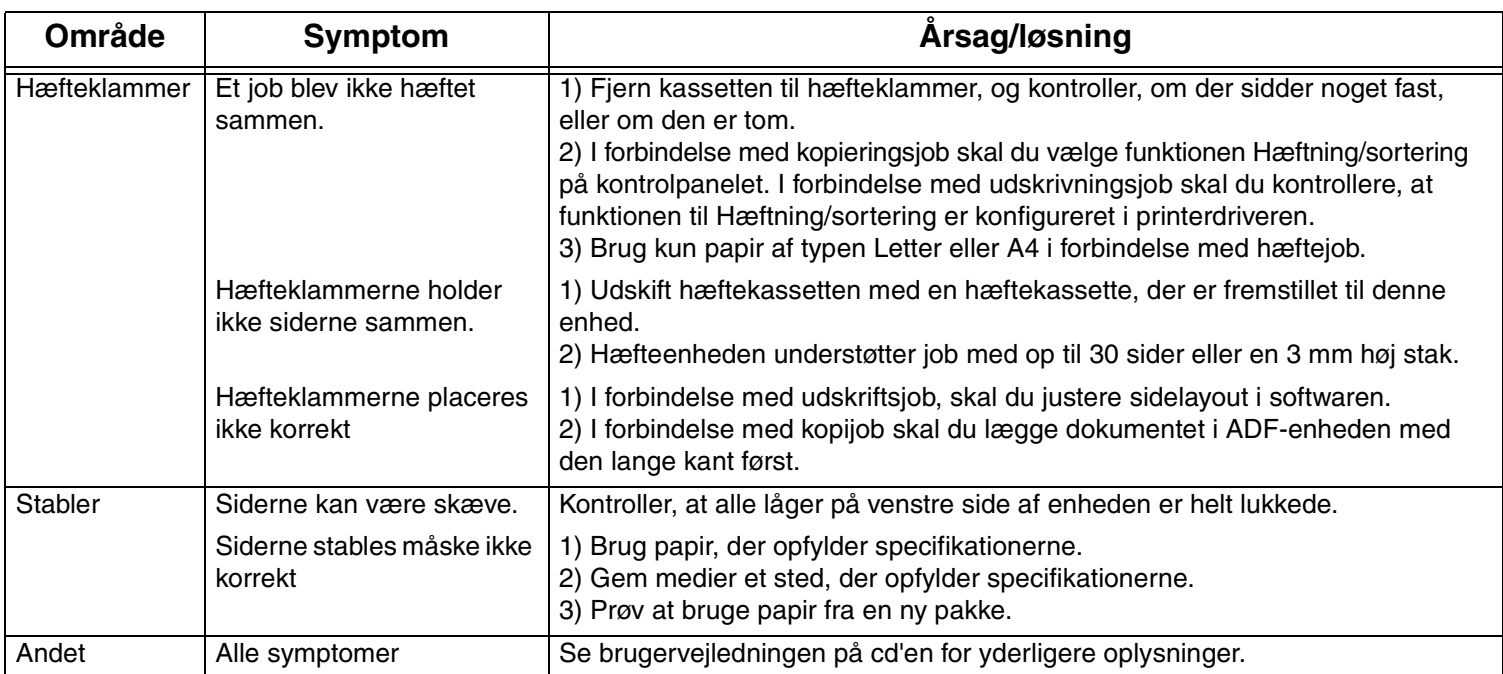

# Veaotsing

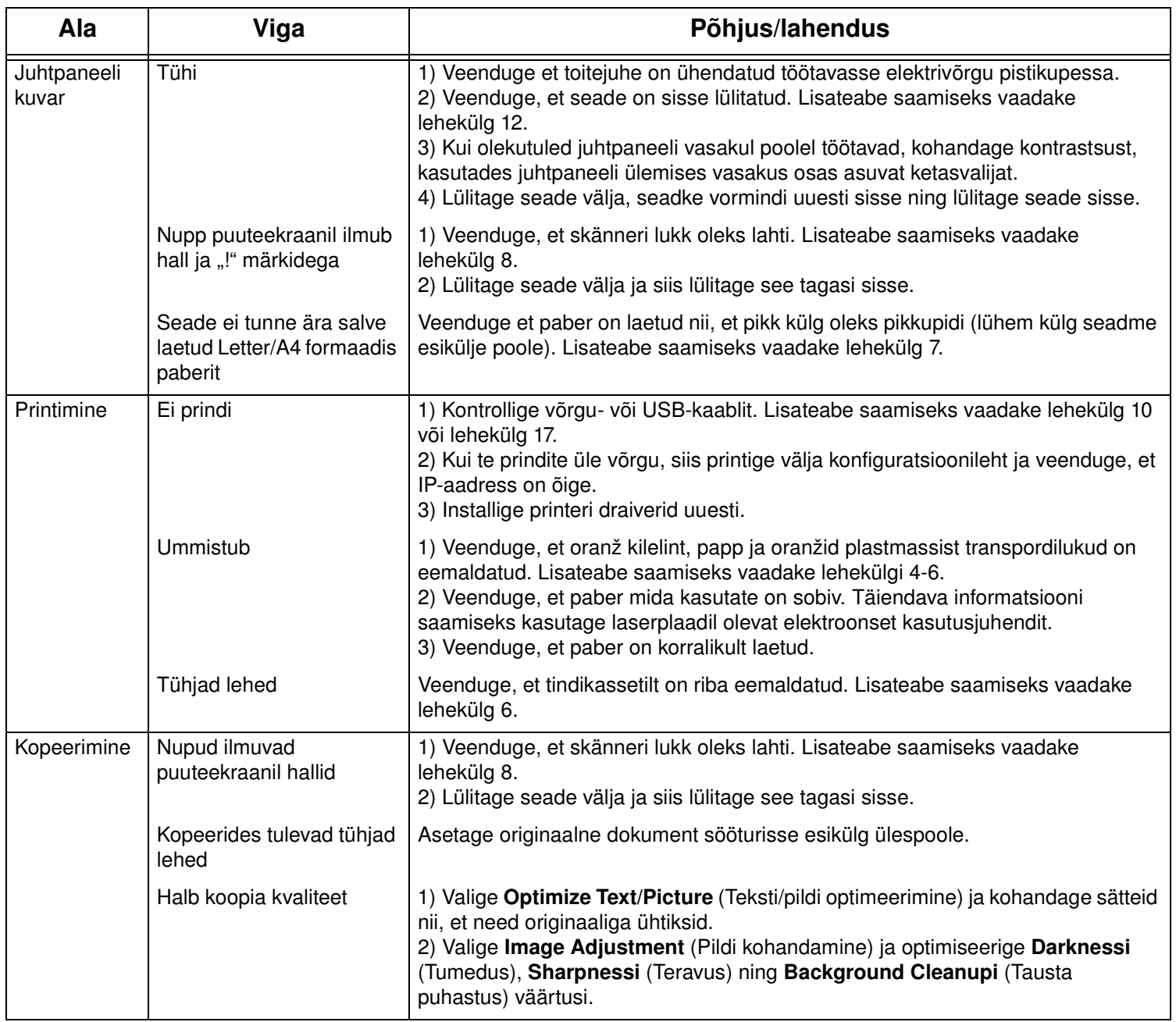

# Veaotsing

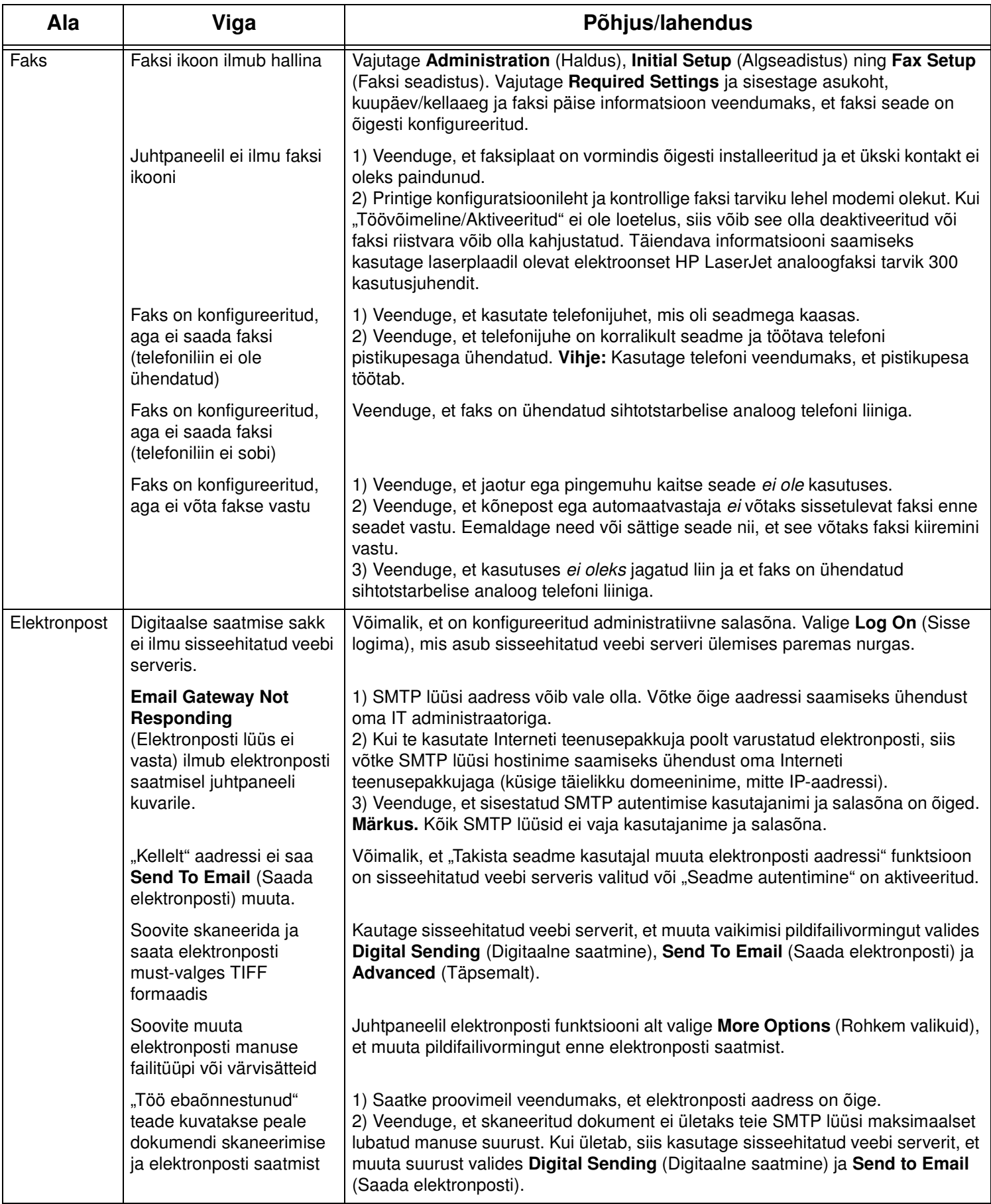

# Veaotsing

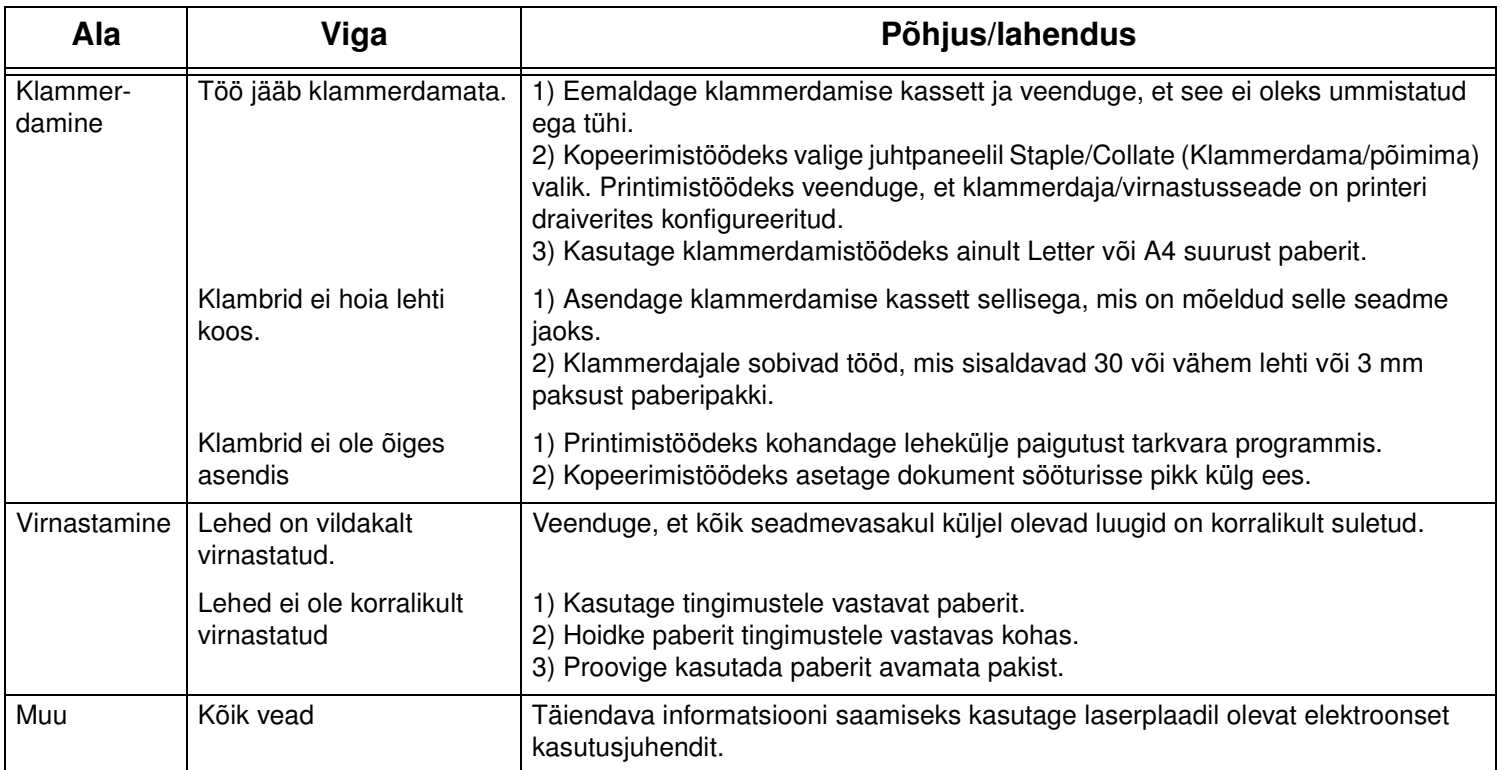

# **Vianmääritys**

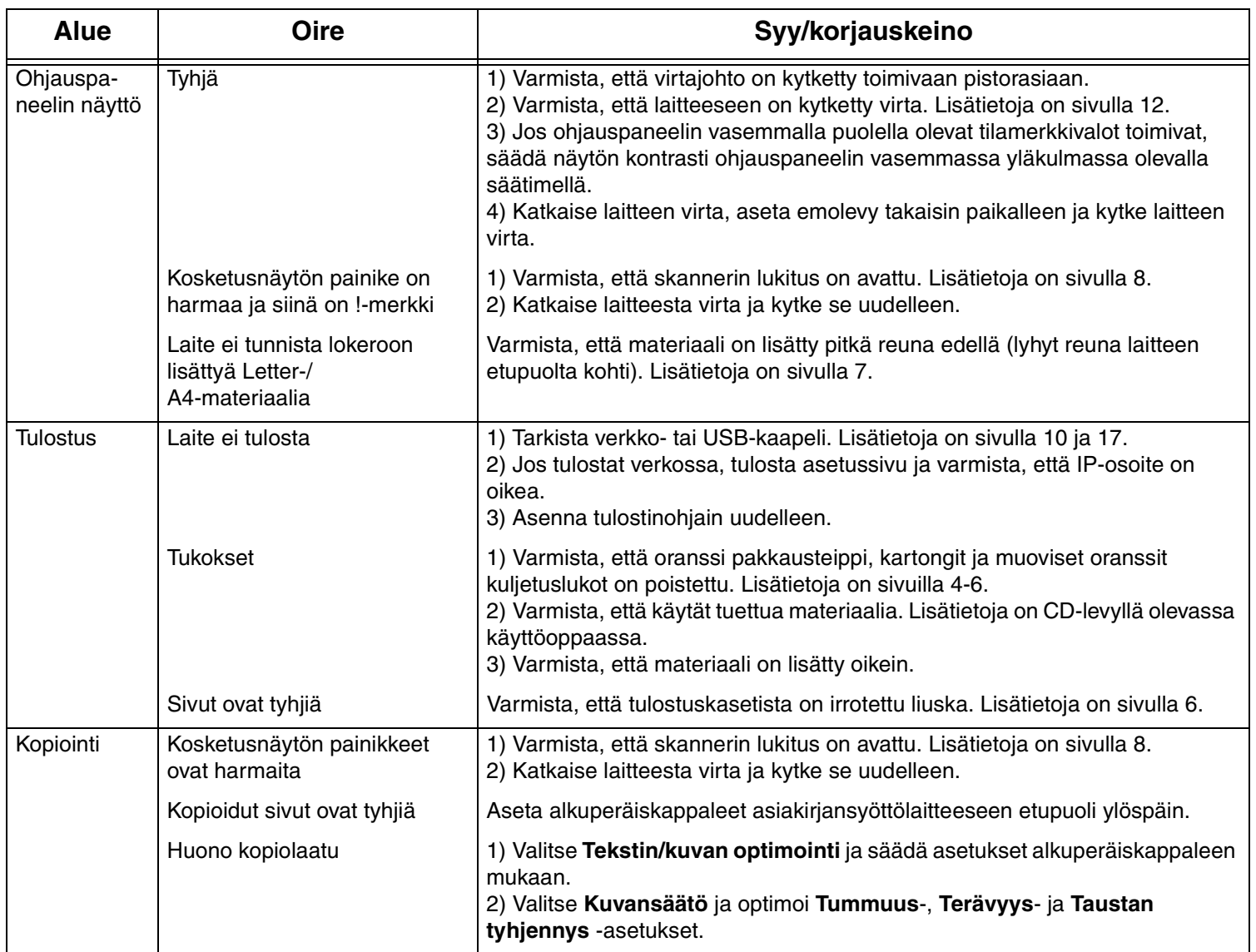

# **Vianmääritys**

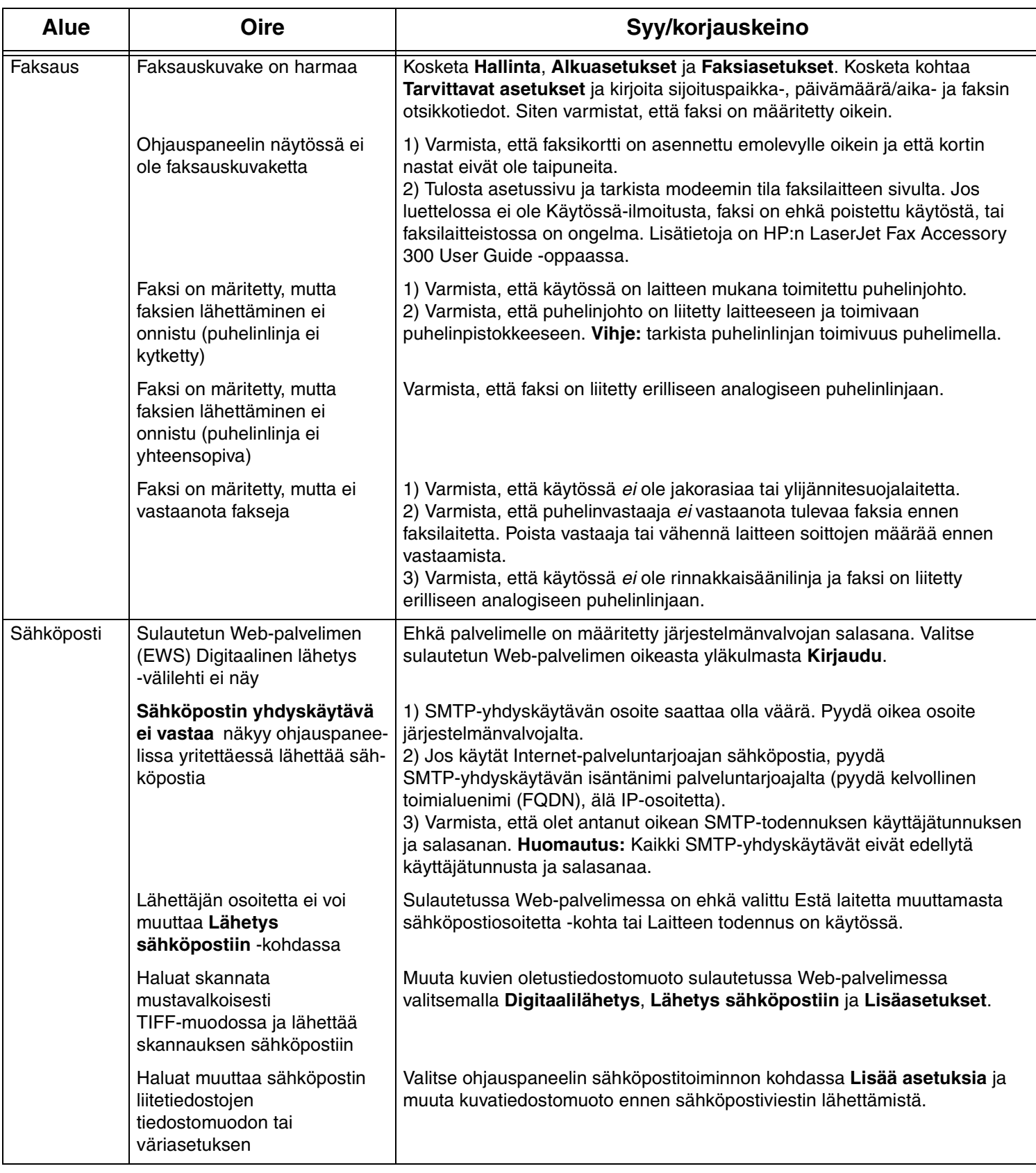

# **Vianmääritys**

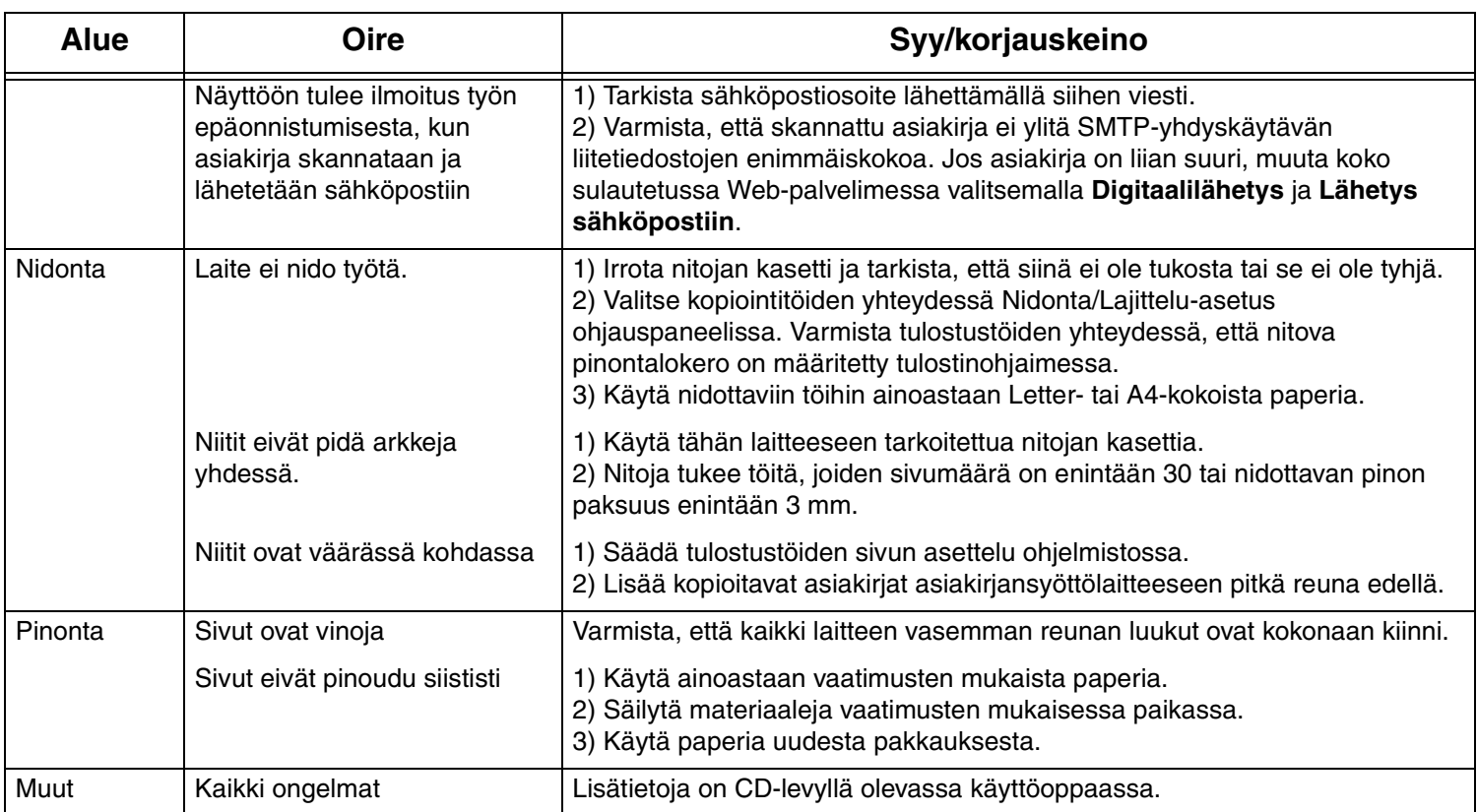

# Ақаулықтарды табу және жөндеу

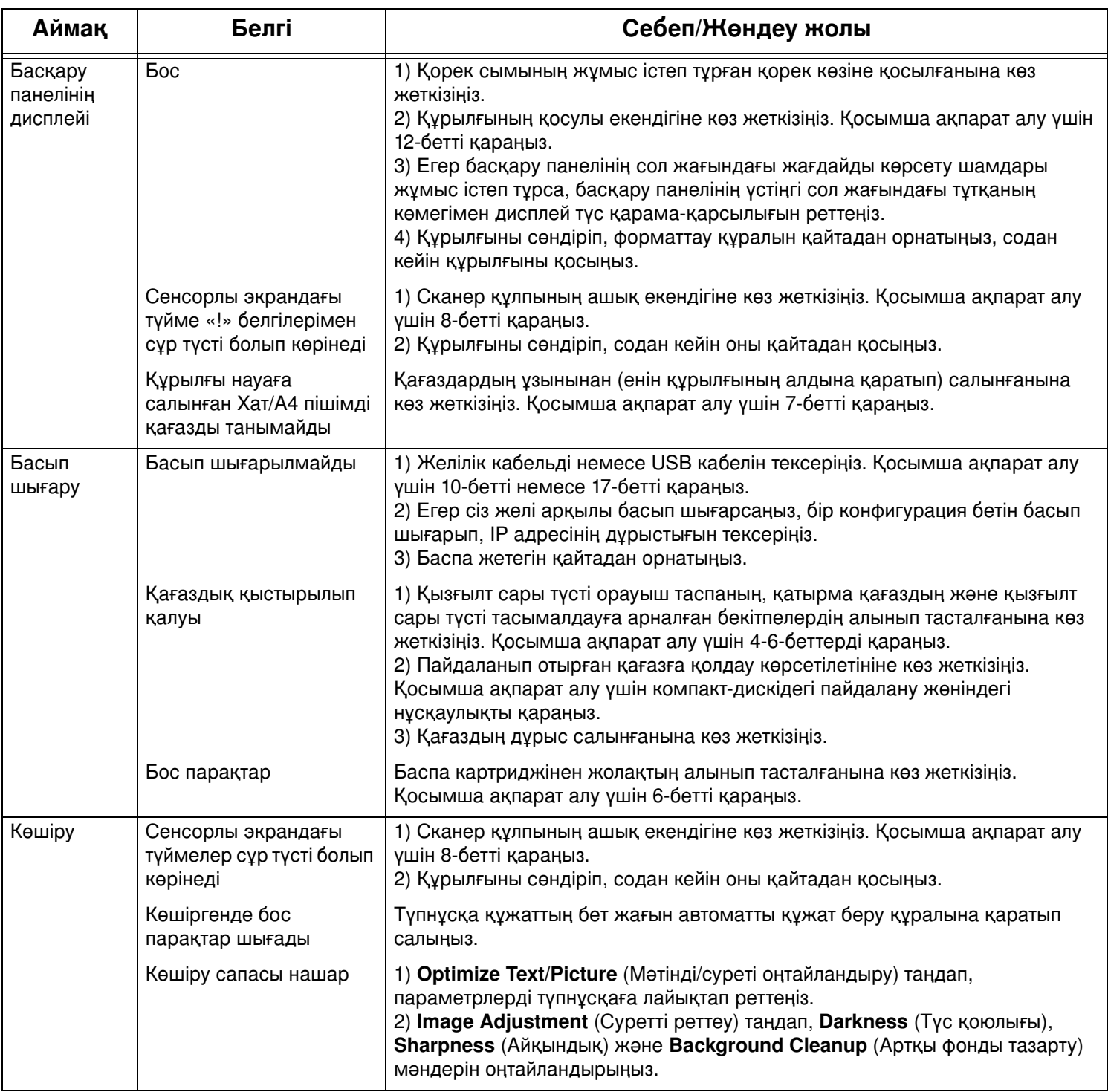

# Ақаулықтарды табу және жөндеу

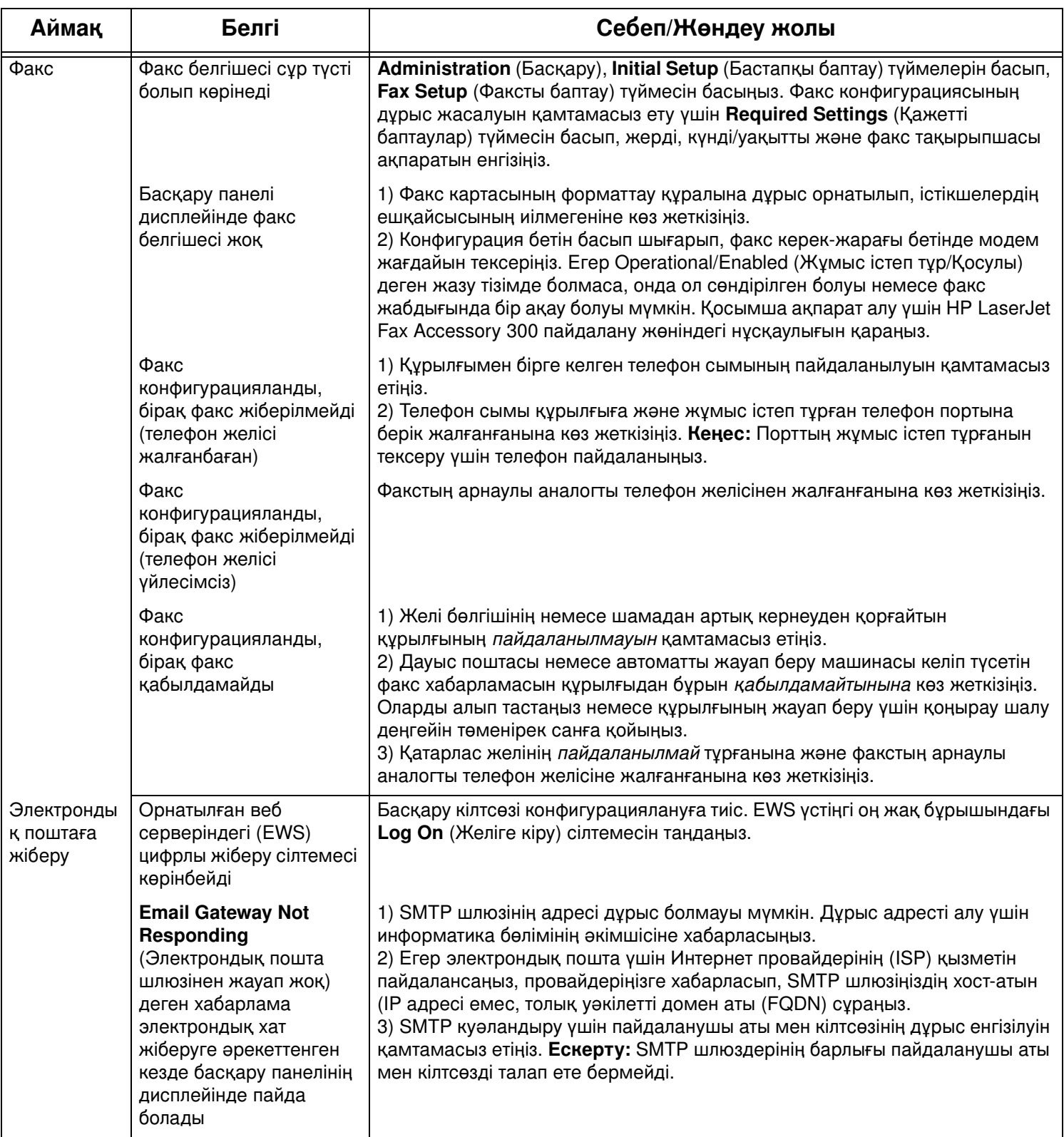

# Ақаулықтарды табу және жөндеу

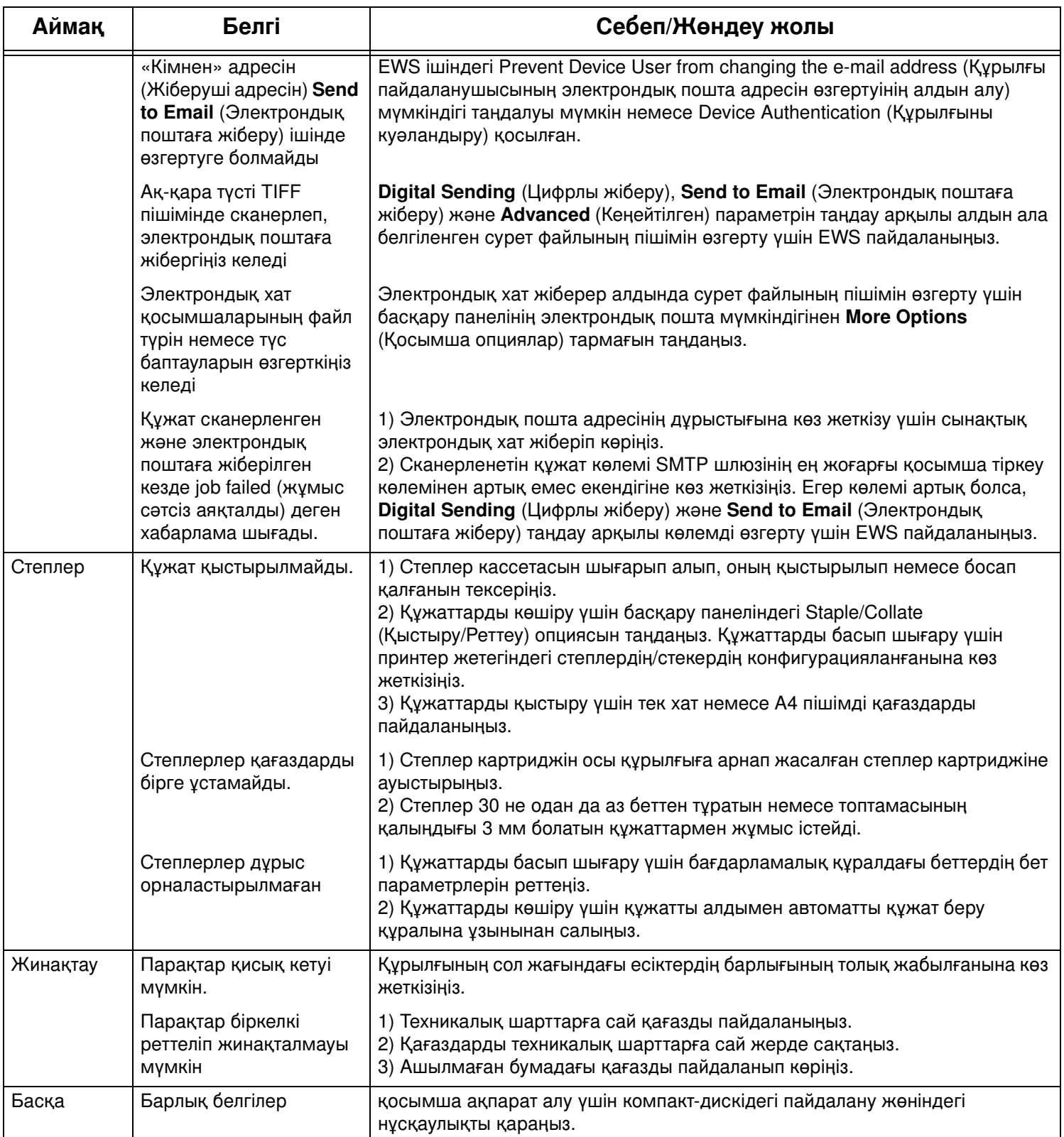

# Traucējummeklēšanas informācija

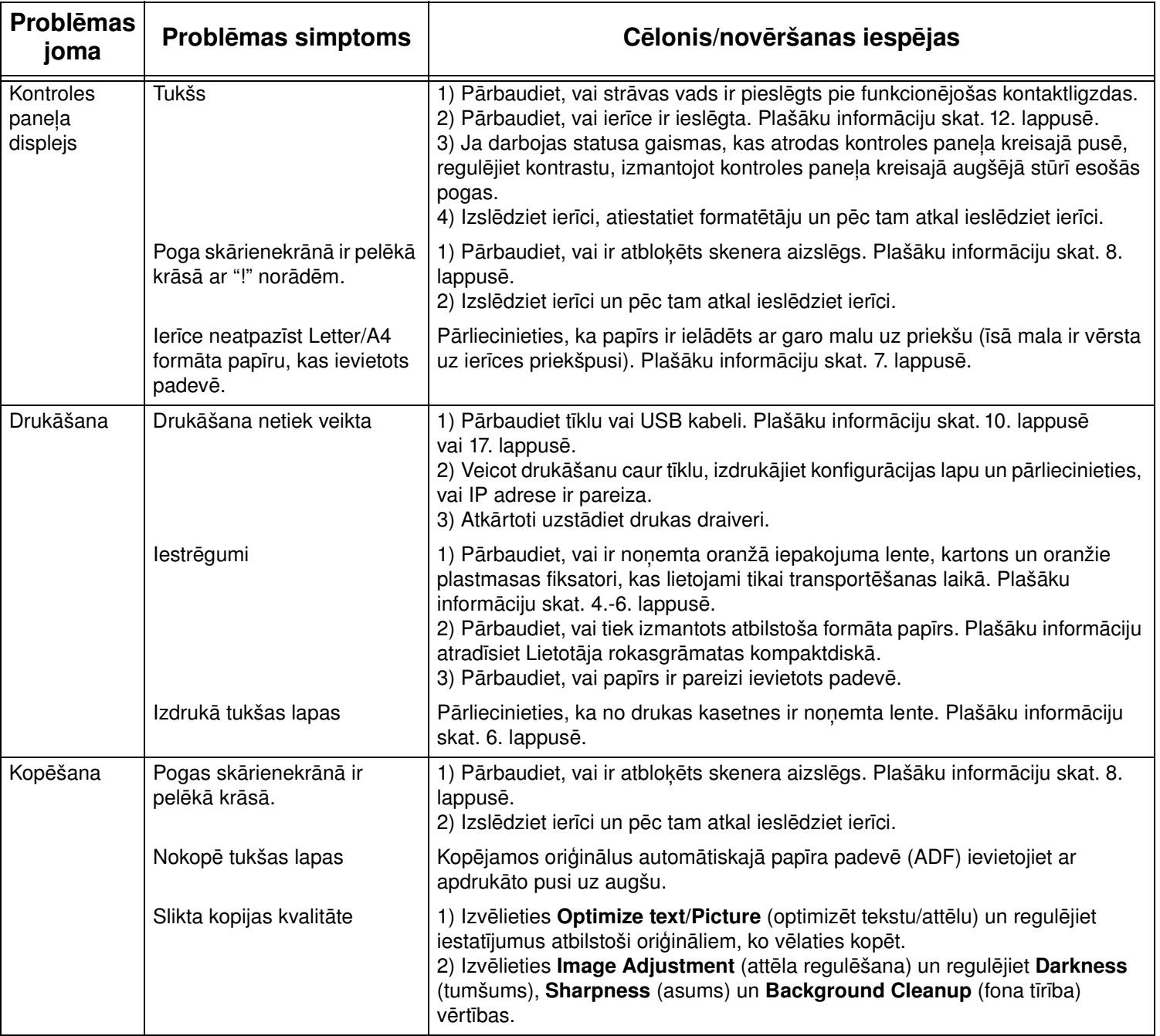

# Traucējummeklēšanas informācija

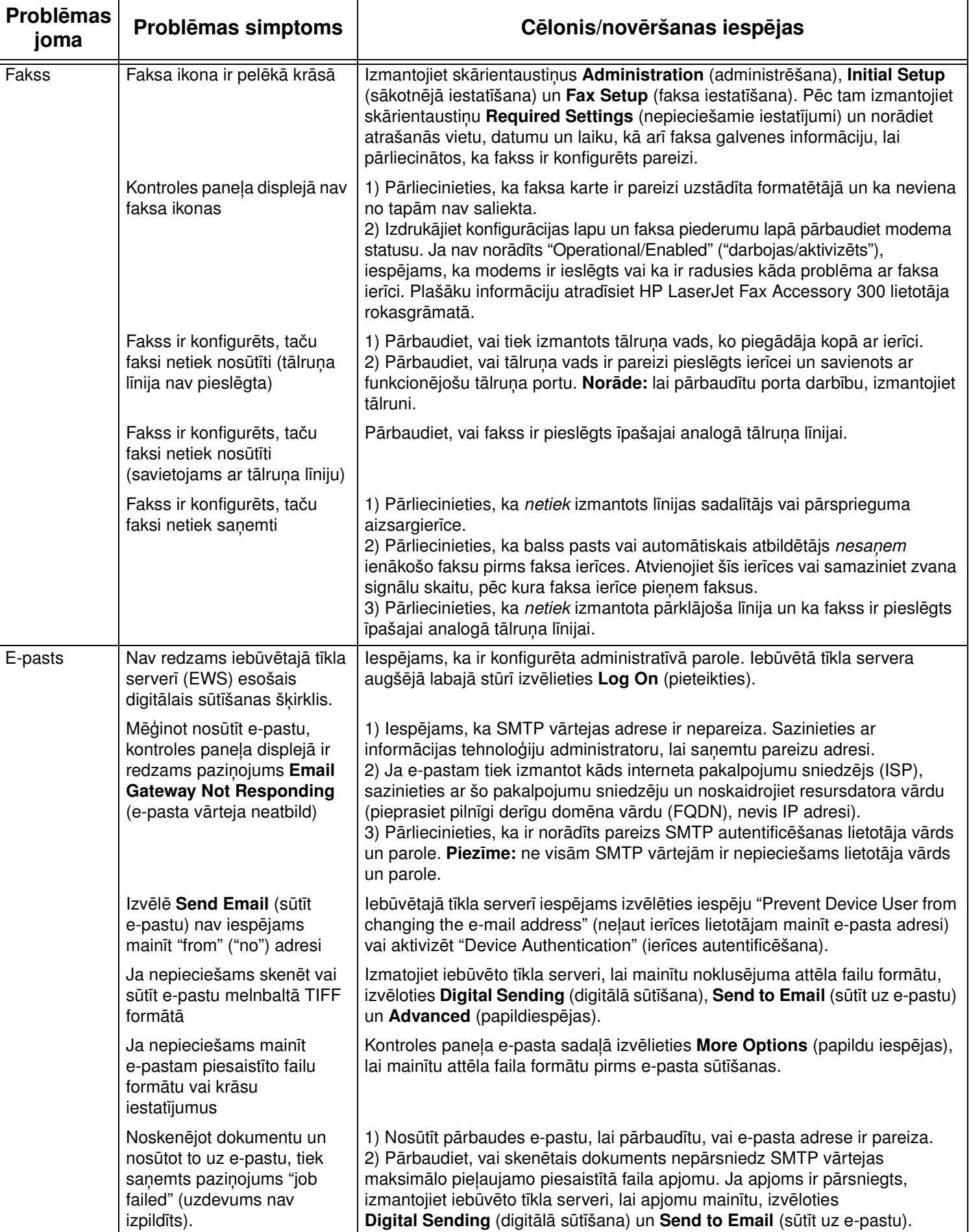

# Traucējummeklēšanas informācija

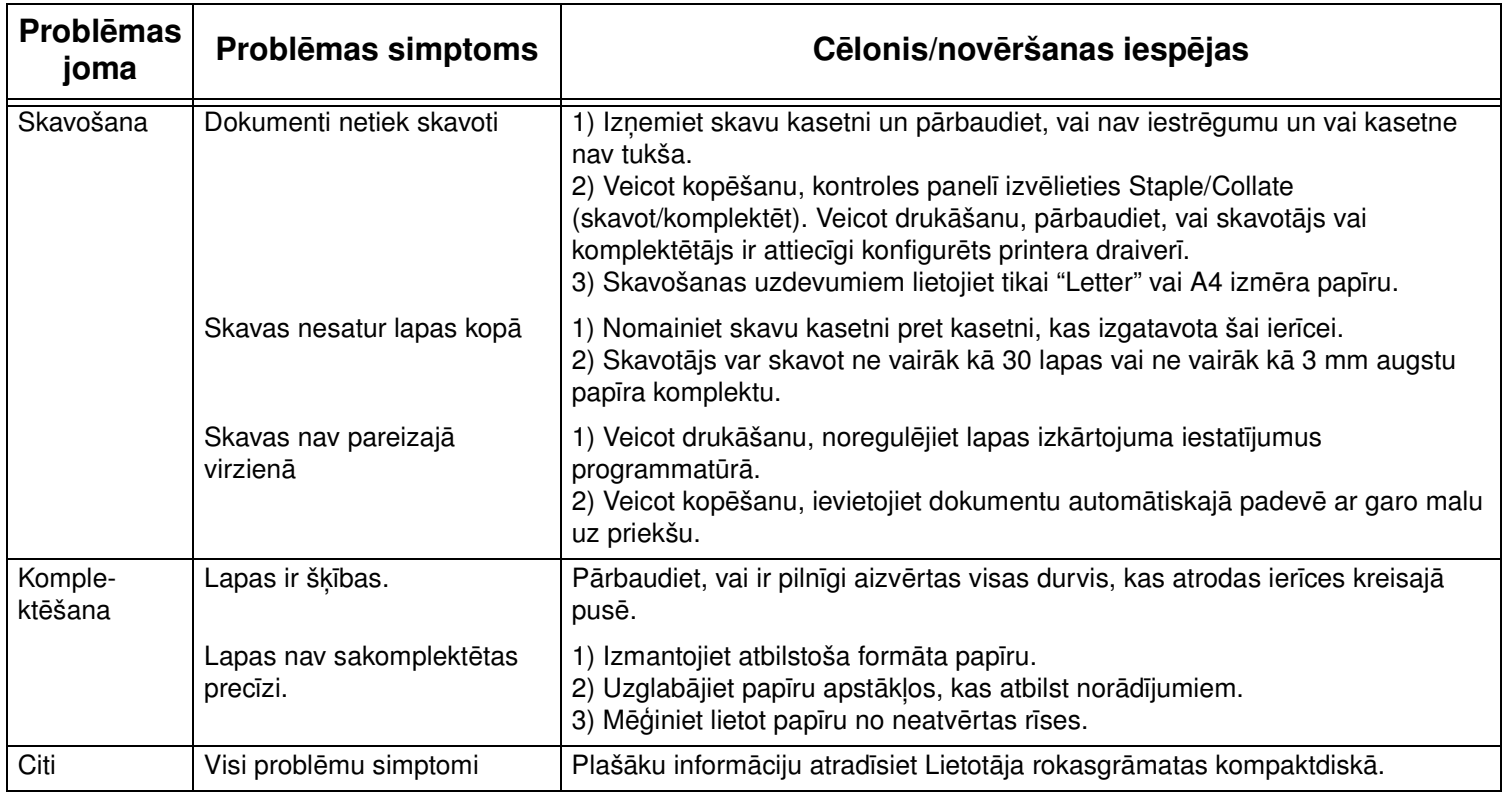

# Techninė priežiūra

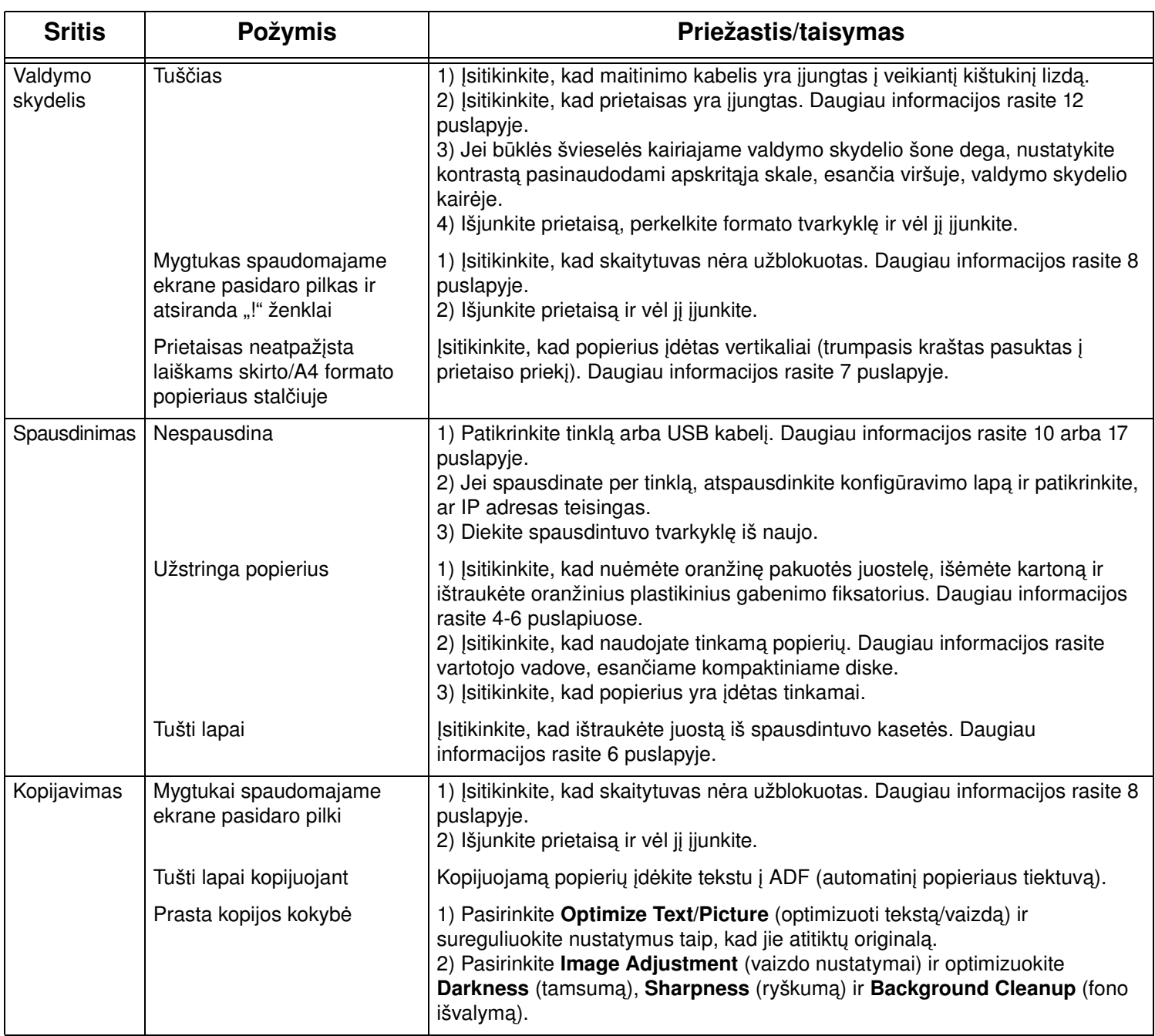

# Techninė priežiūra

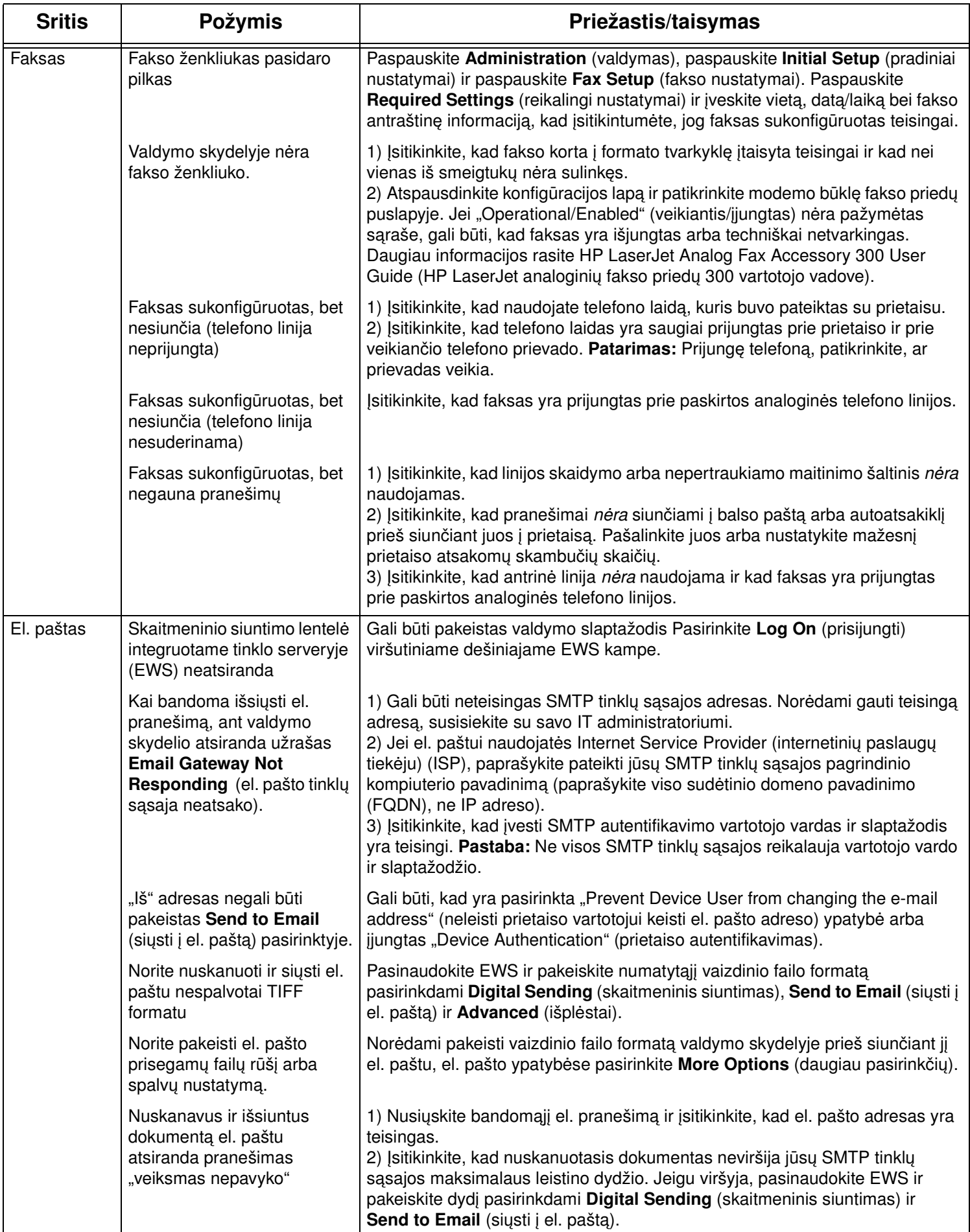

# Techninė priežiūra

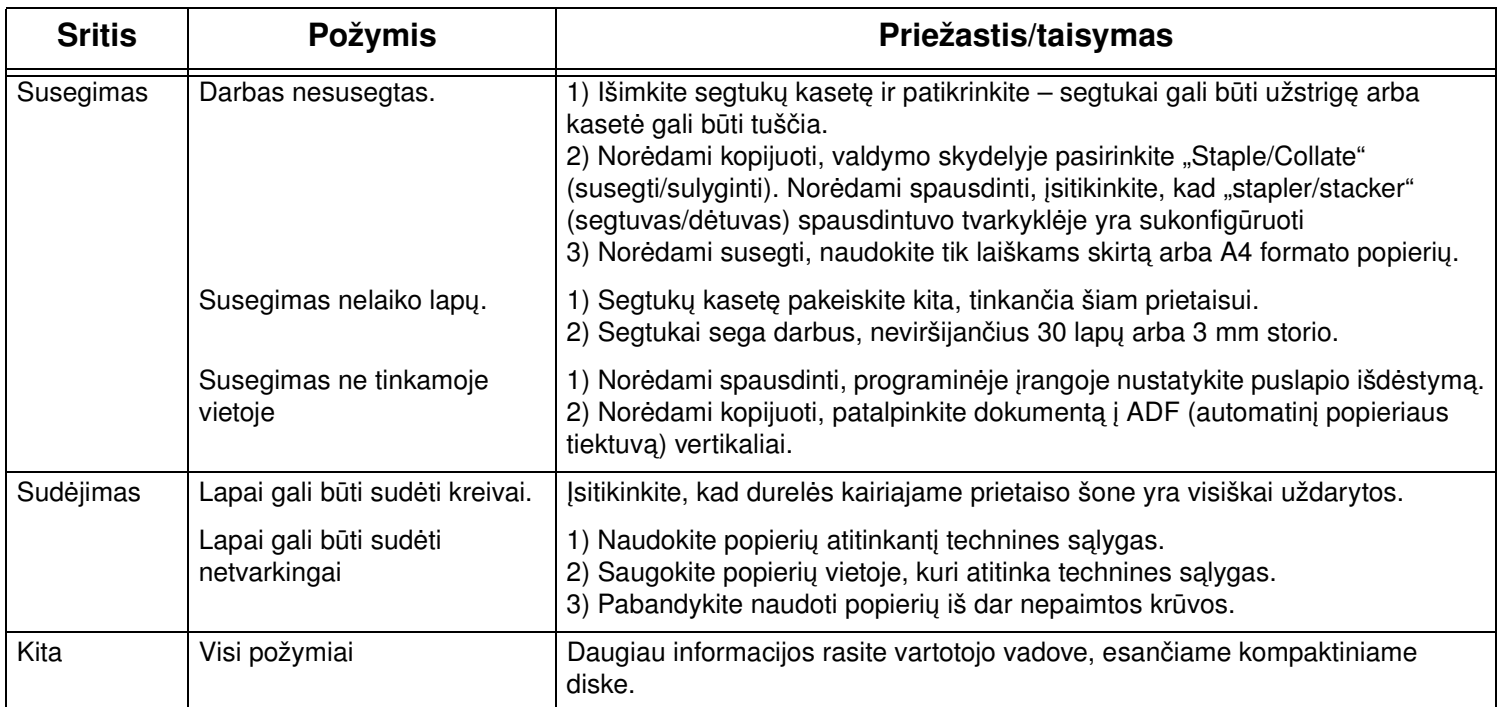

• Gjør plass • Förbereda arbetsplatsen

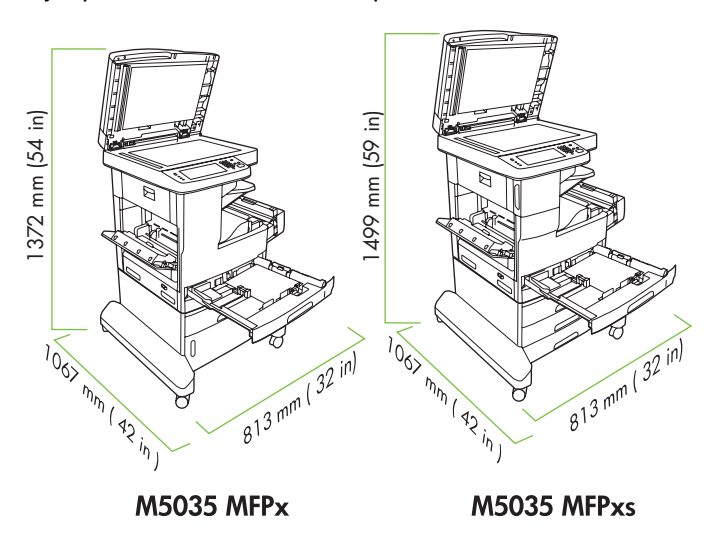

**AMAZION** 

Pass på at det er nok plass til enheten. Sett enheten på et stødig, godt ventilert og støvfritt sted uten direkte sollys.

**Norsk Svenska Norsk** Svenska

Se till att det finns tillräckligt med utrymme för enheten. Ställ enheten på en stadig, dammfri plats utan direkt solljus.

• Pakk ut enheten • Packa upp enheten

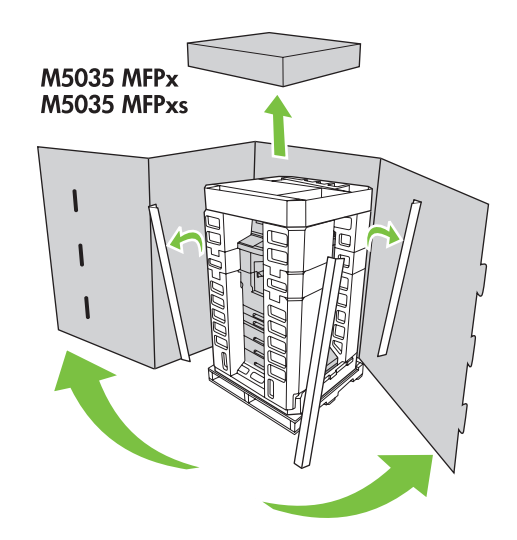

**1)** Åpne esken, og ta ut innholdet. Sett esken med tosidigenheten til side. **2)** Fjern emballasjen og plastdekselet, og finn skinnene (utsnitt 1).

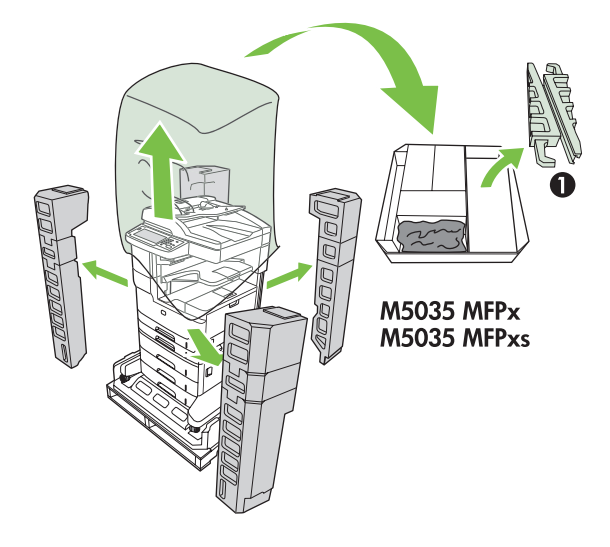

Svenska

**1)** Öppna lådan och ta bort den. Ställ lådan med enheten för dubbelsidig utskrift åt sidan.

**2)** Ta bort förpackningen, plastskyddet och hitta ramperna (1).

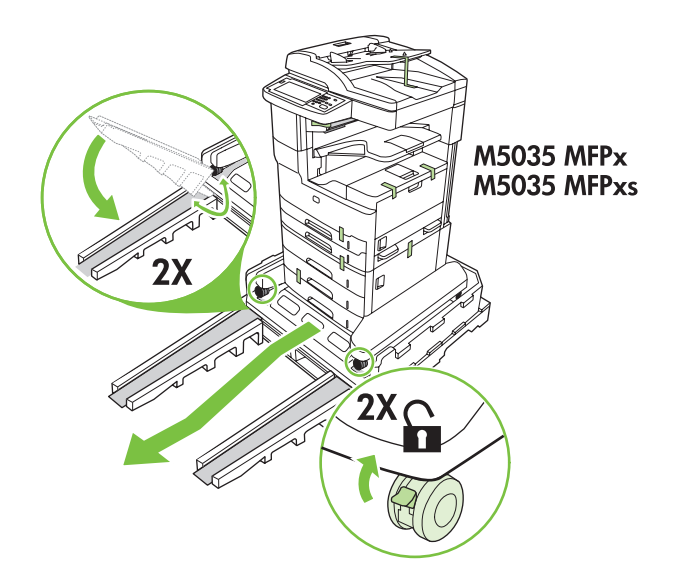

**3)** Monter skinnene. **4)** Kontroller at hjullåsene er i åpen posisjon, og rull deretter enheten på skinnene og av pallen.

**ADVARSEL:** Pass på at to personer ruller enheten av pallen.

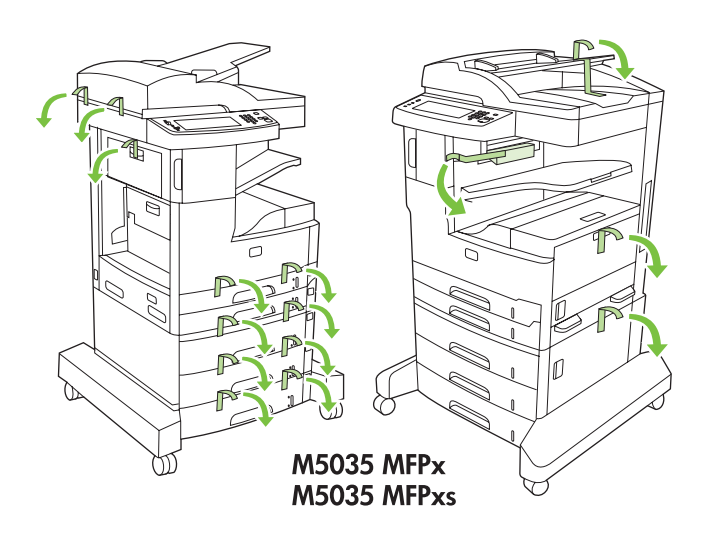

**5)** Fjern all den oransje tapen og pappemballasjen.

**3)** Installera ramperna. **4)** Kontrollera att hjullåsen är upplåsta och rulla sedan enheten av pallen och ned för ramperna. **VARNING!** Se till att två personer rullar enheten ned från pallen.

**5)** Ta bort all orangefärgad tejp och allt förpackningsmaterial.

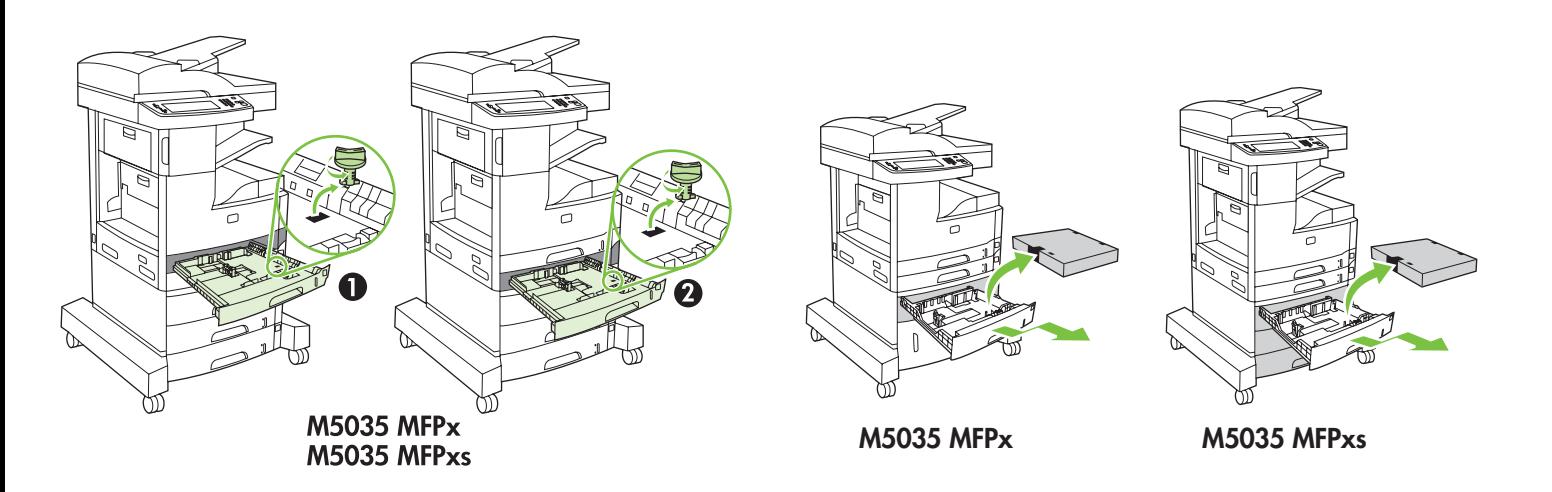

**6)** Fjern de oransje skuffelåsene fra skuff 2 (utsnitt 1) og skuff 3 (utsnitt 2). **7)** Fjern pappen i skuff 4, skuff 5 og skuff 6 (bare XS-modellen).

**6)** Ta bort de orangefärgade låsen från fack 2 (1) och 3 (2). **7)** Ta bort kartongen i fack 4, fack 5 och fack 6 (endast på XS-modeller).

## **M5035 MFPx** M5035 MFPxs

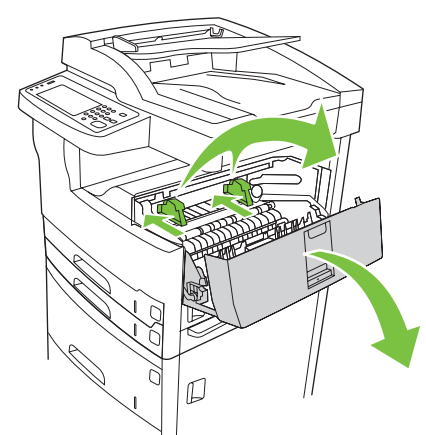

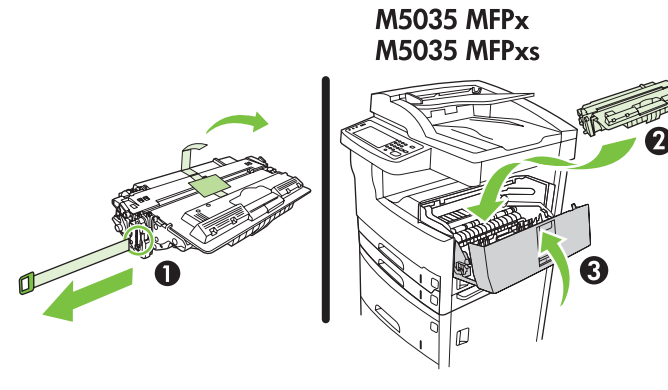

**8)** Åpne døren øverst til høyre, og fjern de oransje skriverkassettlåsene. **9)** Ta skriverkassetten ut av emballasjen, fjern båndet (utsnitt 1) og den oransje tapen, sett inn skriverkassetten i enheten (utsnitt 2), og lukk deretter døren øverst til høyre (utsnitt 3).

**8)** Öppna den övre luckan till höger och ta bort de orangefärgade låsen för tonerkassetten.

**9)** Ta ur tonerkassetten från förpackningen, ta bort remsan (1) och den orangefärgade tejpen, sätt in tonerkassetten i enheten (2) och stäng sedan den övre luckan till höger (3).

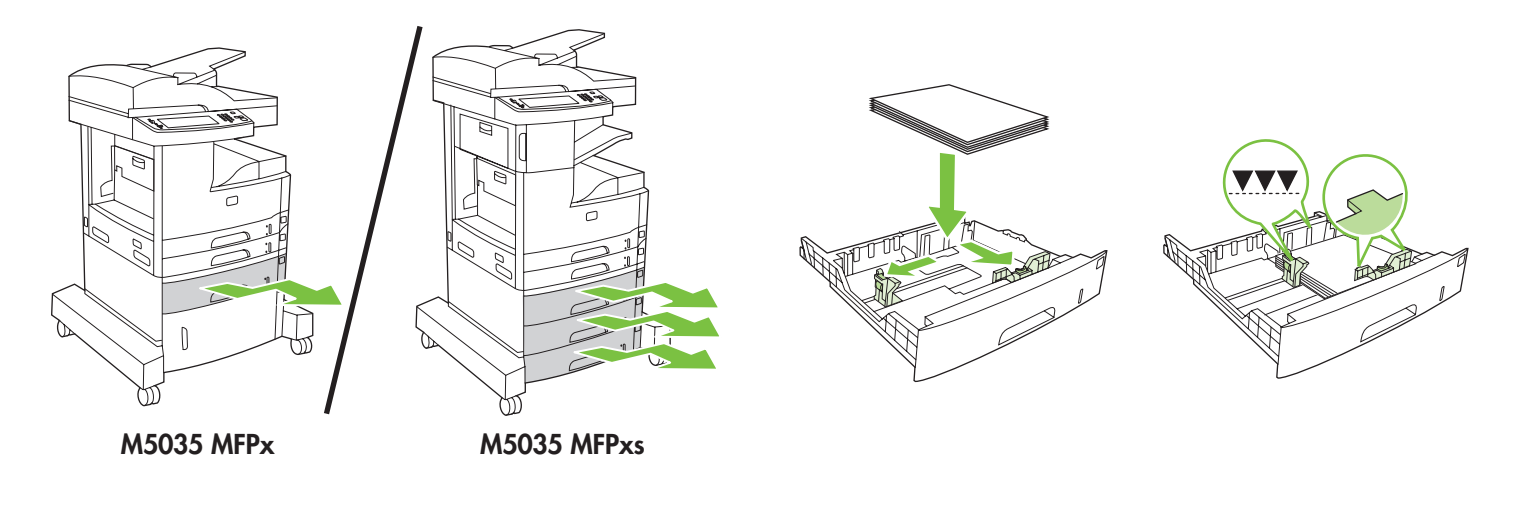

**10)** Åpne hver enkelt skuff for å legge inn utskriftsmaterialet. **11)** Juster skinnene slik at de passer til størrelsen på utskriftsmaterialet, og legg inn utskriftsmaterialet.

**10)** Öppna alla fack för att fylla på material. **11)** Justera ledarna så att de stämmer överens med materialstorleken och fyll sedan på material.

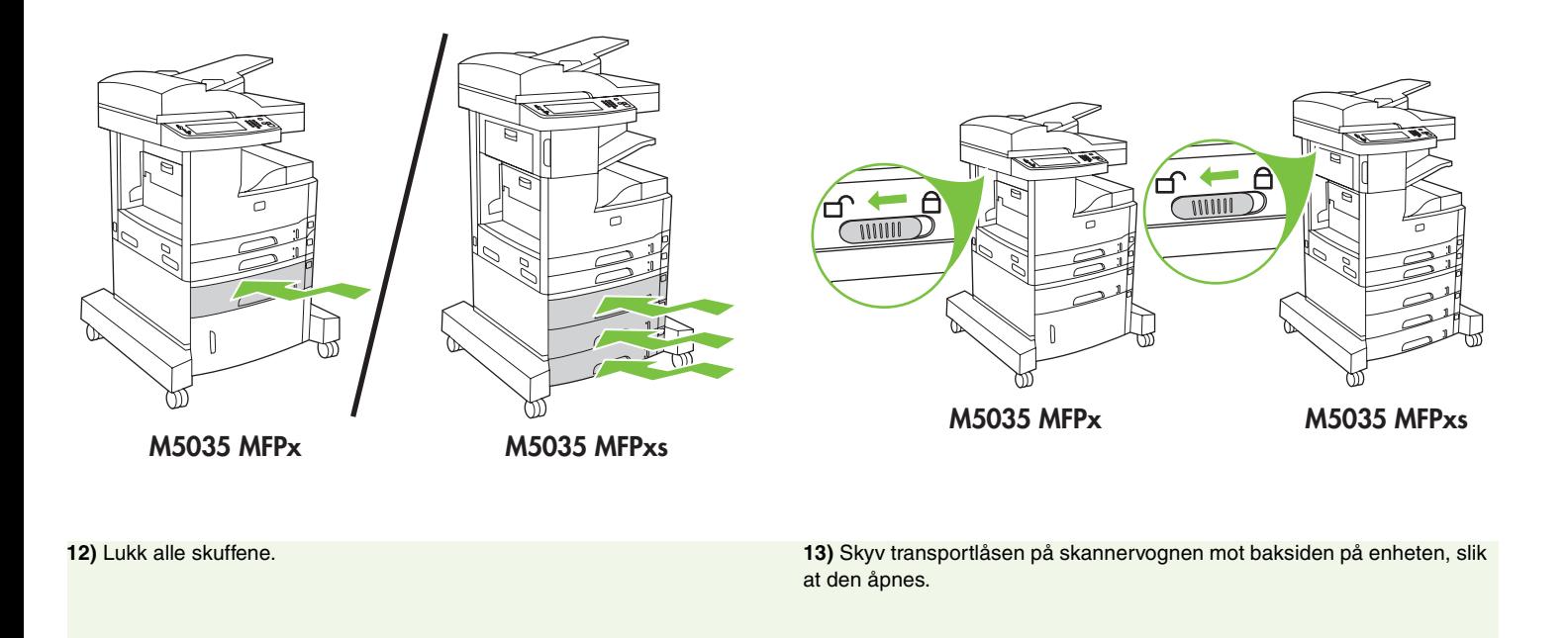

**12)** Stäng alla fack. **13)** För skannerns transportlås mot enhetens baksida (till upplåst läge).

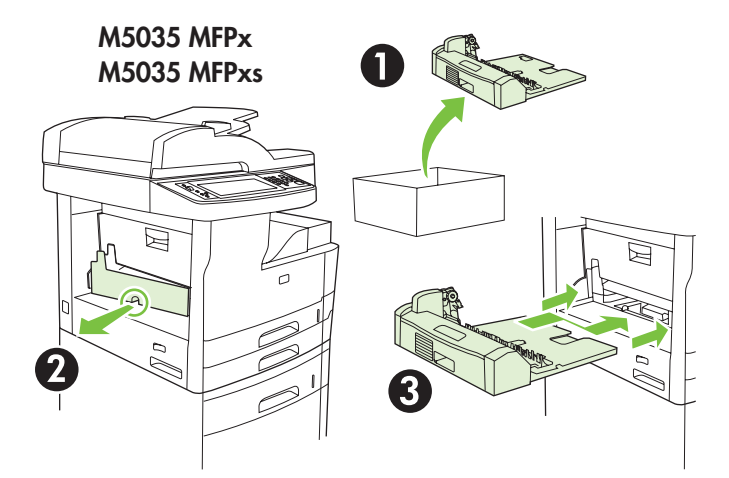

**14)** Ta tosidigenheten ut av esken (utsnitt 1), fjern om nødvendig dekselet på tosidigenheten (utsnitt 2), og monter deretter tosidigenheten (utsnitt 3).

**14)** Ta ut enheten för dubbelsidig utskrift ur lådan (1), ta bort locket på enheten om det behövs (2) och installera enheten för dubbelsidig utskrift (3).

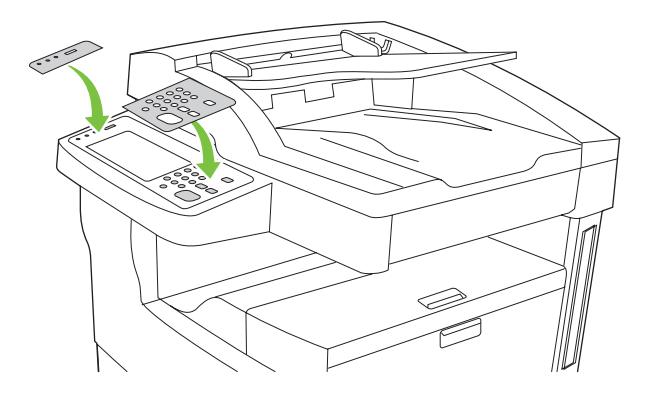

**15)** Fjern eventuelt de to kontrollpaneloverleggene, og sett på nye.

**15)** Om det behövs kan du ta bort tangentmallarna från kontrollpanelen och installera nya.

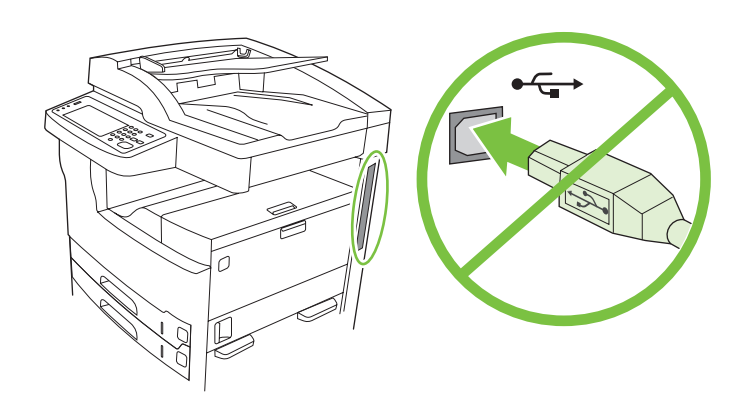

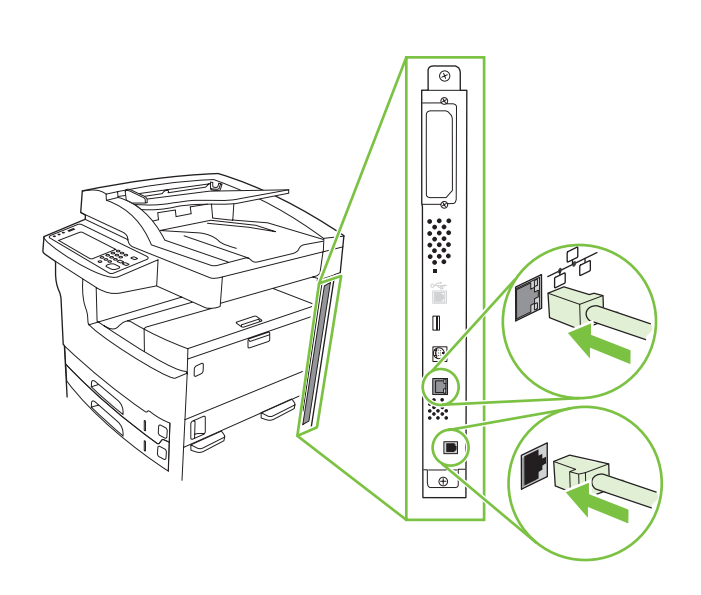

**16)** Hvis du kobler til med en USB-kabel, må du vente til datamaskinen ber deg om det i trinn 26 på side 17.

**17)** Koble til nettverkskabelen og telefonledningen (for faks).

**16)** Om du ansluter med en USB-kabel väntar du tills en uppmaning visas på datorn för steg 26 på sidan 17.

**17)** Anslut nätverkskabeln och telefonsladden (för fax).

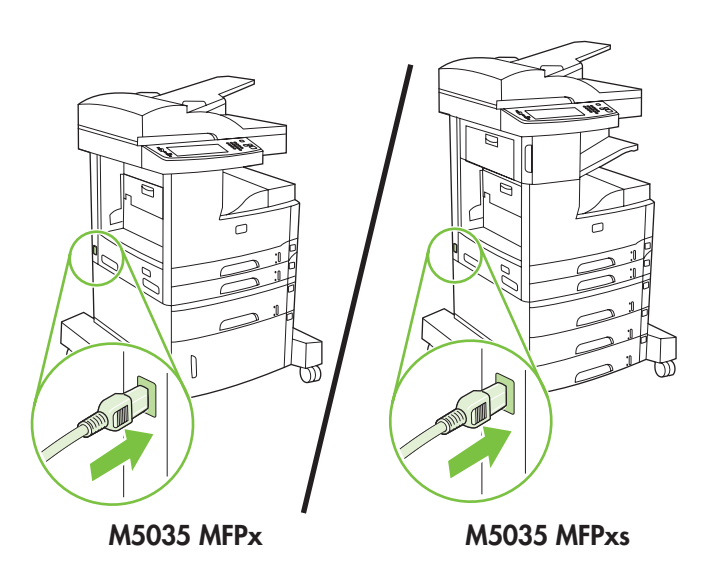

**18)** Koble til strømkabelen.

**Norsk** 

**18)** Anslut strömsladden.

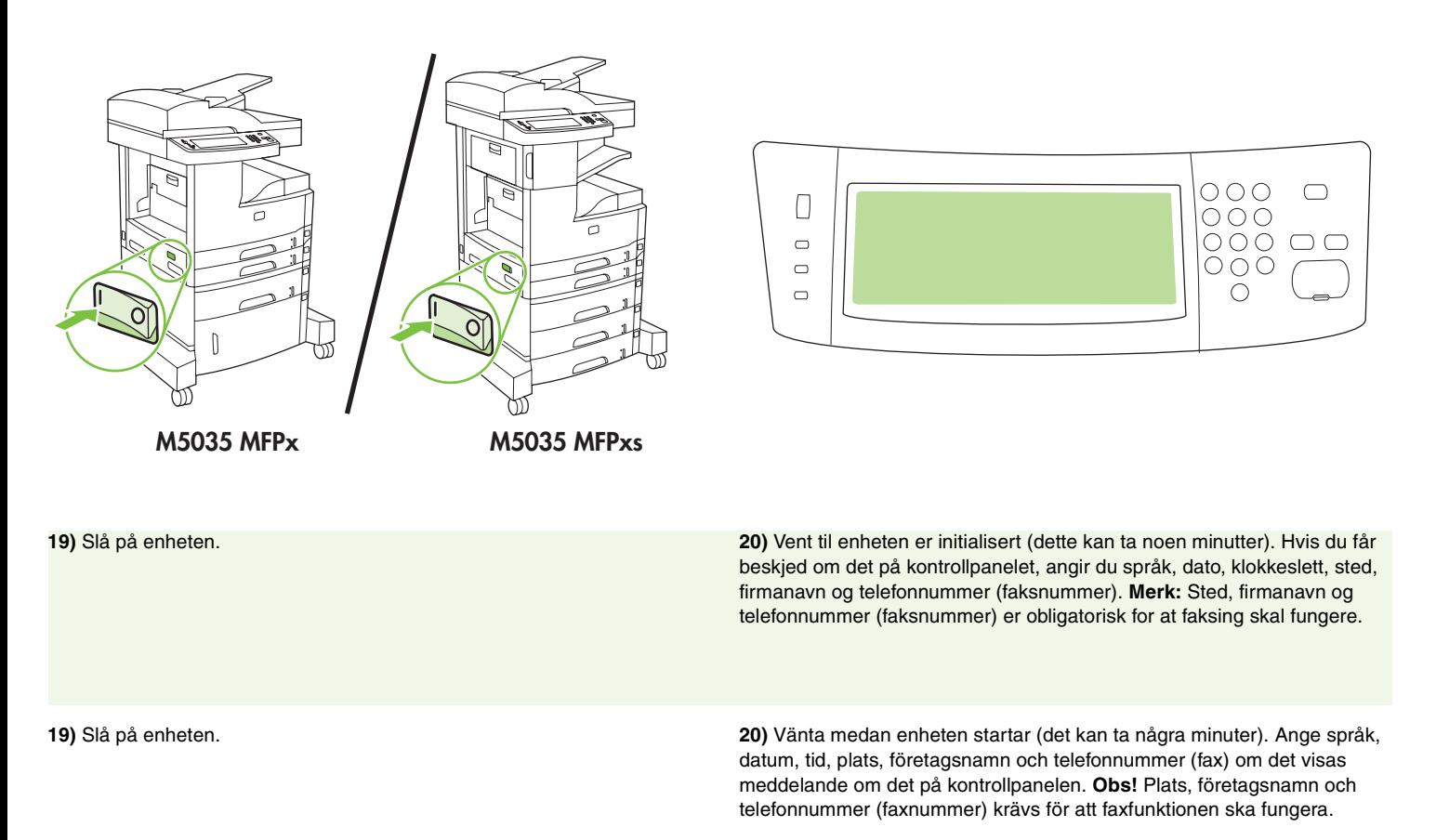

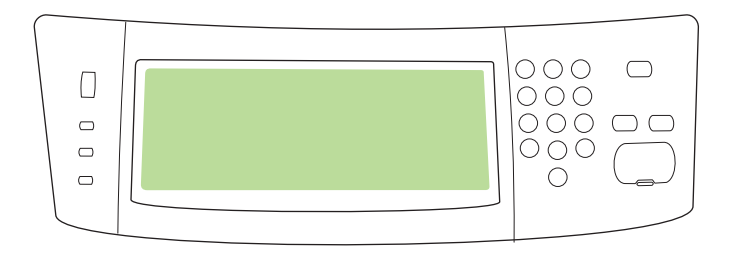

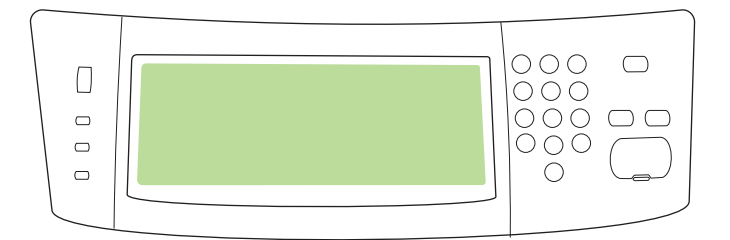

**21)** Hvis du er koblet til et nettverk, skriver du ut en testside fra kontrollpanelet og kontrollerer at det er brukt en gyldig IP-adresse. Velg knappen **Nettverksadresse** på kontrollpanelet, og velg deretter **Skriv ut**. Informasjonen om IP-adresse vises under "TCP/IP". Hvis informasjonen om IP-adresse vises, går du til trinn 23 på side 15.

**21)** Om du är ansluten till ett nätverk skriver du ut en testsida från kontrollpanelen och kontrollerar att det finns en giltig IP-adress. På kontrollpanelen pekar du på knappen **Nätverksadress** och sedan på **Skriv ut**. IP-adressinformationen visas under "TCP/IP". Om IP-adressinformationen visas går du till steg 23 på sidan 15.

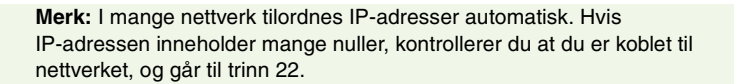

**Obs!** Många nätverk tillhandahåller IP-adresser automatiskt. Om IP-adressen består av ett antal nollor, kontrollerar du att du är ansluten till nätverket och går vidare till steg 22.

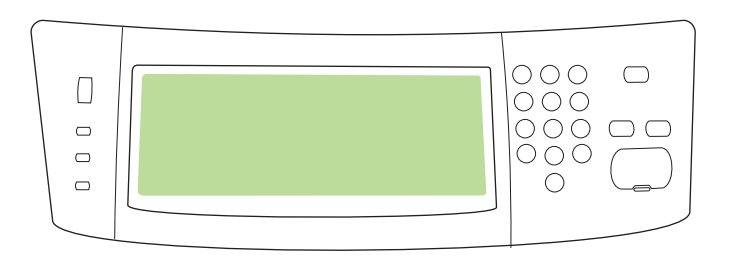

Sve

**22) Konfigurer IP-adressen (om nødvendig).** Bla til og velg **Administrasjon** på kontrollpanelet. Bla til og velg **Første konfigurering** og deretter **Nettverk og I/U**. Velg **Innebygd JetDirect**, **TCP/IP** og **IPV4-innstillinger**. Velg **Manuelle innstillinger**, og angi deretter **IP-adresse**, **nettverksmaske** og **standard gateway**.

**22) Konfigurera IP-adressen (om det behövs).** På kontrollpanelen bläddrar du till knappen **Administration** och pekar på den. Bläddra till och peka på **Första konfig.** och sedan på **Nätverk och I/O**. Peka på **Inbäddad Jetdirect**, **TCP/IP** och **IPV4- inställningar**. Peka på **Manuella inställningar** och ange sedan **IP-adress, Subnätmask** och **Standardgateway**.

• Installer programvaren • Installera programvaran

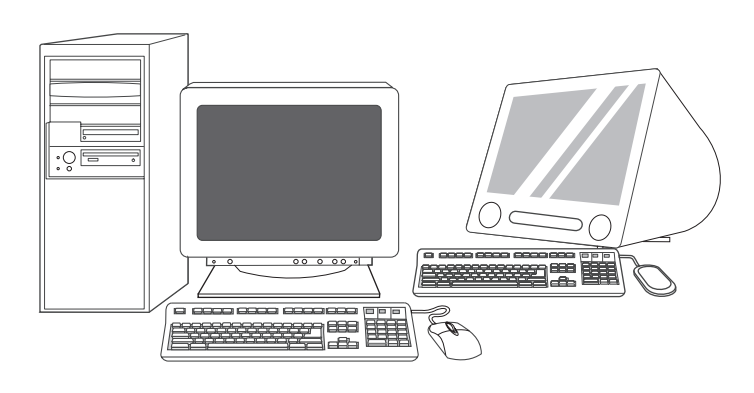

**Klargjør for programvareinstallering. 23)** HP anbefaler at du lukker alle unødvendige programmer før du installerer programvaren for utskriftssystemet.

**Förbered för programvaruinstallationen. 23)** HP rekommenderar att du stänger alla program som inte behövs innan du installerar programvaran för utskriftssystemet.

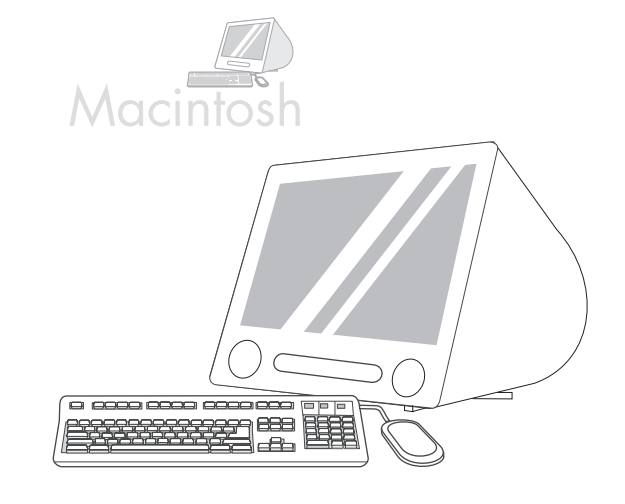

Gå til trinn 28 på side 18 hvis du vil ha instruksjoner for installering av Macintosh-programvare.

För anvisningar om hur du installerar programvara på Macintosh, gå till steg 28 på sidan 18.

Norsk

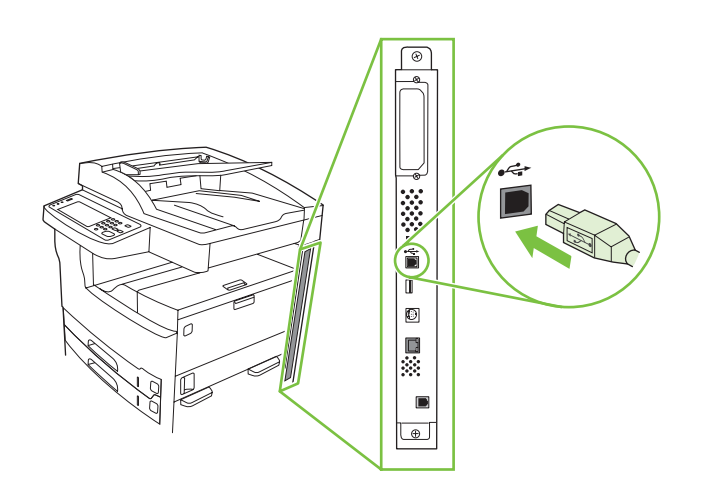

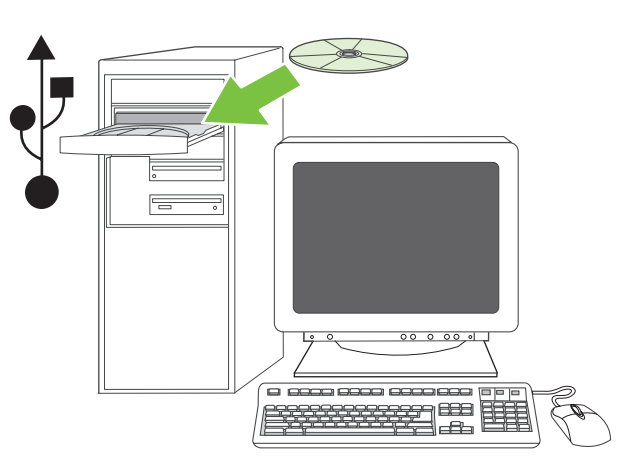

Gå til trinn 24 for å installere en USB-tilkobling. **Windows med direkte tilkobling (USB). 24)** Installer programvaren fra CDen før du kobler kabelen til enheten. **Merk:** Hvis meldingen **Ny maskinvare funnet** vises, setter du inn CDen. Følg instruksjonene på skjermen, godta standardvalgene, og gå deretter til trinn 35 på side 21.

Gå till steg 24 för att installera en USB-anslutning. **Windows med en direktanslutning (USB). 24)** Installera programvaran från CD-skivan innan du ansluter kabeln till enheten. **Obs!** Sätt i CD-skivan om meddelandet Hittade ny maskinvara visas. Följ anvisningarna på skärmen, acceptera standardvalen och gå till steg 35 på sidan 21.

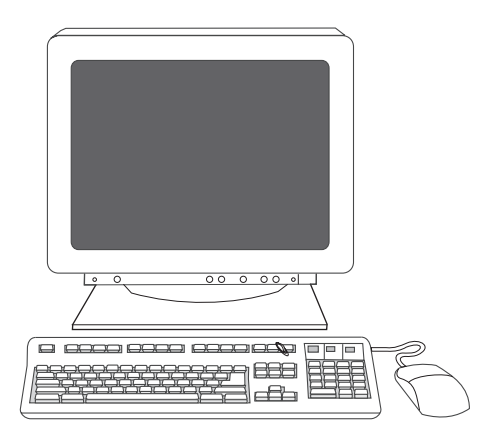

**25)** På velkomstskjermbildet klikker du på **Installer skriver**. Installasjonsveiviseren vises. **Merk** Hvis velkomstskjermbildet ikke vises, klikker du på **Start** og deretter på **Kjør**. Skriv inn X:SETUP (bytt ut X med bokstaven for CD-ROM-stasjonen), og klikk på **OK**.

**25)** Klicka på **Installera skrivaren** på välkomstsidan. Installationsguiden visas. **Obs!** Om välkomstsidan inte visas klickar du på **Start** och väljer **Kör**. Skriv X:SETUP (byt ut "X" mot enhetsbokstaven för CD-ROM-enheten) och klicka på **OK**.

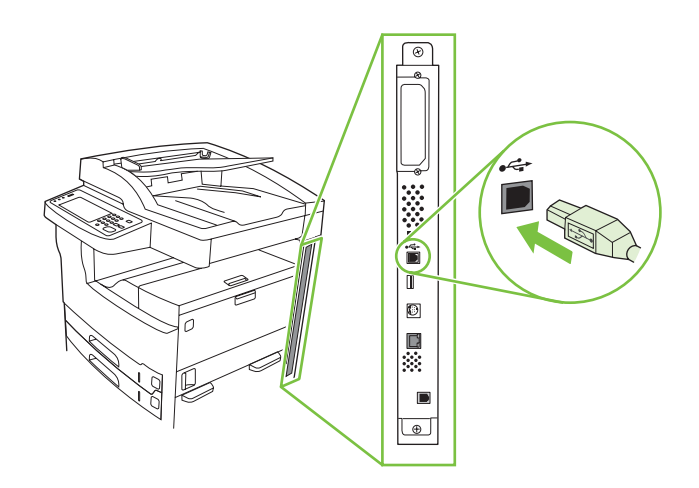

**26)** Følg instruksjonene på skjermen. Når du blir bedt om det, kobler du en USB-kabel mellom enheten og datamaskinen. **Merk:** HP anbefaler ikke å bruke USB-huber. Bruk en USB-kabel som ikke er lengre enn 2 meter (6,5 fot).

**26)** Följ instruktionerna på skärmen. Anslut en USB-kabel mellan enheten och datorn när du får meddelande om detta. **Obs!** HP rekommenderar inte användning av USB-nav. Använd en USB-kabel som inte är längre än 2 meter.

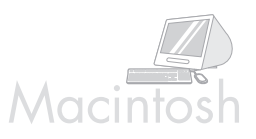

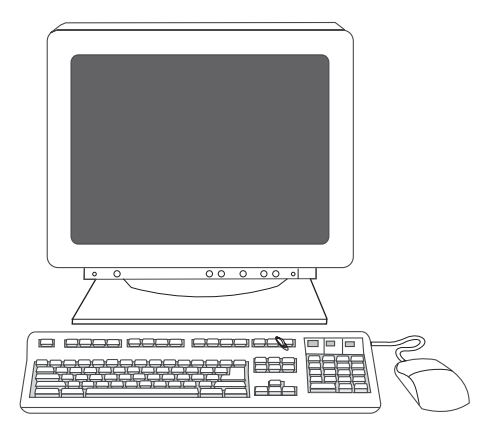

**27)** Klikk på **Fullfør**. Hvis du blir bedt om det, starter du datamaskinen på nytt. Gå til trinn 35 på side 21.

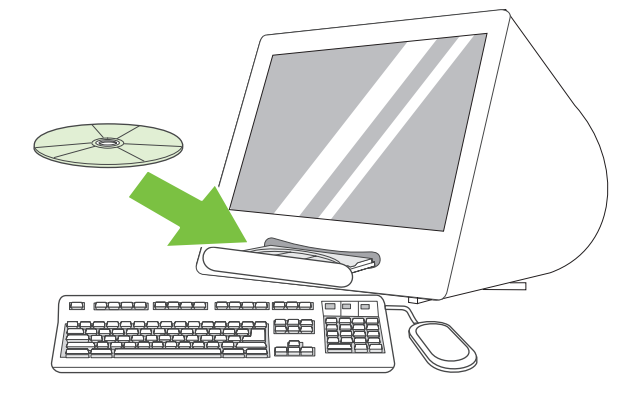

**Koble til en Macintosh-maskin. 28)** Sett CDen i CD-ROM-stasjonen for å kjøre installeringsprogrammet. Fullfør en enkel installering. **Merk:** Installer programvaren *før* du kobler til USB-kabelen.

**27)** Klicka på **Slutför**. Starta om datorn om du uppmanas att göra det. Gå till steg 35 på sidan 21.

**Ansluta till en Macintosh-dator. 28)** Sätt i CD-skivan i CD-ROM-enheten och kör installationsprogrammet. Utför en enkel installation. **Obs!** Installera programvaran *innan* du ansluter USB-kabeln.

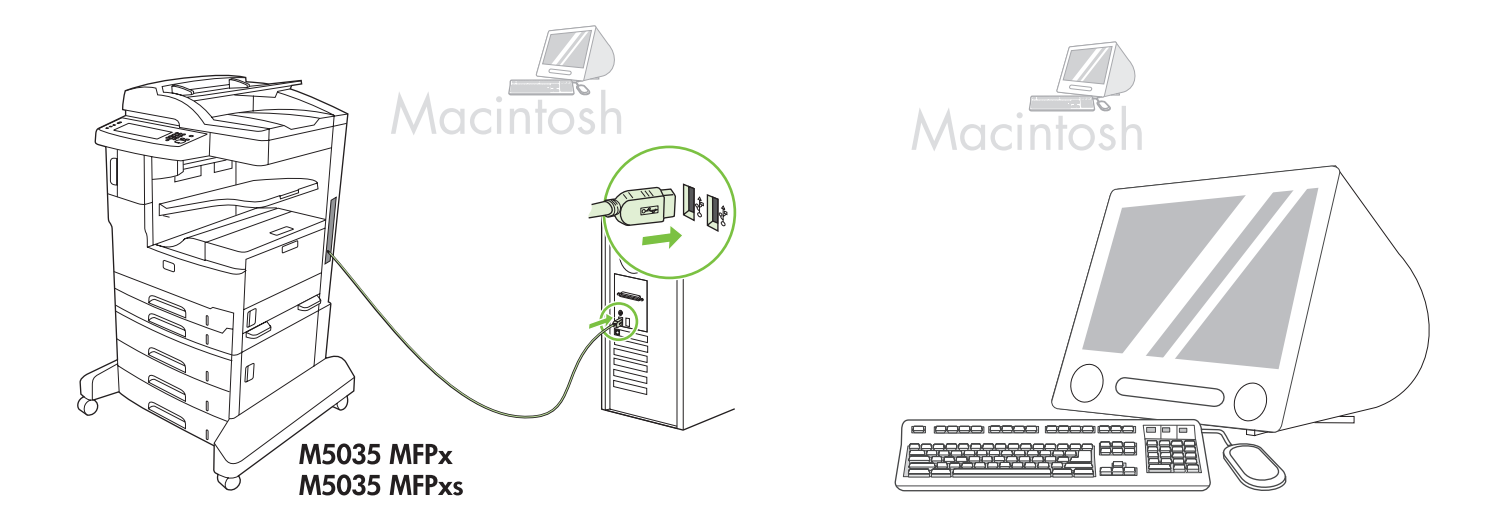

**29)** Koble en USB-kabel mellom enheten og datamaskinen. **Merk:** HP anbefaler ikke å bruke USB-huber. Bruk en USB-kabel som ikke er lengre enn 2 meter (6,5 fot).

**Viktig:** Gjennomfør trinn 30-34 *bare* hvis USB-kabelen ble koblet til før programvaren ble installert. Ellers går du til trinn 35 på side 21.

**29)** Anslut en USB-kabel mellan enheten och datorn. **Obs!** HP rekommenderar inte användning av USB-nav. Använd en USB-kabel som inte är längre än 2 meter.

**Viktigt!** Utför *endast* steg 30-34 om USB-kabeln anslöts innan du installerade programvaran. Gå annars till steg 35 på sidan 21.

**30)** I Systemvalg for Apple (tilgjengelig på rullegardinmenyen i Apple) klikker du på **Utskrift og faks**, og deretter klikker du på fanen **Utskrift** øverst i vinduet. **31)** Du legger til enheten ved å klikke på ikonet **+** for å starte skriversøkeren. Som standard viser skriversøkeren enheter som er koblet til via USB, Bonjour og AppleTalk-nettverk.

**30)** Från Apple Systeminställningar (finns på Apple-menyn) klickar du på **Skriv ut & Faxa** och sedan på fliken **Utskrift** överst i fönstret. **31)** Du lägger till enheten genom att klicka på plustecknet "**+**" för att starta Utskrifter. Som standard visas i Utskrifter de enheter som är anslutna via USB-, Bonjour- och AppleTalk-nätverk.

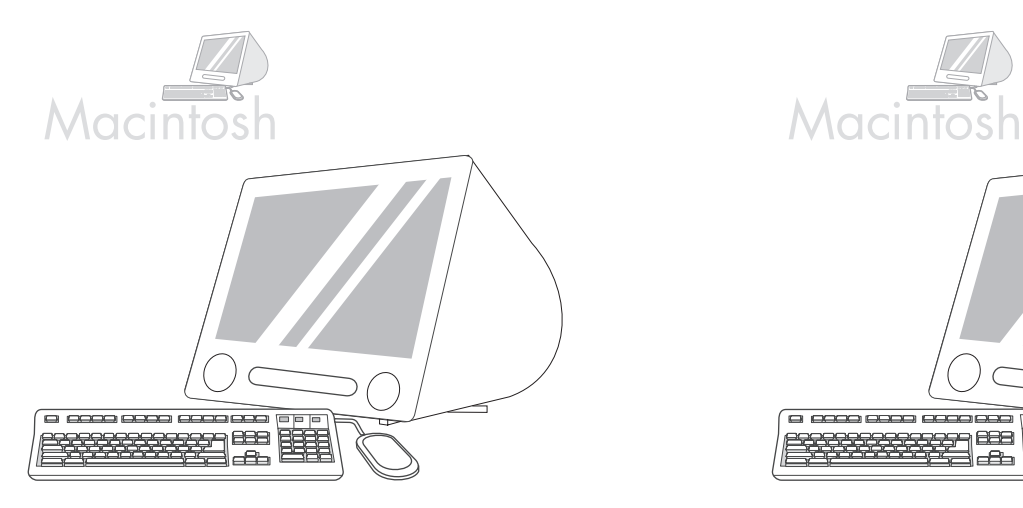

**32)** I skriversøkervinduet velger du HP-enheten. **Merk:** Hvis det er installert HP-programvare, konfigureres denne vanligvis automatisk for Macintosh OS X V 10.4.

le le le 888 23

**33)** Klikk på **Legg til** for å opprette en skriverkø, og følg forespørselen om å konfigurere enhetens installerbare alternativer manuelt. **Merk:** Macintosh OS X V 10.2 og V 10.3 krever kanskje at du velger skrivermodellen manuelt på rullegardinmenyen Skrivermodell. **34)** Under Modellnavn velger du enheten, klikker på **Legg til** og går til trinn 35.

**32)** Välj HP-enheten i fönstret Utskrifter. **Obs!** Om HP-programmet är installerat konfigureras det automatiskt för Macintosh OS X V 10.4.

**33)** Klicka på **Lägg** till för att skapa en skrivarkö. Följ sedan anvisningarna för hur du konfigurerar enhetens installerbara alternativ manuellt. **Obs!** För Macintosh OS X V 10.2 och 10.3 kanske du måste välja skrivarmodell manuellt från menyn Skrivarmodell. **34)** Under Modellnamn markerar du enheten, klickar på **Lägg** till och går vidare till steg 35.

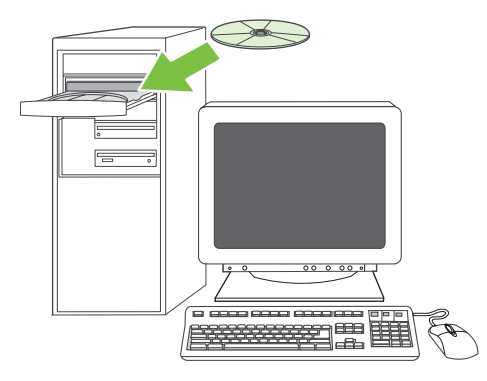

**Test programvareinstallasjonen. 35)** Skriv ut en side fra et hvilket som helst program for å kontrollere at programvaren er riktig installert. **Merk:** Hvis siden ikke skrives ut, installerer du programvaren på nytt. Hvis siden ikke skrives ut etter at du har installert på nytt, kan du gå til www.hp.com/support/M5035mfp.

**Testa programvaruinstallationen. 35)** Skriv ut en sida från något program så att du kan se om programvaran är korrekt installerad. **Obs!** Installera om programvaran om sidan inte skrivs ut. Om det fortfarande inte går att skriva ut trots att programvaran har installerats går du till www.hp.com/support/M5035mfp.

• Konfigurer digital sending • Konfigurera digital sändning

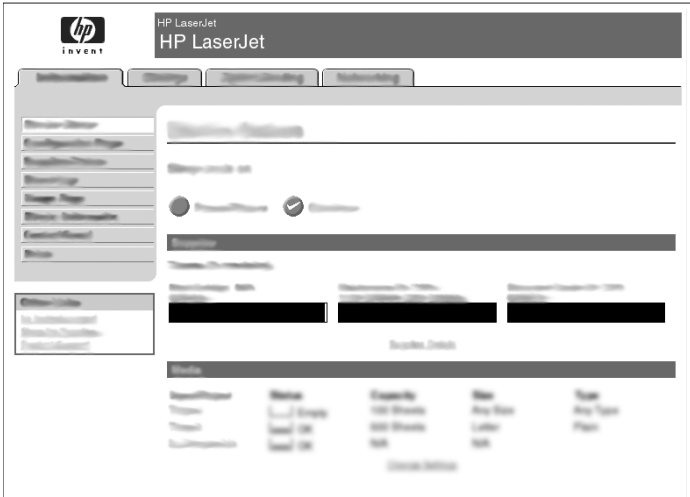

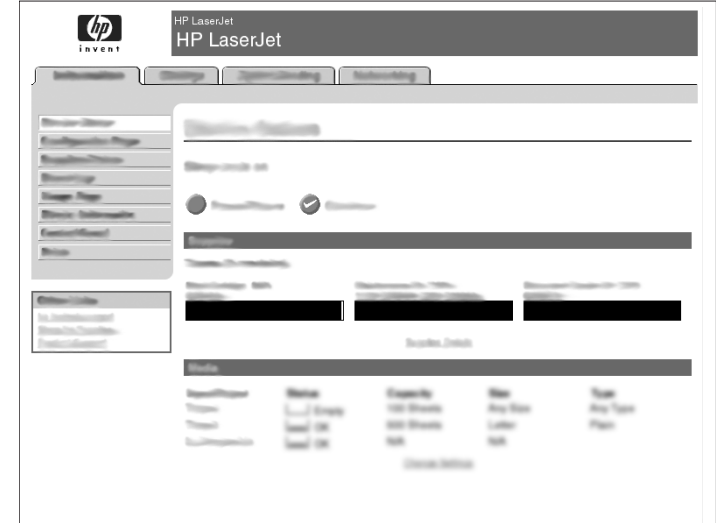

**36)** Åpne en nettleser. **37)** Skriv inn IP-adressen til enheten (finnes på JetDirect-konfigurasjonssiden). **38)** Velg kategorien **Digital Sending**. **39)** Fyll ut informasjon for **Generelle innstillinger**, for eksempel **navn** og **e-postadresse**.

**36)** Öppna en webbläsare. **37)** Skriv enhetens IP-adress (finns på konfigurationssidan för Jetdirect). **38)** Välj fliken **Digital sändning**. **39)** Fyll i informationen under **Allmänna inställningar**, till exempel **namn** och **e-postadress**.

**40)** Velg **E-postinnstillinger** på navigeringsmenyen til venstre. **41)** Skriv inn SMTP-serveradressen. **Merk:** Hvis du bruker en Internett-leverandør for tilgang til Internett og e-post, må du kanskje kontakte denne for å få SMTP-servernavnet, og for å finne ut om du må skrive inn et brukernavn og passord for SMTP-godkjenning.

**40)** Välj **E-postinställningar** från den vänstra navigeringsmenyn. **41)** Skriv SMTP-serveradressen. **Obs!** Om du använder en Internet-leverantör för Internet-åtkomst och e-post kanske du måste kontakta leverantören för att få SMTP-servernamnet och för att ta reda på om du behöver ange kontonamn och lösenord för SMTP-verifiering.

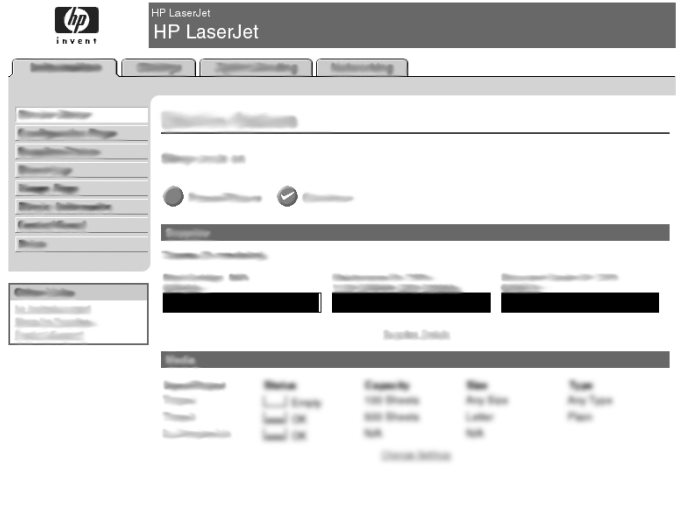

**42)** Velg **Adresseliste for e-post** i navigeringsområdet til venstre for å skrive inn e-postadresser du bruker ofte, og distribusjonslister for e-post. **Merk: Faksadressebok** og **Hurtigvalg for faks** finner du i navigeringsområdet til venstre. Med disse to funksjonene kan du administrere lister med faksnumre du bruker ofte, og hurtigvalg.

**42)** Välj **E-post Adressbok** från den vänstra navigeringsmenyn om du vill ange e-postadresser och e-postdistributionslistor som används ofta. **Obs! Fax Adressbok** och **Fax Kortnummer** finns i det vänstra navigeringsområdet. Med dessa två funktioner kan du hantera listor med de faxnummer och kortnummer som du ofta ringer.

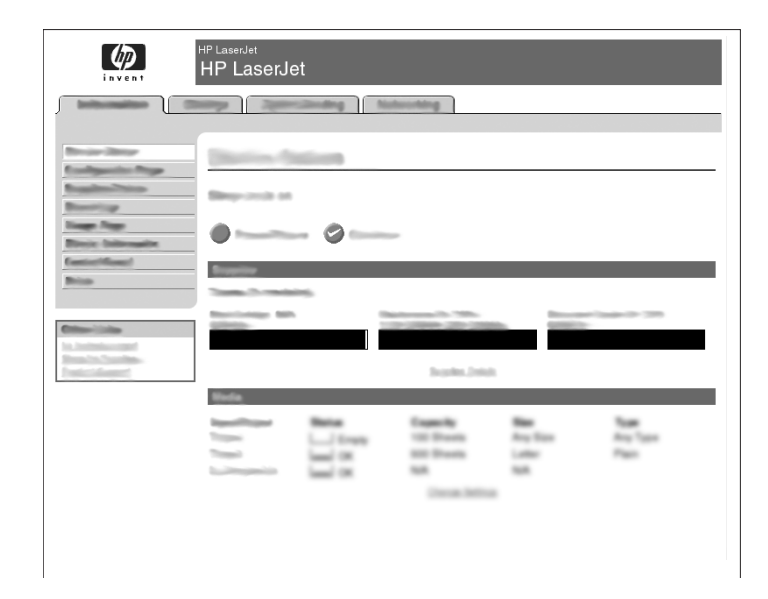

**43)** Hvis du vil skanne et dokument til datamaskinen eller en delt nettverksmappe, bruker du funksjonen **Send til mappe** (på venstre navigeringslinje) til å angi ett eller flere mappemål. **Merk:** Se håndboken for den innebygde webserveren hvis du vil ha mer informasjon om hvordan du konfigurerer funksjonen **Send til mappe**.

**43)** Om du vill skanna in ett dokument på datorn eller en delad nätverksmapp, använder du funktionen **Skicka till mapp** (till vänster i navigeringsfältet) för att ange en eller flera mappdestinationer. **Obs!** I handboken för den inbäddade webbservern (EWS) finns mer information om hur du konfigurerar funktionen **Skicka till mapp**.

• Installer driver for sending av faks • Installera drivrutinen för att skicka fax

![](_page_58_Figure_1.jpeg)

**44)** Hvis enheten har faksfunksjoner og du ikke installerte driveren for sending av faks i trinn 25, setter du inn CDen for å installere driveren. Velg **Egendefinert** og **driveren Send faks**, og følg instruksjonene. **Merk:** Se HP LaserJet Analog Fax Accessory 300 User Guide på installerings-CDen for mer informasjon.

**44)** Om enheten har faxkapacitet, men drivrutinen för att skicka fax inte installerades i steg 25, sätter du i CD-skivan för att installera drivrutinen. Välj **Egen**, **Skicka fax-drivrutin** och följ anvisningarna. **Obs!** Det finns mer information i användarhandboken för HP LaserJet tillbehör för analog fax 300 på installationsskivan.

• Registrer enheten • Registrera enheten

![](_page_58_Figure_5.jpeg)

**Gratulerer!** Enheten er klar til bruk. Du finner brukerhåndboken på CDen. Se www.hp.com/support/M5035mfp for mer informasjon eller støtte. **Merk:** Ta vare på eskene og emballasjen i tilfelle du må transportere enheten.

**Gratulerar!** Enheten är klar att använda. Användarhandboken finns på CD-skivan. Gå till www.hp.com/support/M5035mfp om du vill ha mer information eller support.

**Obs!** Spara lådorna och förpackningsmaterialet i fall du skulle behöva transportera enheten i framtiden.

![](_page_58_Picture_9.jpeg)

**Registrer enheten.** Registrer deg på www.register.hp.com. Dette er den raskeste og enkleste måten å registrere deg på, slik at du kan motta følgende informasjon: oppdateringer for teknisk støtte, forbedrede støttealternativer, ideer og måter å bruke den nye HP-enheten på, og nyheter om teknologi som er under utvikling.

**Registrera enheten.** Registrera dig på www.register.hp.com. Detta är det snabbaste och enklaste sättet för dig att registrera dig och få följande information: tekniska supportuppdateringar, utökade supportalternativ, olika sätt att använda den nya HP-enheten och nyheter om kommande teknik.

# **Feilsøking**

![](_page_59_Picture_137.jpeg)

# **Feilsøking**

![](_page_60_Picture_254.jpeg)

# **Feilsøking**

![](_page_61_Picture_75.jpeg)

## **Felsökning**

![](_page_62_Picture_139.jpeg)

# **Felsökning**

![](_page_63_Picture_270.jpeg)

# **Felsökning**

![](_page_64_Picture_78.jpeg)

![](_page_67_Picture_26.jpeg)

![](_page_67_Picture_27.jpeg)

Q7830-90902